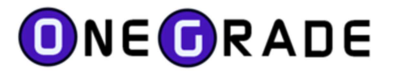

# USER GUIDE

VERSION 1.35

July 2023

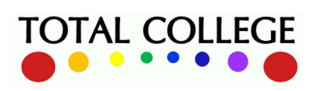

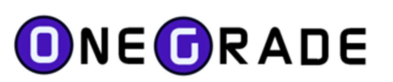

#### **Contents**

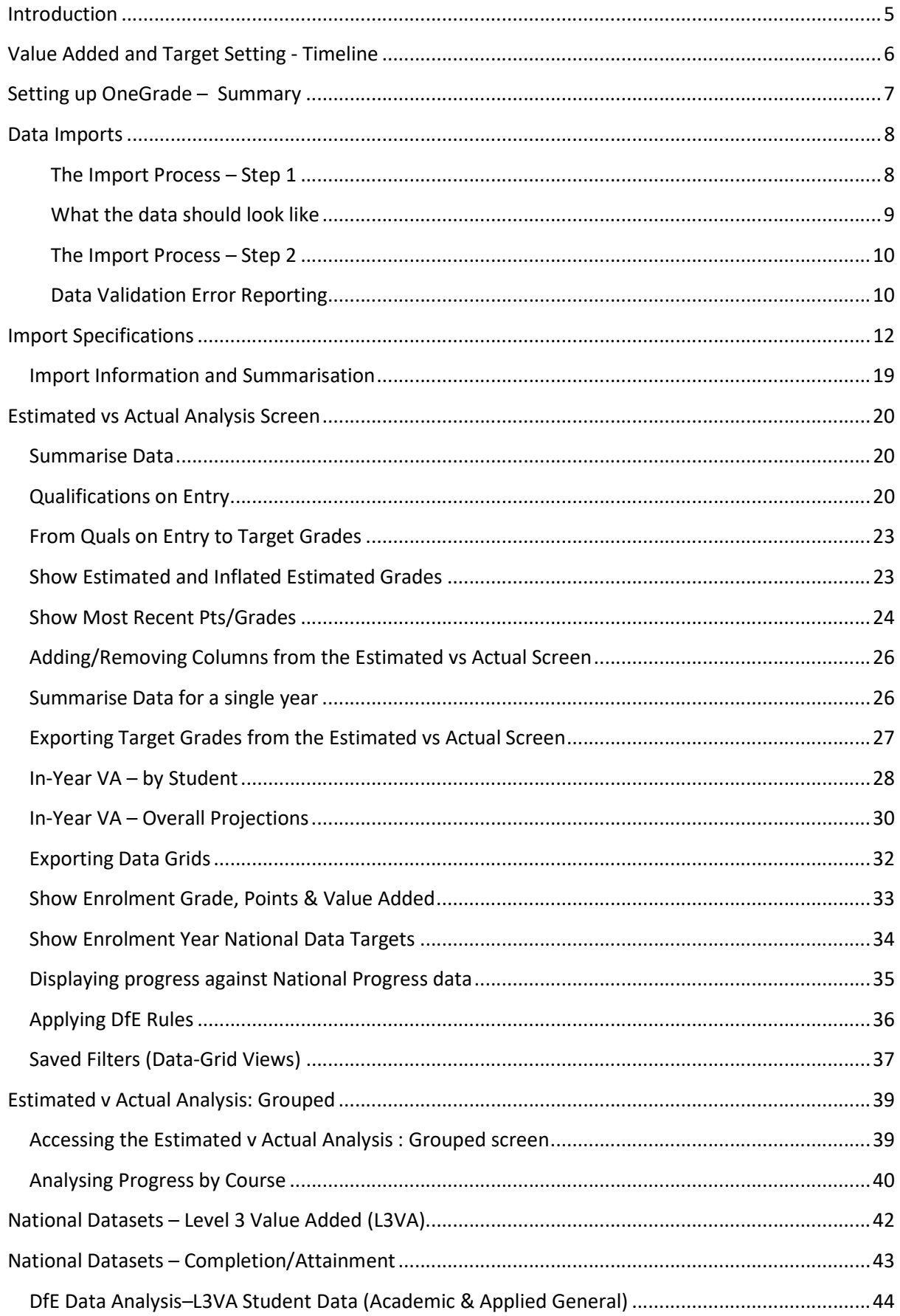

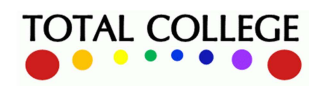

www.totalcollege.co.uk<br>onegrade@totalcollege.co.uk

# ONEORADE

#### User Guide - July 2023

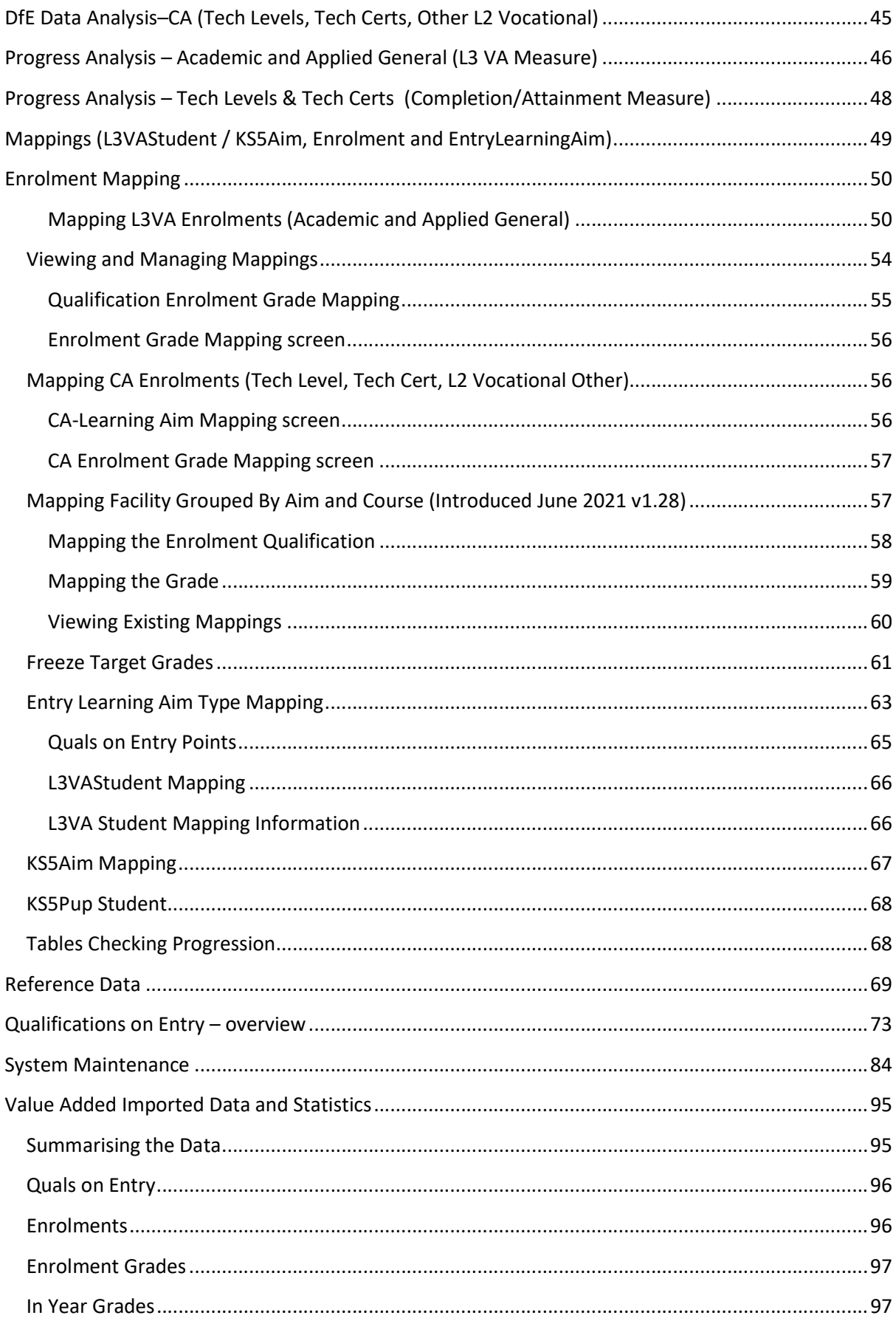

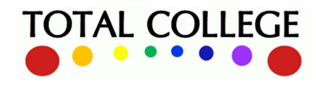

www.totalcollege.co.uk<br>onegrade@totalcollege.co.uk

# ONEORADE

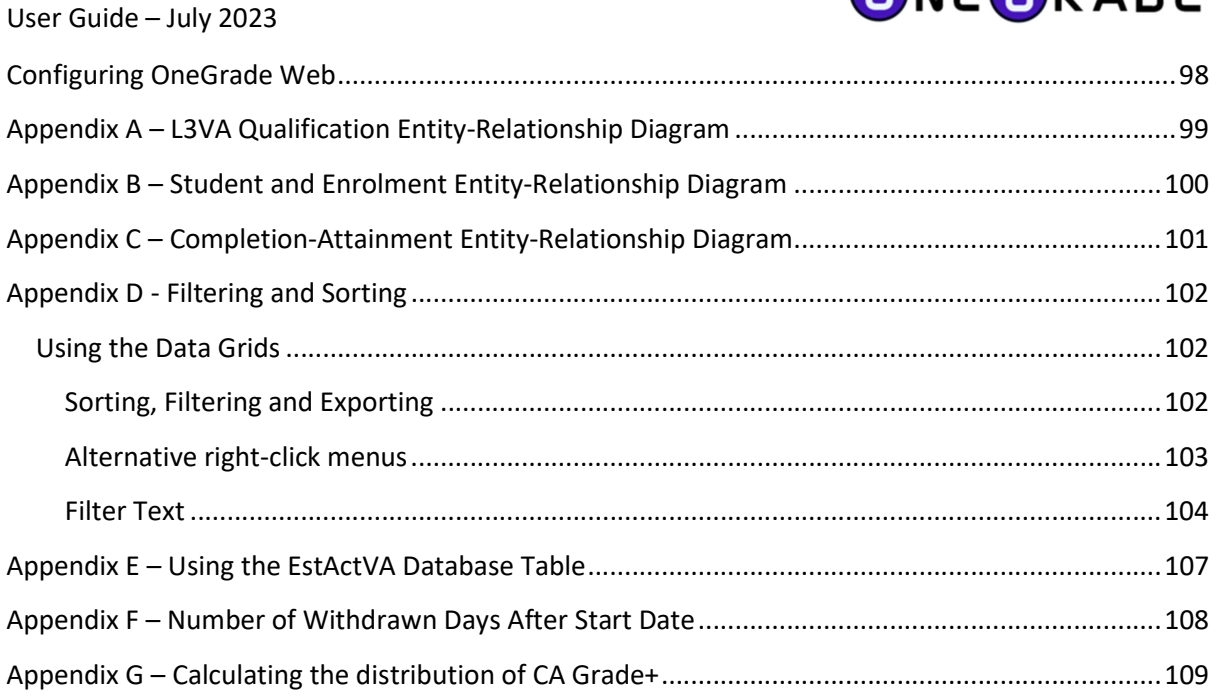

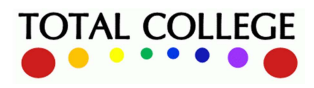

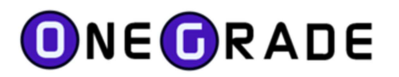

# Introduction

OneGrade is a system designed around the DfE national 16-19 accountability measures which were first introduced in 2015/16. OneGrade enables colleges to:

- Analyse student progress by gender, ethnicity, deprivation indicator, LLDD indicator, attendance, faculty, department, course, tutor group or other criteria of your choice.
- Use national datasets to create target grades which can then be imported into your student tracking system (e.g. ProMonitor or eTrackr) for new enrolments at the college.
- Check college data against that which is published by the DfE.

The heart of OneGrade is a robust SQL Server database which sits behind an intuitive client application. The system is shipped with a full installer package – the database is installed on a suitable server and the client application is installed on one or more individual PCs connected to the database. Installation is covered in detail in the separate document 'OneGrade Installation Guide'. Total College Ltd updates the system with national data as it is released by the DfE - the system has a suite of import routines which enable you to import college level data in order to analyse prior value added for past students and to set target grades based on national data for current and future students. Imports are covered in full later in this document.

Basic schema:

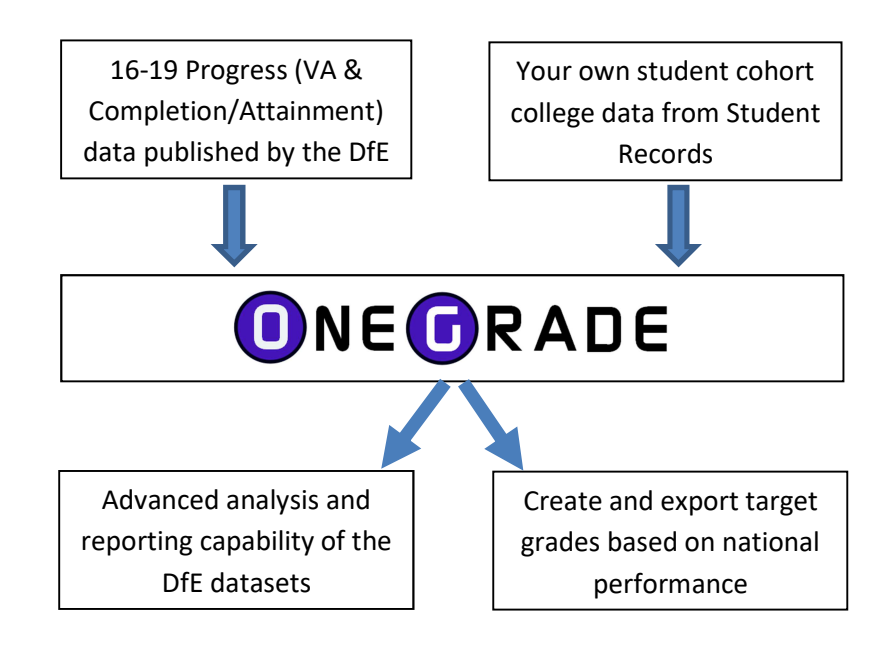

The Progress measure consists of the L3 Value Added Measure for Academic and Applied General qualifications and the Completion-Attainment Measure for Tech Levels (Level 3), Tech Certs (Level 2) and Level 2 Vocational.

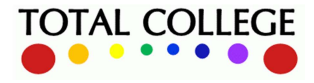

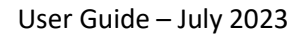

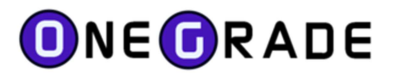

# Value Added and Target Setting - Timeline

#### A useful technique to help to visualise the system is to think in terms of time-scale.

At any given point in time (today) there are Past students, Current students and Future students.

e.g. in February 2019:

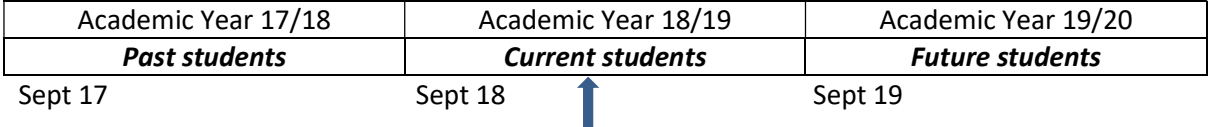

February 2019 (time of writing)

This demonstrates that value added analysis is a rolling process which covers many academic years – and where several academic years are relevant at any given point in time.

For example at the time of writing (February 2019), we have current students who will be making progress against their target grades. These target grades may well be based on the performance of past students (e.g. students who finished the same courses in 16/17 or 17/18). The value added for students who studied in 16/17 was made available in January 2018 and the value added for students who studied in 17/18 was made available in January 2019, so either of these datasets would be available for the setting of targets for current students as of February 2019.

Furthermore, the 17/18 value added data (published in January 2019) will be available from day 1 of the courses which Future students (i.e. 2019/20 students) enrol onto. During academic year 19/20, a new value added dataset will be published (in January 2020) which can also be used with those students and students enrolling in September 2020 – and so it goes on…..

The key benefits of OneGrade are that it helps you to:

Analyse and evaluate the value added results of past students;

Plan, calculate, export and manage target grades for current and future students;

Measure and analyse In-Year progress against target grades.

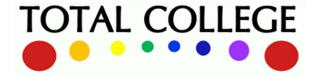

# Setting up OneGrade – Summary

This guide will help you to configure and get the best out of OneGrade. The stages we recommend you to follow are outlined below (stages 6 and onwards are covered in detail later in this guide):

- 1. Download the system from the web address provided by Total College Ltd (this applies to initial installation and subsequent patch releases).
- 2. Run the installers (as detailed in the separate 'Installation Guide' available from the website)
- 3. Check that the client application opens on your computer, login with the default administrator account and check that you can connect to the OneGrade database(s).
- 4. Request your licence key from Total College Ltd and enter it into the client system.
- 5. Set up user accounts and activate Windows authentication (if you wish to do so).
- 6. Prepare and run import files for students, courses, enrolments, qualifications on entry. These are the basic college datasets which will allow you to create target grades and analyse final DfE Progress data.
- 7. As part of the import process above, consider which additional data you may wish to bring into OneGrade using the user-defined fields provided at student and enrolment level.
- 8. When your college DfE data is available (L3VA spreadsheet for L3VA measure, KS5Aim spreadsheet for Completion/Attainment measure), import that data into OneGrade.
- 9. Ensure that where necessary you have mapped enrolments (to optimise the number of target grades generated) and students (to link your MIS data to the students in the DfE data). The extent of this exercise will vary from college to college and mapping is explained in detail later on in the guide.
- 10. Following enrolment mapping, use the *Estimated vs Actual Analysis* screen to summarise the data and produce target grades. These are then available within OneGrade Web for in-year student tracking. These targets may also be exported into an alternative student tracking/markbook system.
- 11. OneGrade Web will measure in-year and final progress for students. If you are using an alternative system, consider if/how you might want to bring measures of students performance (e.g. markbook projected grades or teachers' predicted grades) back into OneGrade to check in-year progress of students against their nationally-based target grades.

 guide will now explain the process from stage 6, importing data into the system. Stages 1-5 above are covered in more detail in the separate installation guide – this configuration

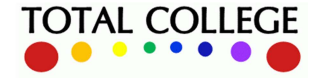

www.totalcollege.co.uk www.totalcollege.co.uk 7<br>onegrade@totalcollege.co.uk

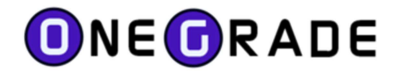

# Data Imports

The source for the Student, Enrolment, Qualifications on Entry and Course data imports is the college MI System. Data can be imported into OneGrade via SQL Server tables / views or via a text import (comma-separated, quote-delimited csv files).

The source for the L3VAStudent import is an MSExcel .csv spreadsheet (.xls file prior to 17/18) supplied by the DfE to each college every January. This spreadsheet contains the DfE calculated Value Added for each student enrolled in the previous academic year. The KS5Aim file is also a csv provided by the DfE and contains college data for enrolments covered by the Completion/Attainment measure.

#### The Import Process – Step 1

The purpose of Step 1 is to select your import type and the datasource for the import.

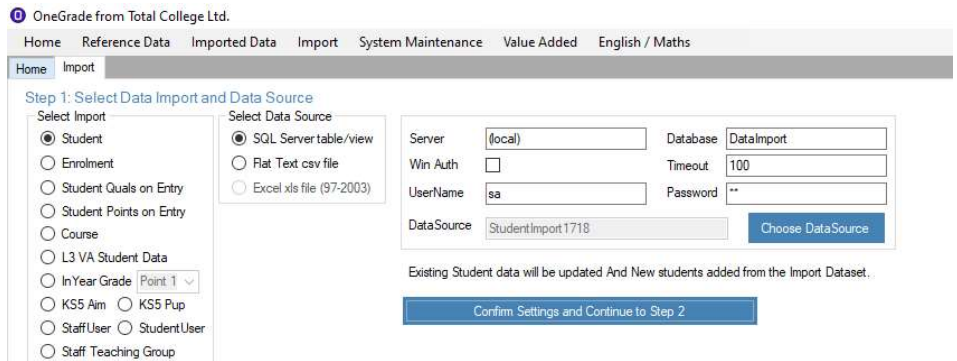

In the example above, we have selected the student import and selected a SQL Server table / view as the source. On the right of the screen, the SQL Server credentials are entered to locate the datasource. Pressing the Choose Datasource button will test the connection to the SQL server. If the connection is valid, it will open a screen from where you can select the table or view.

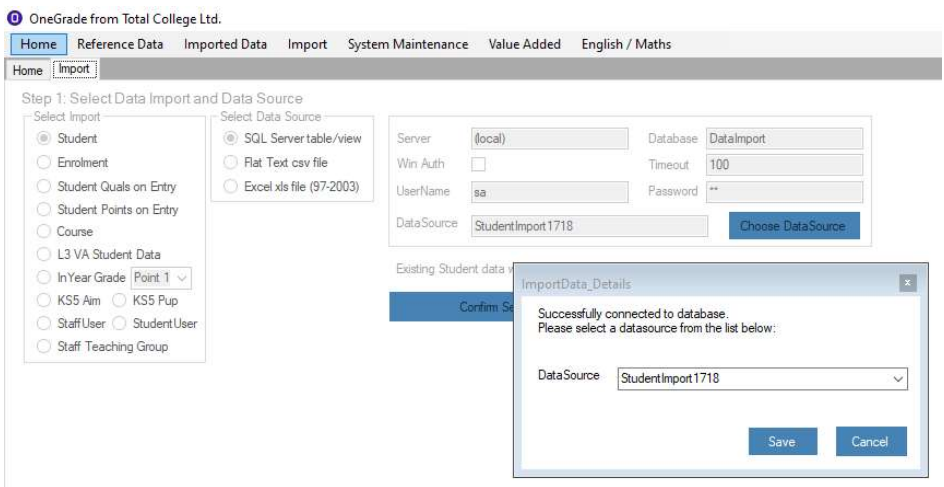

Alternatively, you may choose to import data from a flat text csv file, in which case, you will need to provide a file name and path.

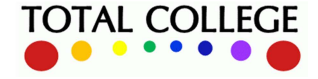

www.totalcollege.co.uk www.totalcollege.co.uk<br>onegrade@totalcollege.co.uk

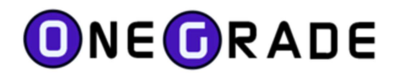

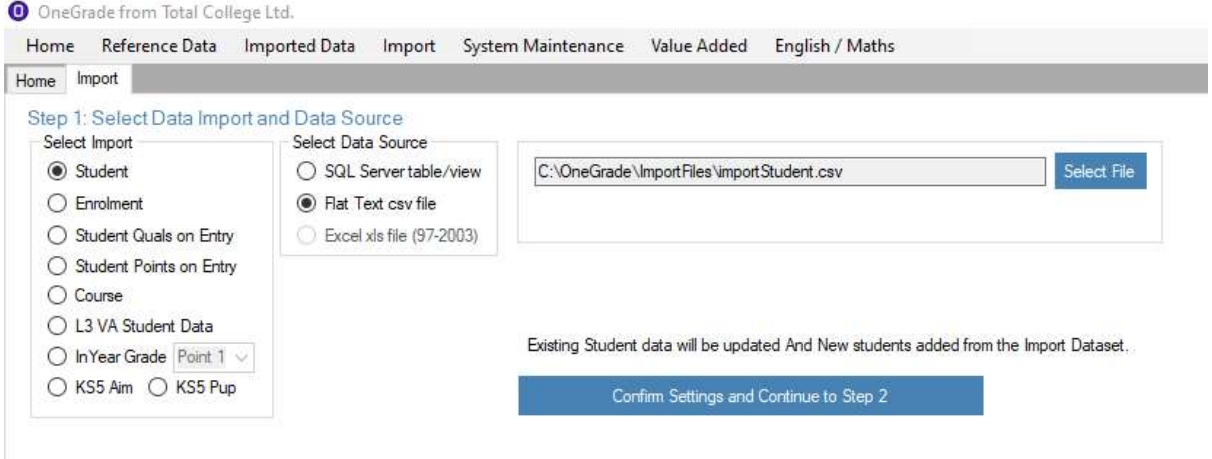

#### What the data should look like

When you look at the data from within SQL Server Management Studio, a SQL Server view / table should return data that looks in a similar format to:

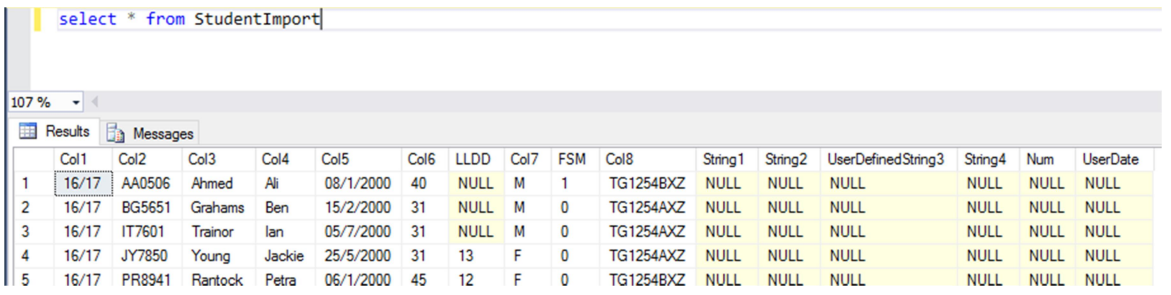

Note that the names of the columns are unimportant. However, the order in which the columns appear is critically important – as is the format of the data within each column. Refer to the Import Specifications at the end of this section for more details.

CSV files must be quote-delimited and comma-separated. When viewed using Notepad, this is how a Qualifications on Entry import will appear:

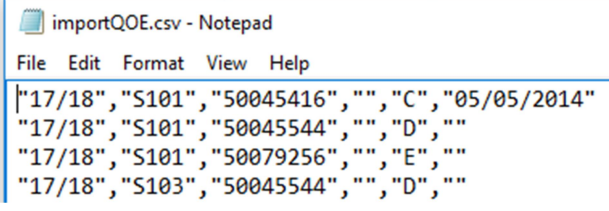

Note that every field has quotes around it and that even empty fields must appear. In this example, the learning aim descriptions are not imported  $(4<sup>th</sup>$  column of data) however an empty pair of quotes must still be used.

 the spreadsheet and imports the data shown on that page. The L3VAStudent data source is from a csv format file (.xls prior to 17/18). This file is distributed to colleges every January and contains an analysis of VA statistics shown by headline measures, by subject and by student. OneGrade will import the VA data shown by student. The csv file is a single sheet of data, and, for xls files (prior to 17/18) the importer looks for the **Student** tab page within

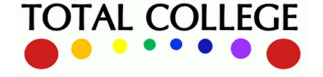

www.totalcollege.co.uk www.totalcollege.co.uk<br>onegrade@totalcollege.co.uk

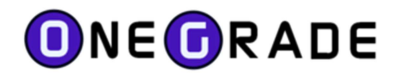

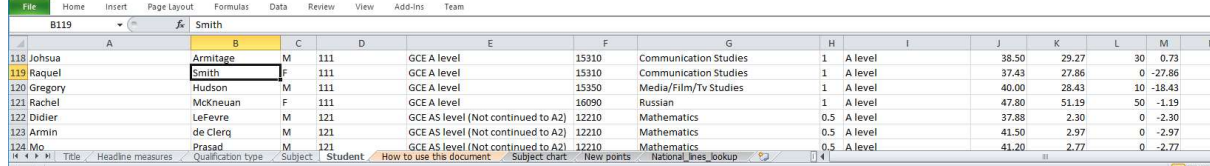

#### The Import Process – Step 2

After selecting a suitable datasource, press the Confirm Settings and Continue to Step 2 button. This will save the currently selected import settings. At this point you have the option to display validated data prior to finishing the import. By default it is ticked.

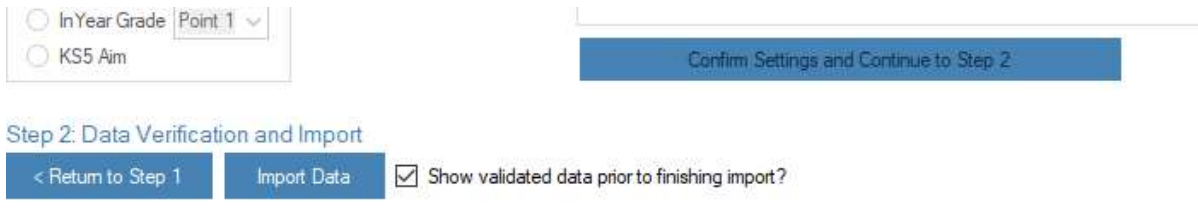

Press the Import Data button to continue. The Importer will then validate the data being imported and if no errors are found, it will display the data:

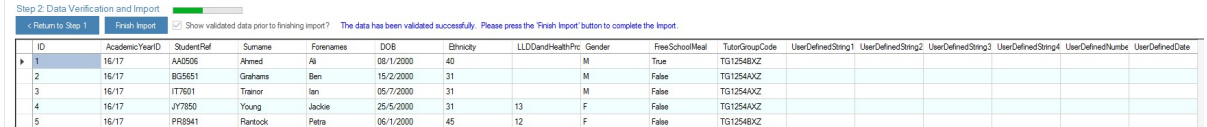

At this point, the data has not been imported into the database tables. The data shown is a preview of the validated data. To complete the import, press the Finish button. On successful completion, the message will be displayed:

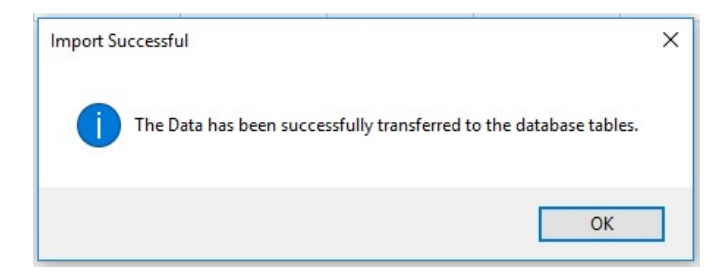

#### Data Validation Error Reporting

During the Import, the system checks the datatype of each field of data. For example, it checks that numeric values are valid numbers, that dates are of the correct format and that alphanumeric values (text) is the correct length. It also checks that an import has the correct number of columns on each row and that all required fields are complete. Further, it checks for duplicate records in the dataset being imported and reports any rows that are duplicated.

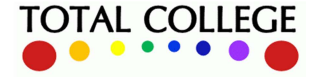

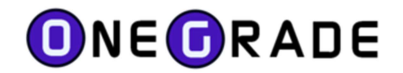

# Check for the number of columns

The importer will check every row of the import datasource for the number of columns it contains. Any rows containing the incorrect number of columns are reported:

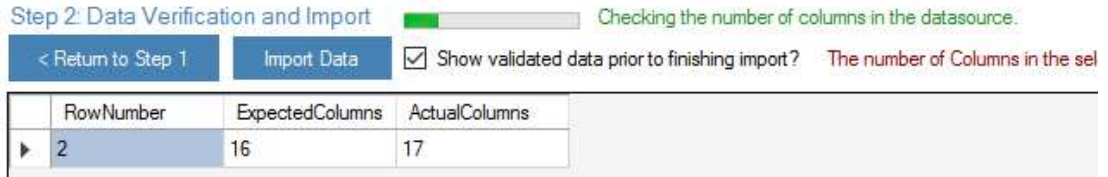

## Check for duplicates

The importer will check the datasource for duplicated records. If it finds row(s) that are duplicated, it will display the unique combination of fields that are causing the problem:

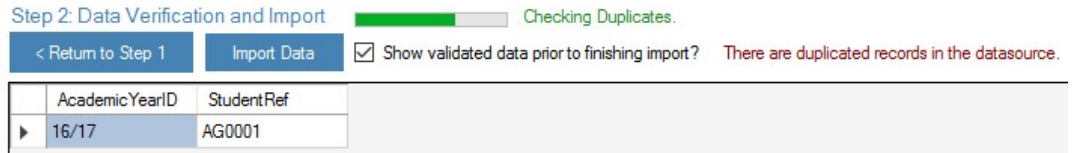

For Student, Enrolment and Quals on Entry (QOE) imports, you will be given the opportunity to continue and allow OneGrade to de-duplicate the data. OneGrade will cycle through the identified records, keeping the first and removing subsequent duplicates. For the QOE Import, if the date field is filled in, the most recent record will be kept. Be patient. This may take a few minutes.

## Check for required fields

The Importer will check every required field and report any issues. Fields causing a problem are displayed in red. Moving the cursor with the mouse over a field will display the problem with the field in a tooltip:

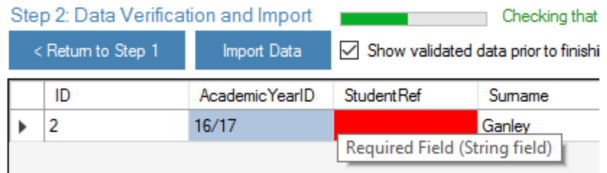

## Check for correct datatypes

The Importer will check each data cell in the import dataset. It will check that Alphanumeric fields (text) do not exceed their stated length, Dates are in the correct format of dd/mm/yyyy, numeric fields contain numeric values only and that Boolean (Y/N) fields only contain either Y, N, 0 or 1. Any fields causing a problem will be shown in red. By moving the mouse over the field, a tooltip will specify the issue:

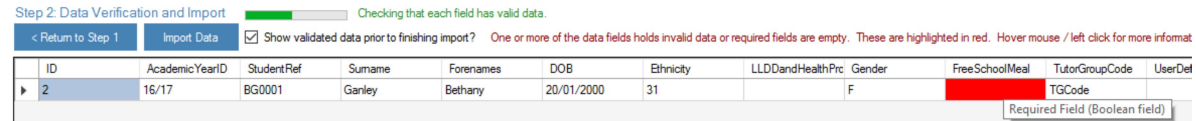

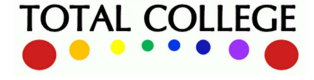

www.totalcollege.co.uk www.totalcollege.co.uk 11<br>onegrade@totalcollege.co.uk

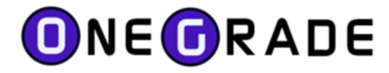

# Import Specifications

Student Import

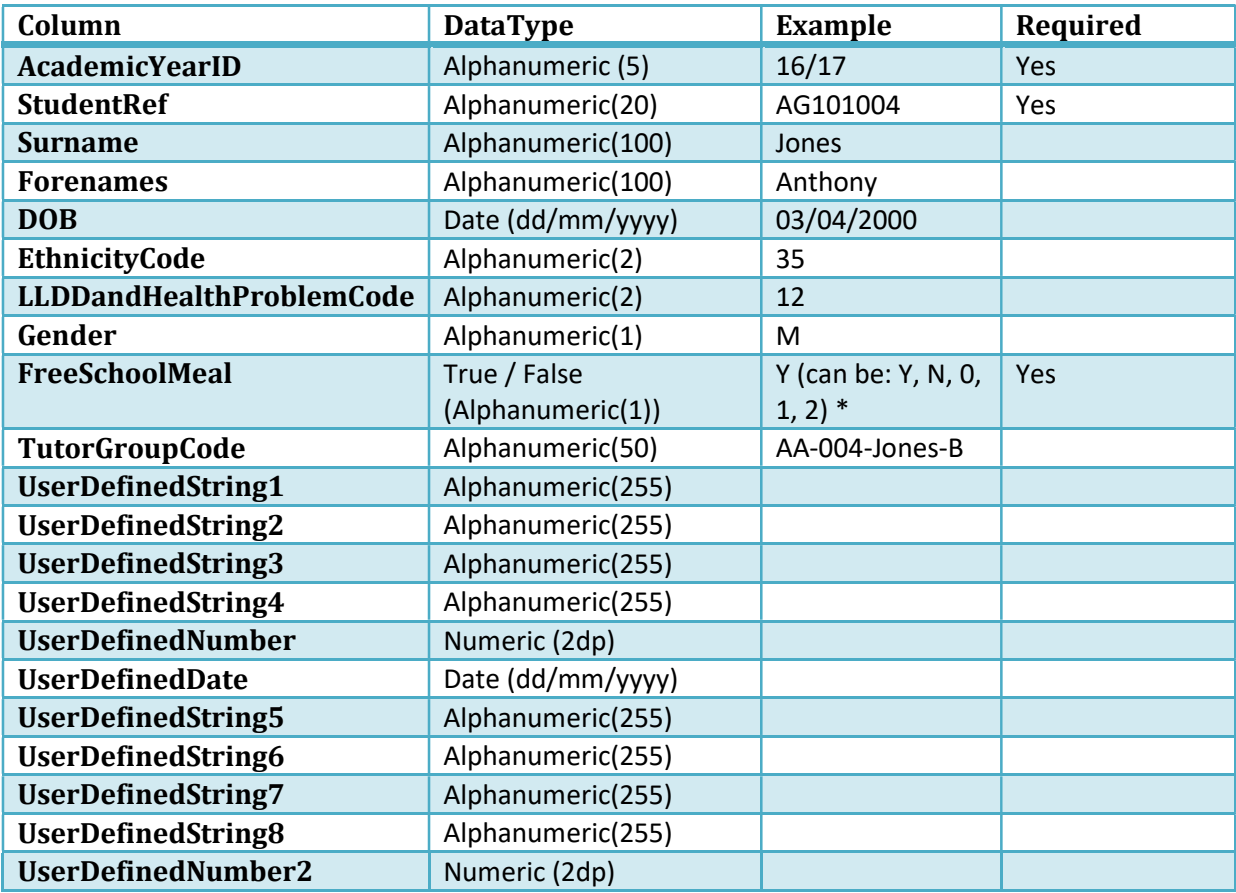

Data is imported into the Student table.

Rows of data must have a unique combination of AcademicYearID and StudentRef.

\*The Value: 2 is accepted – it is automatically converted to TRUE by the importer.

## Enrolment Import

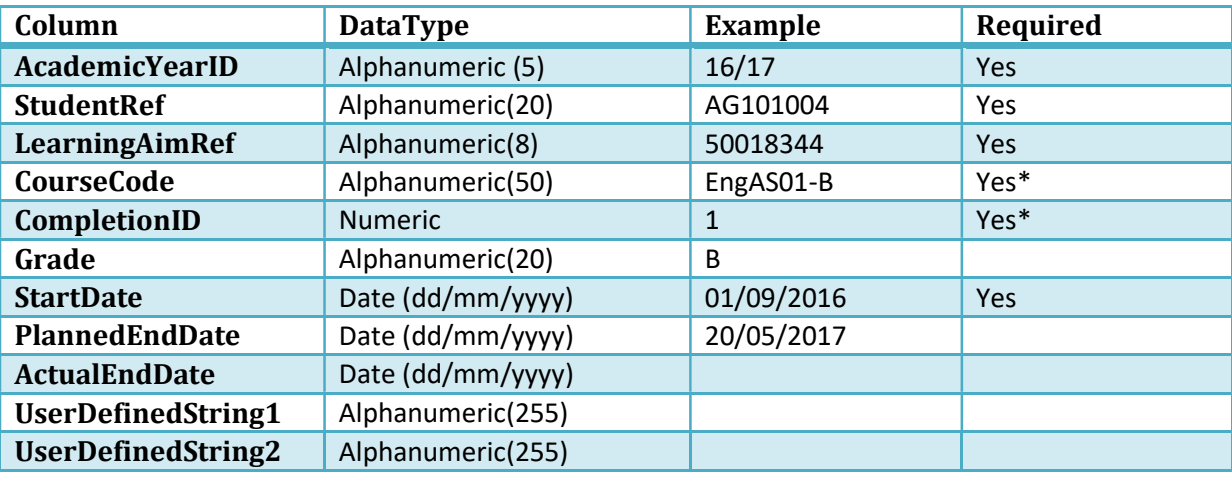

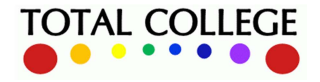

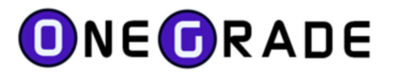

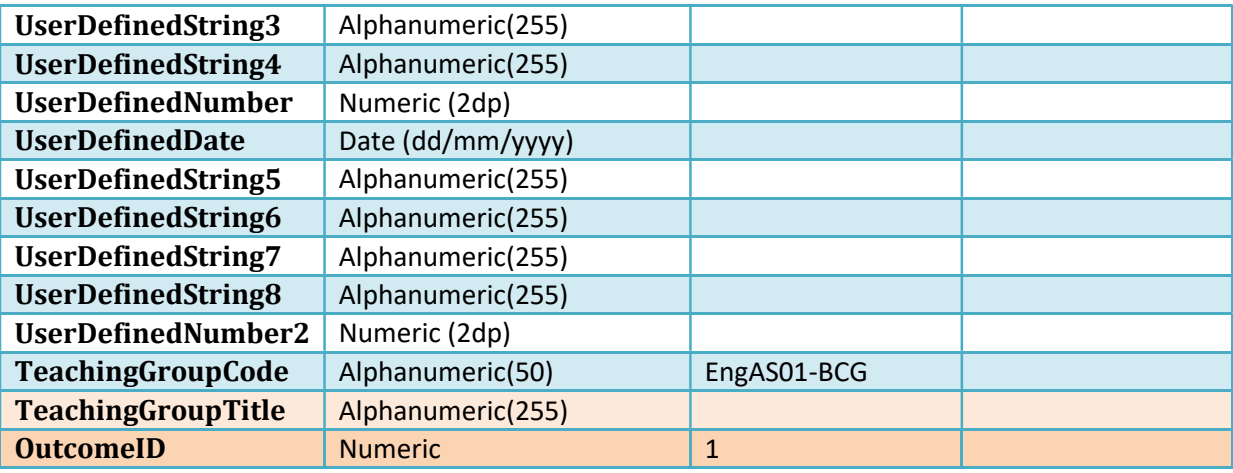

Data is imported into the Enrolment table.

When set to True, the System Setting "Enrolment Import - Retain existing enrolments for students not being imported" allows the Enrolment import to allow multiple enrolment datasets to be imported and used within OneGrade. When this System setting is False, (the default setting), existing enrolment data is removed for the academic year(s) that exist in the import dataset and replaced with data contained in the import dataset.

Any CourseCode which does not already exist within the database will be created in the Course table.

\*Rows of data must have a unique combination of AcademicYearID, StudentRef, LearningAimRef, StartDate, CompletionID and CourseCode. If CompletionID is left blank, it will be set to 1 (Continuing). If the CourseCode is left blank, it will be set to n/a.

Enrolments will be mapped to a Qualification on Import where they have not already been mapped. OneGrade has a lookup list of Qualification-LearningAimRef mappings supplied by the DfE and will apply these where possible. Also, any college-defined mappings will also be applied. For more information about enrolment mapping, please see that section of this guide.

Fields in Orange have been added for version 1.23 (August 2020)

# Column DataType Example Required AcademicYearID Alphanumeric (5) 16/17 Yes StudentRef Alphanumeric(20) AG101004 Yes LearningAimRef Alphanumeric(8) 50018344 Yes Description Alphanumeric(50) Grade Alphanumeric(20) B DateAwarded Date (dd/mm/yyyyy) 01/07/2015

## Student Qualifications On Entry Import

Data is imported into the StudentEntryLearningAim table.

Rows of data must have a unique combination of AcademicYearID, StudentRef and LearningAimRef.

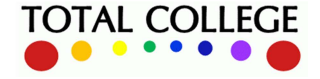

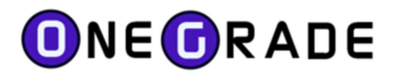

If the Description field is left blank, OneGrade will display the Learning Aim description on applicable screens where a match can be made with its internal list of learning aims.

There is a system setting "QOE Import - Replace all QOE for a Student". If this is set to True, it will remove all QOE records for a student (if the student appears in the import data) and then import the QOE records for the student that appears in the import data. If the setting is False, the importer will add any new QOE records and update existing records. (The default setting is False)

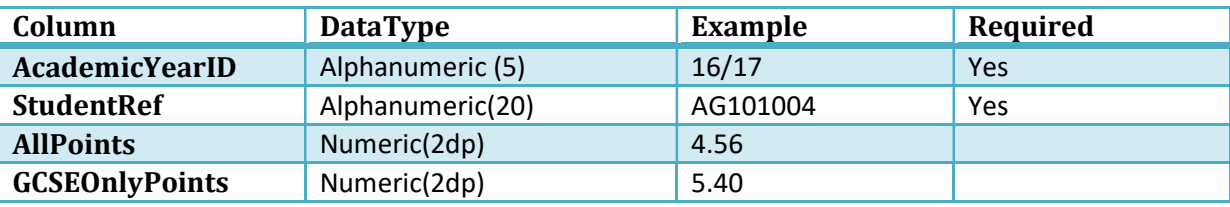

## Student Points On Entry Import

Data is imported into the StudentEntryLearningAimPoints table.

Rows of data must have a unique combination of AcademicYearID, StudentRef.

Points may be edited directly within OneGrade on the "Estimated vs Actual Analysis screen". When the System Setting "QOE Points Import - Overwrite QOE Points edited in OneGrade" is set to False, Points manually edited within OneGrade will not be overwritten by this import.

There is a system setting "Use pre-calculated QOE Points in preference to Student Quals on Entry". If this is set to True, these imported values will take precedence over any value OneGrade calculates based upon any imported Quals on Entry for the student. Note that **AllPoints** is required to calculate targets for Applied General and GCSEOnlyPoints is required to calculate targets for A Level qualifications. (See the section describing System Settings for more detail)

The Imported points should be on the 1-9 points scale.

#### Course Import

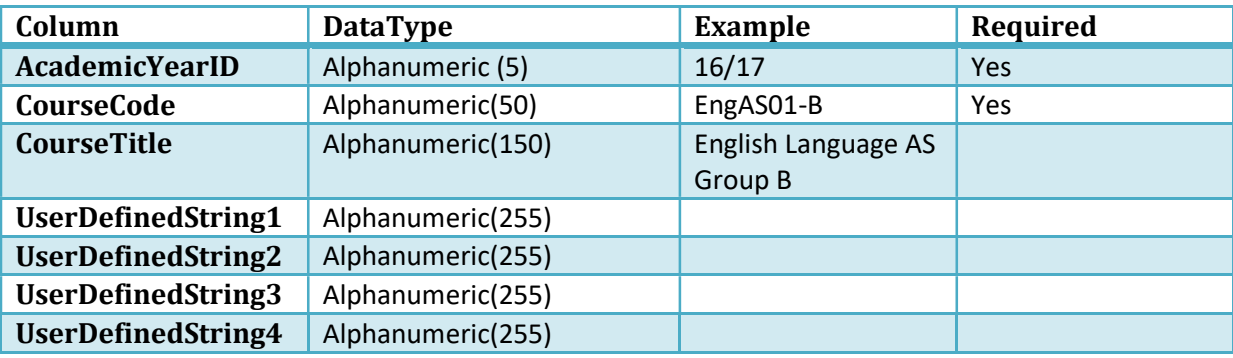

Data is imported into the Course table

Rows of data must have a unique combination of AcademicYearID and CourseCode.

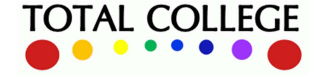

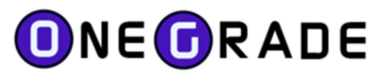

## In-Year Grade Import

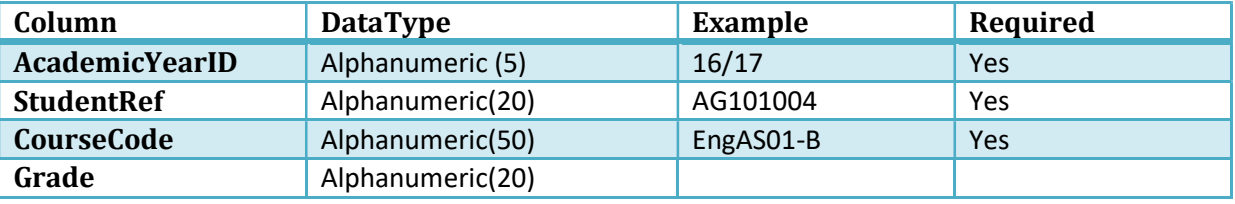

Data is imported into the InYearGrade table.

Rows of data must have a unique combination of AcademicYearID, StudentRef and CourseCode.

If the system setting "InYear Grade Import - Overwrite InYear Grades" is True, existing InYear grades will be overwritten if a different grade appears in the import dataset for the same AcYr, Student and Course. If the setting is False, no existing grade will be overwritten if a different grade appears in the import for the same AcYr, Student and Course.

(Note that an In-Year period  $(1 - 12)$  must be selected from the drop-down list when the import is selected on the Import screen)

## Staff Teaching Group (introduced v1.23 August 2020)

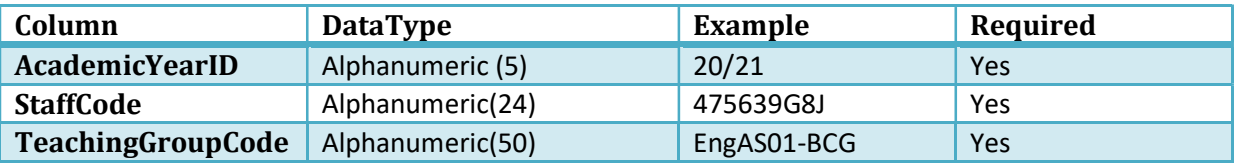

Data is imported into the StaffTeachingGroup table

Rows of data must have a unique combination of AcademicYearID, StaffCode and TeachingGroupCode.

There is a system setting "StaffTeachingGroup Import - Replace all records for the Academic Years in import dataset". If this is set to true, then all StaffTeachingGroup records will be removed for academic years and StaffCode that appear in the import dataset and the records within the dataset will be inserted. If set to false, then new records will be inserted where they don't already exist.

## Staff User (introduced v1.23 August 2020)

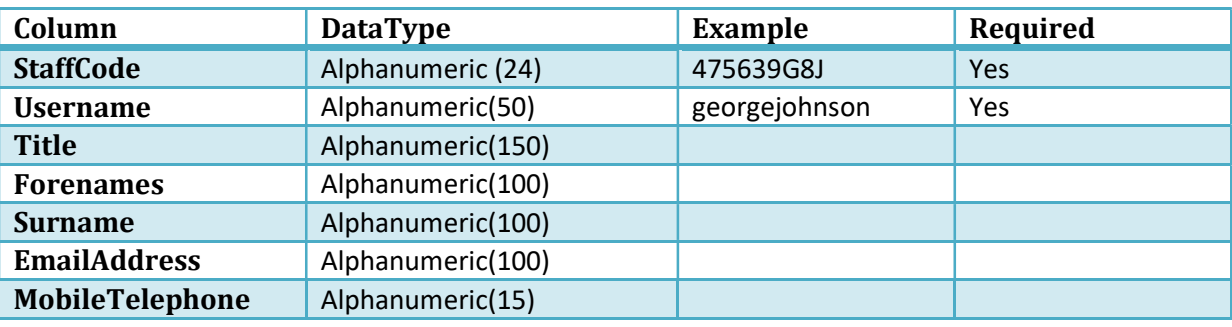

Data is imported into the StaffUser table

Rows of data must have a unique combination of StaffCode and Username.

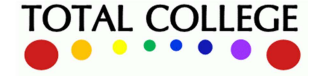

www.totalcollege.co.uk www.totalcollege.co.uk 15<br>onegrade@totalcollege.co.uk

A StaffCode may only be related to one single Username. A Username may only be related to one single StaffCode. If the Username previously existed as a Student User account, then the record will be updated to be a Staff User account.

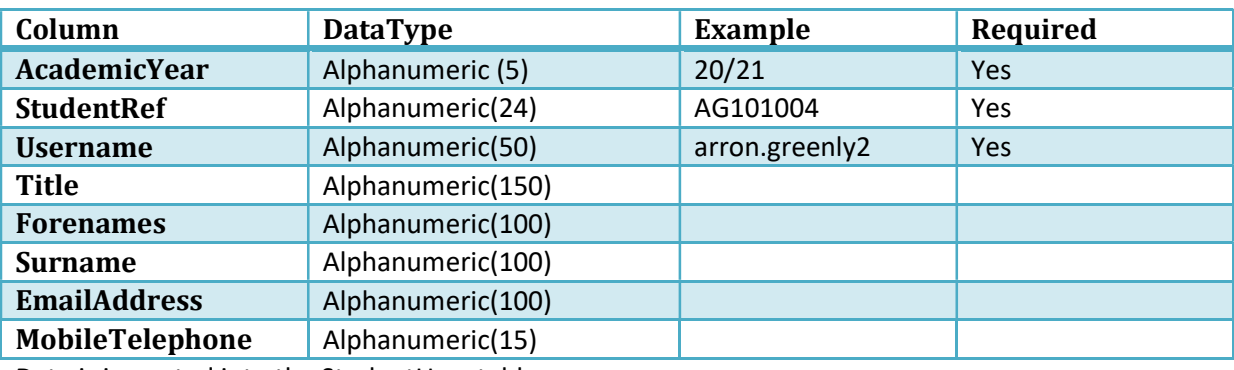

## Student User (introduced v1.23 August 2020)

Data is imported into the StudentUser table

Rows of data must have a unique combination of AcademicYear, StudentRef and Username.

If a Username is already associated to a member of staff, it will be ignored and the Student User record will not be created or updated. A StudentRef in different academic years may have different Usernames (e.g. AG101004 in 19/20 may have a Username arrongreenly. AG101004 in 20/21 may be associated to Username arron.greenly2). Similarly, a Username in differing academic years may be related to different StudentRefs.

## Personal Target Grade (introduced v1.28 June 2021)

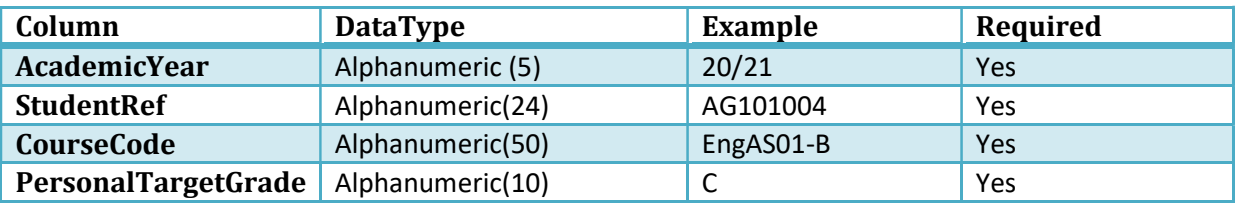

Data is imported into the InYearGrade table

Rows of data must have a unique combination of AcademicYear, StudentRef and CourseCode.

There is a system setting called "Personal Target Grade Import - overwrite existing Personal Targets in dataset". If this is set to True, then where a Personal Target Grade exists in the import dataset for the Student and Course then any existing Personal Target Grade will be overwritten. If this setting is set to False then no existing Personal Target Grades will be overwritten. Personal Target Grades will always be imported where none already exist.

# L3 VA Student Import (from csv file [xls prior to 17/18])

The L3VAStudent data is supplied to each college by the DfE every January. It is a detailed record of the Level 3 Value Added attained for students who completed qualifications the previous summer. The data is supplied by the DfE in .csv format (.xls prior to 17/18).

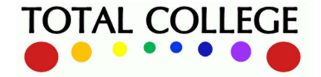

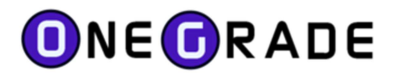

The data is held on the Student tab of the file (Visible when the xls file is opened within MS Excel).

The Import consists of the following columns in the specified order:

Forenames, Surname, Gender, QualificationCode, QualificationName, SubjectCode, SubjectName, Size, Cohort, PriorAttainment, EstimatedPoints, ActualPoints, ValueAddedScore, Qualification (note that this field is not visible in MS Excel by default) DisadvantagedStatus (only imported from 17/18 csv format file)

Data is imported into the L3VAStudent table. Rows of data must have a unique combination of Forenames, Surname, Gender and Qualification. New data records are appended and existing data records are updated.

## KS5Aim Import (from csv file)

The KS5Aim data is supplied to each college by the DfE every March. It is a detailed record of the Level 2 and Level 3 Completion Attainment scores for each student enrolment who completed (or withdrew after the 42 day census date) qualifications the previous summer. The data is supplied by the DfE in comma separated value (.csv) format.

The Import consists of the following columns in the specified order:

```
 
SizeInGCSEsOfALevel2VocationalOrTechCertForCompletionAndAttainmentMeasure, DfENumber 
URN, 
UKPRN, 
DfENumberWhereTheAimWasRecorded, 
ULN.
CandidateNumber, 
ForvusIndex, 
Surname, 
Forename, 
Gender, 
DateOfBirth, 
Age, 
QualificationNumber, 
DescriptionOfSubject, 
Aim_Type, 
AchievementStatusOfLearningAim, 
TechLevelLearningAimHasAresult, 
TechLevelLearningAimDoesntHaveAResult, 
SizeInALevelsOfATechLevelSubjectForCompletionAndAttainmentMeasure, 
GradeStructureOfATechLlevelSubjectForCompletionAndAttainmentMeasure, 
TechLevelPointsAchieved, 
NationalAverageForThisTechLevelSubject, 
DifferenceFromNationalAverageForThisTechLevelSubject, 
Level2VocationalOrTechCertLearningAimHasAResult, 
Level2VocationalOrTechCertLearningAimDoesntHaveAResult,
```
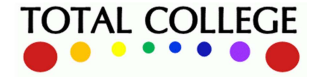

www.totalcollege.co.uk www.totalcollege.co.uk 17<br>onegrade@totalcollege.co.uk

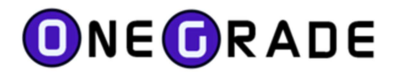

GradeStructureOfALevel2VocationalOrTechCertSubjectForCompletionAndAttainmentMeasure, Level2VocationalOrTechCertPointsAchieved, NationalAverageForThisLevel2VocationalOrTechCertSubject, DifferenceFromNationalAverageForThisLevel2VocationalOrTechCertSubjectSubject, SizeInGCSEsOfATechCertSubjectForCompletionAndAttainmentMeasure, GradeStructureOfATechCertSubjectForCompletionAndAttainmentMeasure, TechCertPointsAchieved, NationalAverageForThisTechCertSubject, DifferenceFromNationalAverageForThisTechCertSubjectSubject

Data is imported into the KS5Aim table. Existing KS5Aim data is removed for the Academic Year that the data is being imported for and replaced with data contained in the import dataset.

# KS5Pup Import (from csv file)

The KS5Pup data is available in unamended form in October each year and in amended form in March each year. It is a summary record of the Level 2 and Level 3 scores for each enrolment included in the headline figures, for qualifications the previous summer. The data is supplied by the DfE in comma separated value (.csv) format.

The Import consists of the following columns in the specified order:

ForvusIndex, Surname, Forename, Gender, DateOfBirth, Age, A level student, Total entries in A levels, Total point score in A levels, Academic student, Total entries in academic qualifications, Total point score in academic qualifications, Tech level student, Total entries in tech levels, Total point score in tech levels, Applied general student, Total entries in applied general qualifications, Total point score in applied general qualifications, Technical certificate student, Total entries in technical certificates, Total point score in technical certificates, Level 2 vocational student, Total entries in level 2 vocational qualifications, Total point score in level 2 vocational qualifications

This data is currently used by the "KS5Pup Student" screen – to ensure that the records are mapped to Student Reference Numbers. It is then used by the "Tables Checking Progression" screen where the KS5Pup records are shown against enrolment data for the same students in the subsequent year.

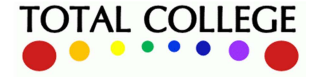

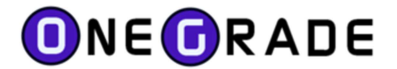

## Import Information and Summarisation

At the top right of the import screen, information about the latest key imports is displayed (i.e. the Enrolment, Student and Quals on Entry imports).

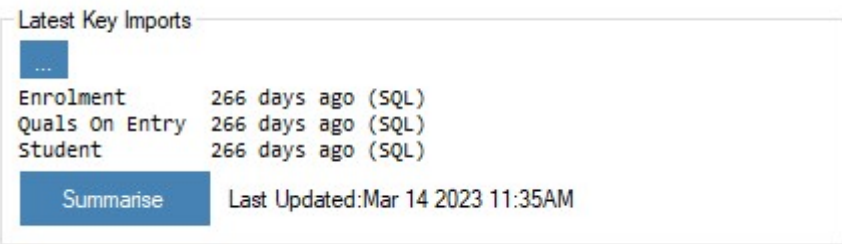

Pressing the … button will display a screen showing the last time each of the imports was run.

Also, the Summarise button is available showing the date a summary was last run. Pressing the Summarise button will update the Summary data. It is exactly the same as pressing the Summarise button on the "Estimated vs Actual Analysis" and "Estimated vs Actual Analysis Grouped" screens.

It is important that the data is re-summarised after an Enrolment import to ensure that data remains synchronised.

Note that the system setting "Summarise data immediately after Enrolment data Import" is available.

By default, this will have been set to true where a Web Module Licence exists in the database. This system setting will run the summary automatically after the Enrolment import. A notification message is displayed on the import screen.

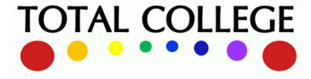

# Estimated vs Actual Analysis Screen

After completing the college MIS data imports (student, course, enrolment, qualifications on entry), you will be ready to summarise your data and show it on the Estimated vs Actual Analysis screen. This screen is the heart of the OneGrade target setting process, where each individual student enrolment is listed alongside:

- Students' average qualification on entry (QOE) scores
- Target grades based on past national data and stretch/challenge targets
- Predicted value added based on in-year progress data
- Final enrolment grades (when available)
- DfE published QOE score, final grades and value added data (when available).

The screen is accessed via the Value Added top level menu:

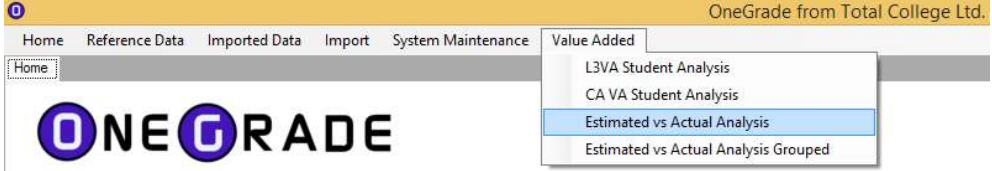

## Summarise Data

Whenever new data has been imported, click the Summarise button – this will write the relevant data to a dedicated table in the database, in order to speed up the operation of this screen:

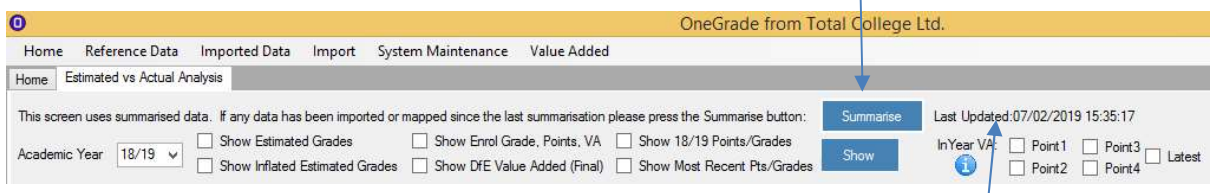

Each time you hit Summarise, the date and time of the update is displayed as Last Updated

## Qualifications on Entry

Consider these 6 rows of data which represent 5 students (one of whom has 2 enrolments):

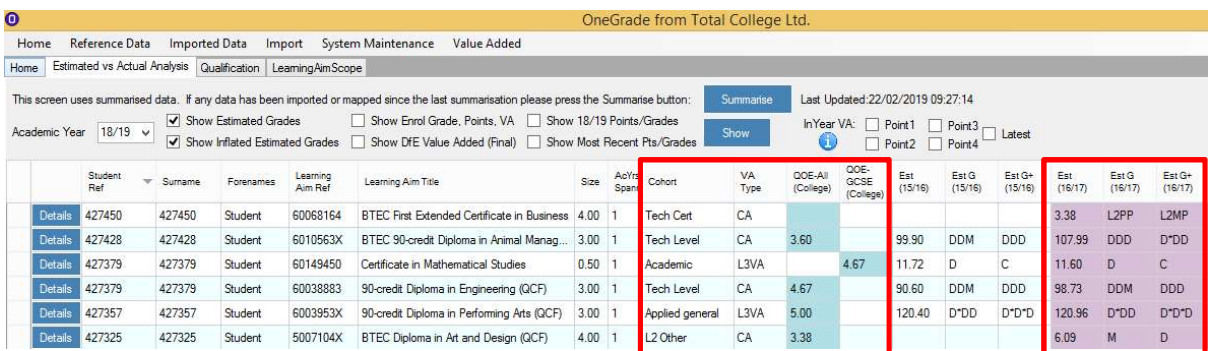

Note the data in the two QOE columns and the effect of the cohort to which the enrolment belongs:

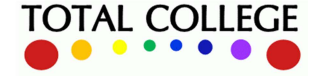

www.totalcollege.co.uk www.totalcollege.co.uk 20<br>onegrade@totalcollege.co.uk

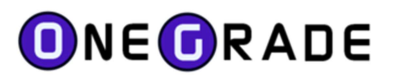

Student 427450 – has no QOE score (no QOE data imported) but still receives a target grade as the course they are enrolled on is in the Tech Cert cohort. This cohort uses the completion/attainment measure which measures overall national average performance regardless of average QOE score – hence a target can be generated without a QOE score being present.

Student 427428 – has a QOE average of 3.60 which appears in the QOE-All (College) column. Their enrolment is in the Tech Level cohort, which again uses the completion/attainment measure to award a target of DDD (based on the overall national average performance of students on that same qualification aim in 2016/17, regardless of QOE score).

Student 427379 – has a QOE average of 4.67 and two enrolments, one to a course in the Academic cohort and the other in the Tech Level cohort. As per DfE L3VA practice, Academic/A level cohorts use only GCSE qualifications on entry to calculate targets, whereas other cohorts use a QOE score based on GCSE plus other selected L2 equivalents (these are listed by the DfE and OneGrade knows which quals to include). Although for this student the two scores are the same (meaning that all their counting quals on entry must be GCSEs), the score appears in the relevant column for each of the respective enrolments - QOE-GCSE (College) for the academic cohort enrolment and QOE-All (College) for the Tech Level cohort enrolment.

**Student 427357** – has a QOE average of 5.0, giving a target of  $D^*DD$  on their enrolment in the Applied General cohort.

Student 427325 – has a QOE average of 3.38 and is enrolled to a BTEC L2 Diploma which isn't in scope for the Tech Cert cohort, and is classified by the DfE as falling within the L2 Other cohort.

Finally, consider this student who is also on 2 enrolments in different cohorts:

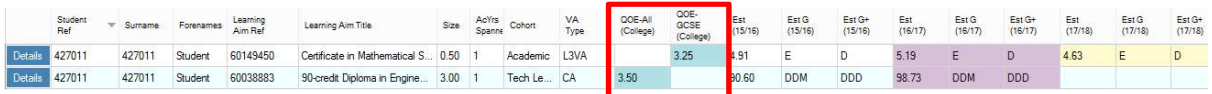

If we click Details we can see how the QOE average scores are calculated. Firstly, for the Academic qualification where the average of 3.25 is based on the scores for the GCSEs only:

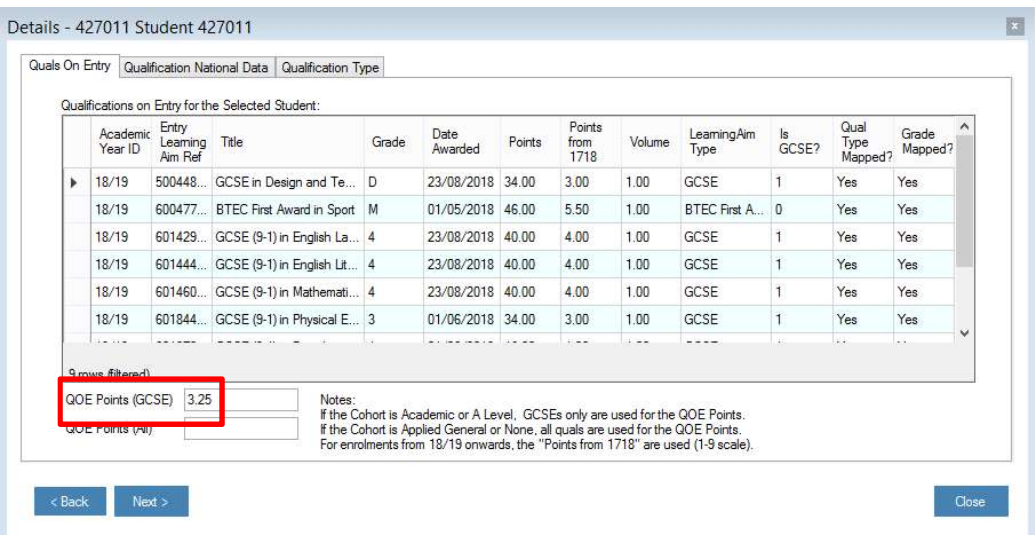

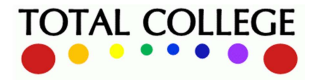

www.totalcollege.co.uk www.totalcollege.co.uk 21<br>onegrade@totalcollege.co.uk

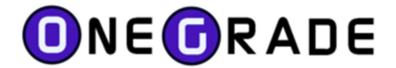

And here for the Tech Level qual which includes GCSE and other L2 equivalents:

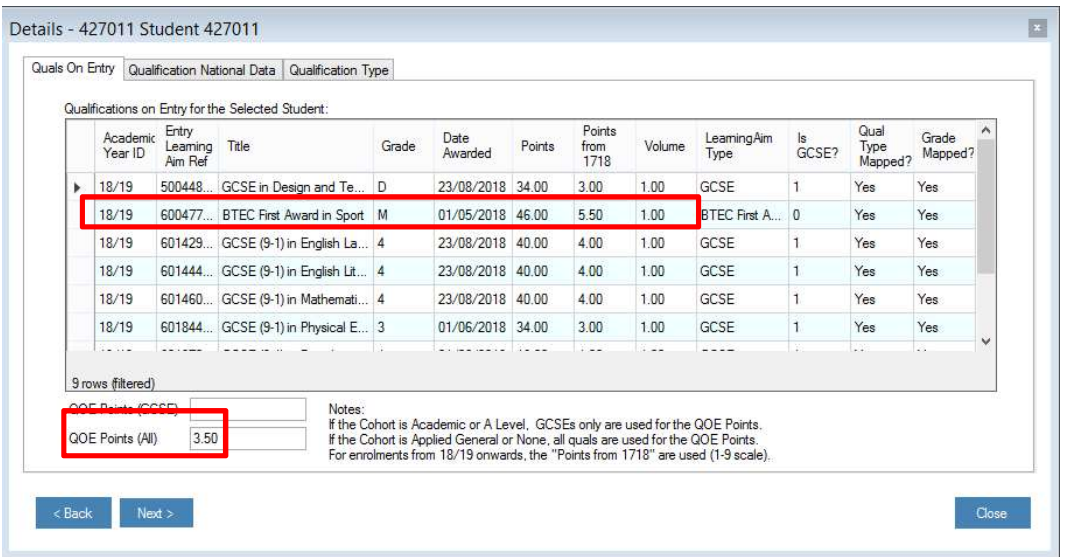

The difference being that the inclusion in the calculation of 5.50 points for the BTEC First Award in Sport (grade M) raises the average from 3.25 to 3.50.

It is worth noting here, that pre-calculated QOE average scores can be imported directly into OneGrade. When this is the case, the screen will display the message as shown below.

 $|0.30|$ **GUE FOIRS (AII)**  $\perp$  For enrolments from 18/19 onwards, the "Points from 1718" are used (1-9 scale). Points come directly from QOE Points import and are not calculated from any Quals listed above

Using the "Edit Quals on Entry" tab, the QOE Points may be entered directly into OneGrade. Any existing points are displayed. A single GCSE grading scale is displayed for information as the points between 0.00 and 9.00 should be entered. The average QOE Points are displayed for information. These averages are calculated by averaging the QOE Points for all students sharing an enrolment

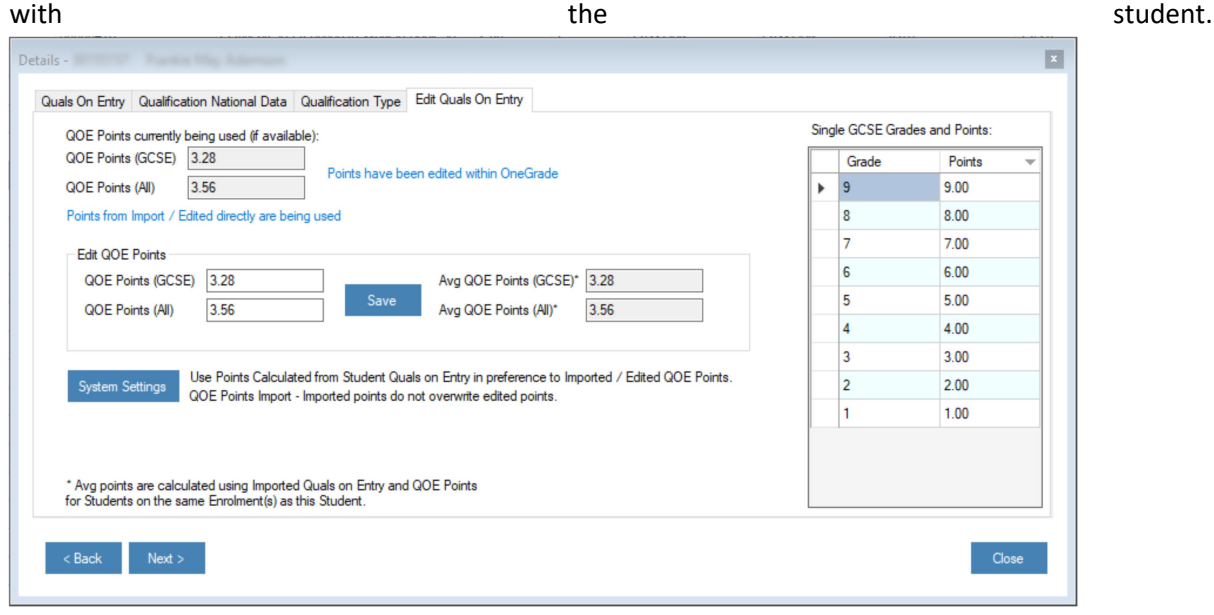

Ĩ. After saving, you must re-summarise using the button on the "Estimated vs Actual Analysis" screen.

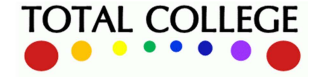

www.totalcollege.co.uk www.totalcollege.co.uk 22<br>onegrade@totalcollege.co.uk

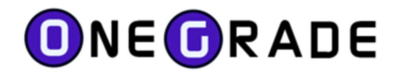

## From Quals on Entry to Target Grades

The details form above also provides the link to the national data used to set target grades for Academic and Applied General quals. If we click on the Qualification National Data tab we can select the national lines graph for any academic year where national data exists for that qual.

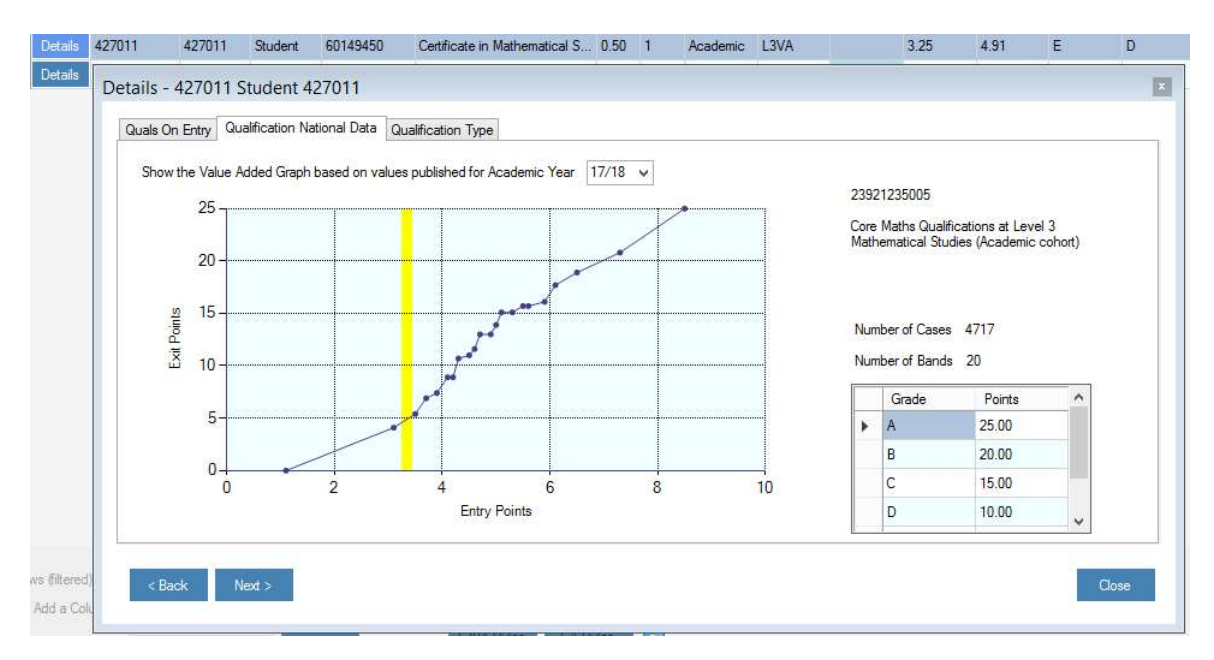

The vertical yellow line shows the QOE average score (GCSE only) for that student, which intercepts the national line at an exit points value of 4.63, equivalent to national average performance grade E:

 $Ext G$ Eet  $(17/18)$  $(17/18)$ 4.63 E

This would be a very low target, but you can inflate targets to give stretch/challenge.

## Show Estimated and Inflated Estimated Grades

The main purpose of these columns is initially to display target grades for students based on the national data held within the system. These are labelled:

Estimated Grades (Est G) – this is the exact national average performance of students in previous years' DfE datasets, on the qualification aim to which your enrolments are mapped. For L3VA (Academic and Applied General cohorts), this will be adjusted depending on students' average qualification on entry (QOE) score ; for Completion/Attainment (Tech Level and Tech Cert cohorts), this will be a single overall national average grade for each qualification aim in scope.

**Inflated Estimated Grades (Est G+)** – this allows you to add an element of stretch and challenge above national average performance, by inflating the **Est G** by  $x$  number of grade boundaries. OneGrade allows you to change the number of grade boundaries for each qualification type but in practice this is usually left as the default value of 1 grade boundary of inflation.

Below we see the Estimated –v- Actual Analysis screen with Estimated (target) grades displayed:

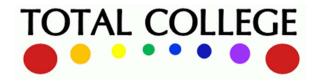

www.totalcollege.co.uk www.totalcollege.co.uk 23<br>onegrade@totalcollege.co.uk

# ONEORADE

#### User Guide – July 2023

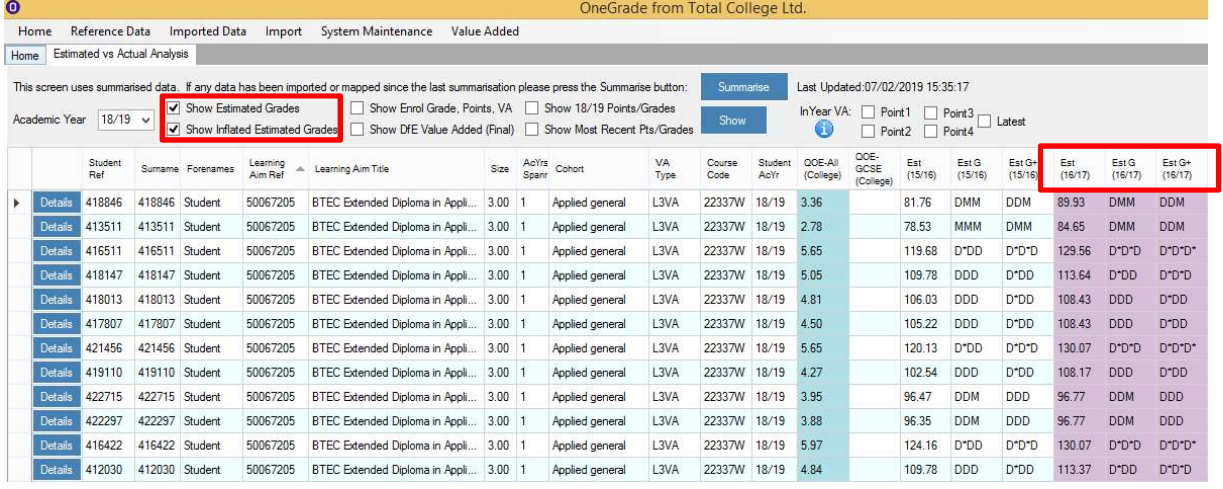

On the right we can see the nationally based target grade information, using the 16/17 data:

- Est : the average points score for students nationally in the same QOE banding
- Est G : the nearest grade equivalent to that points score
- Est G+ : Est G plus one grade boundary, to provide a stretch and challenge target grade

Note: Where the System Setting "Only Show most recent Estimated Points/Grades" is set to True, this information is displayed only for the Most Recent academic year – not the 15/16 and 16/17 academic years as displayed in the example above.

## Show Most Recent Pts/Grades

From OneGrade v1.10 onwards the system includes 17/18 final DfE data and Total College will maintain future years' DfE datasets, so that colleges can always use the most recent possible DfE data for target setting purposes.

OneGrade displays not only the most recent data but also previous years' national data, which is necessary for 2 reasons:

- 1. Due to the timing of the release of the L3VA data (usually January) and the Completion/Attainment (CA) data (usually March), there can be times when different years' data is the latest available for different courses, depending on their cohort.
- 2. As colleges gradually transition to delivering new learning aims, there will be enrolments which map to national data in some years but not others. This is due to the fact that the DfE national data includes different qualifications in different years (DfE call this 'scope').

For example, the Extended Diploma below was not in scope in 17/18, hence 16/17 is most recent:

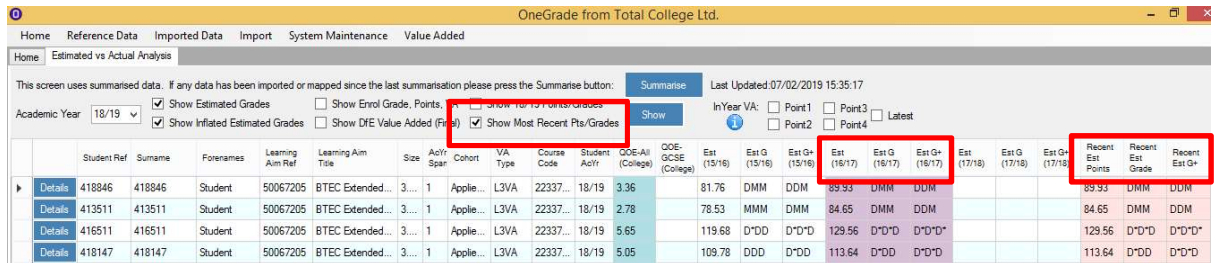

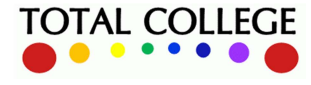

www.totalcollege.co.uk www.totalcollege.co.uk 24<br>onegrade@totalcollege.co.uk

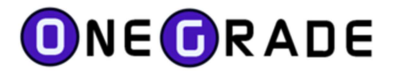

Whereas this A level was in scope in all 3 academic years displayed – 15/16, 16/17 and 17/18:

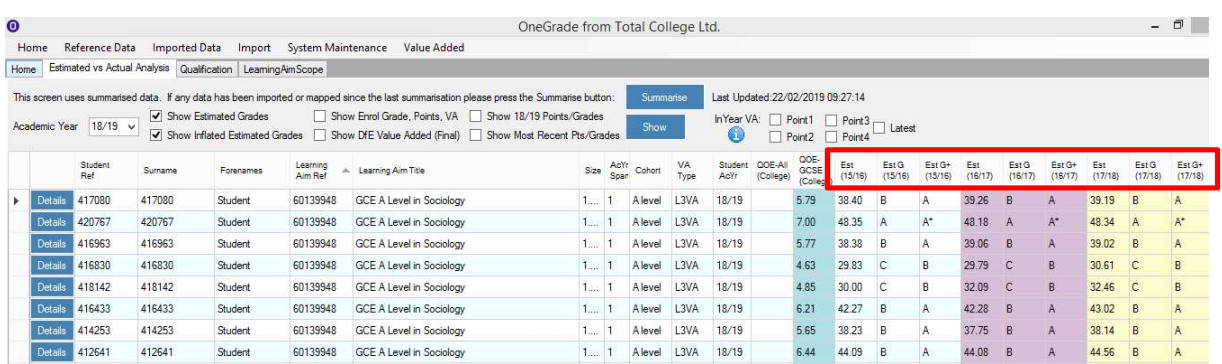

Note: To View data as it is displayed in this section the System settings "Only Show most recent Estimated Points/Grades" must be set to False and "Show Original / Adjusted VA" must be set to True.

This new specification Extended Diploma only came into scope in the 17/18 dataset:

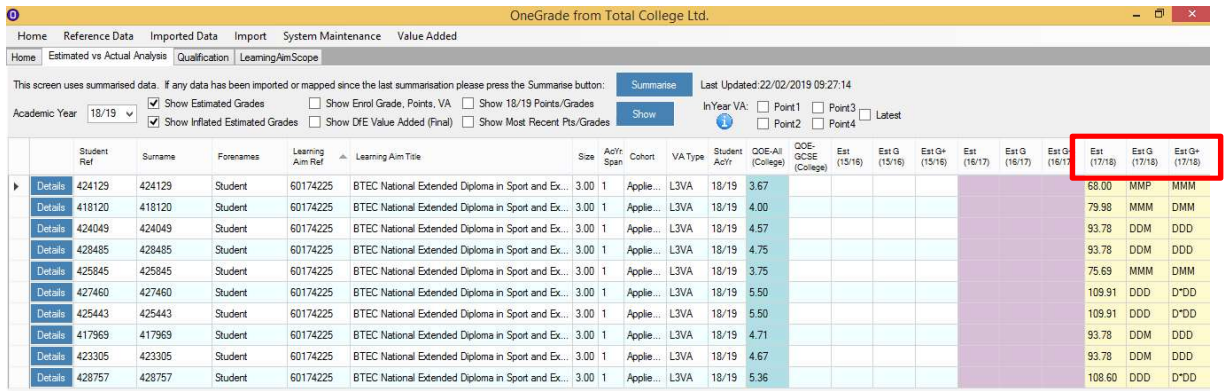

As a visual guide, OneGrade presents targets with different background colours. Purple signifies targets based on the latest national dataset available when students commenced their course:

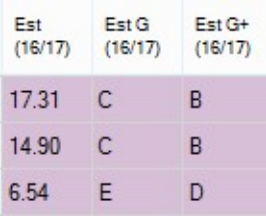

Light yellow signifies targets using the latest available national dataset at that point in time:

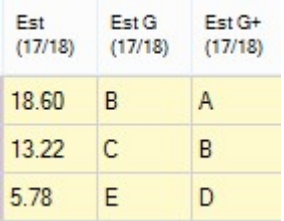

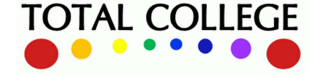

www.totalcollege.co.uk www.totalcollege.co.uk 25<br>onegrade@totalcollege.co.uk

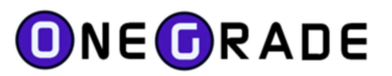

The two images above are for the same students/enrolments - note that the values can change to some extent across years. The ability to see multiple years' national data allows you to compare how national performance (and therefore target grades) vary from year to year, either on an individual, group, qualification or cohort basis.

The Show Most Recent Pts/Grades therefore ensures that when viewing or exporting targets for multiple qualifications, the grid and the export file contain a single set of columns with the most recent available target data.

### Adding/Removing Columns from the Estimated vs Actual Screen

The default view hides many columns in order to keep the data clear, but any system or user-defined columns which are hidden can be added back into the view. Using the Add a Column button at the bottom left, here we are adding Course Code so that we can create a target export file:

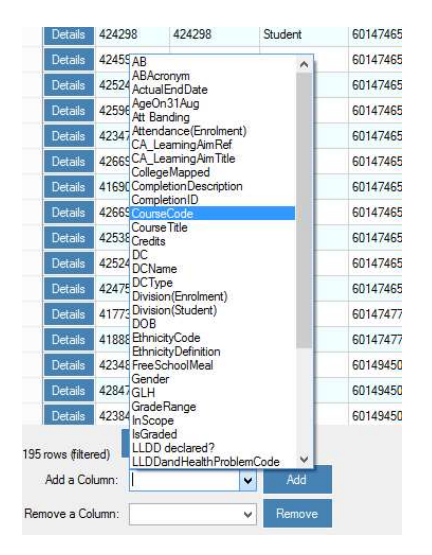

## Summarise Data for a single year

Alongside the Summarise button is a checkbox that allows you to summarise data for just a single year. If this is ticked then an academic year must be selected from the drop-down list in the top left of the screen. If the checkbox is unticked, then all data spanning all academic years will be summarised.

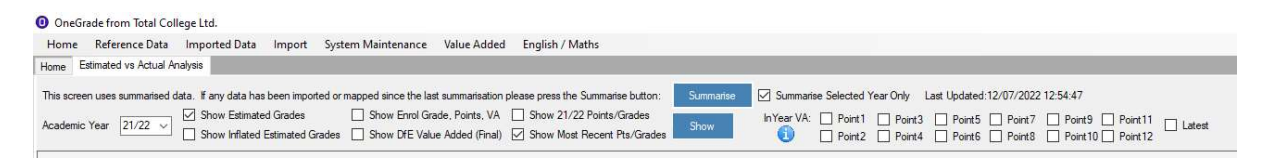

A Summary can take a long time to generate. This is useful to reduce the time taken considerably.

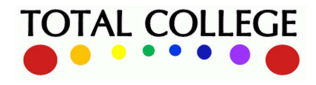

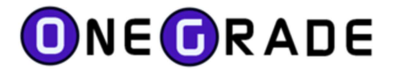

## Exporting Target Grades from the Estimated vs Actual Screen

Below we have added Course Code and are displaying the Most Recent Pts/Grades column:

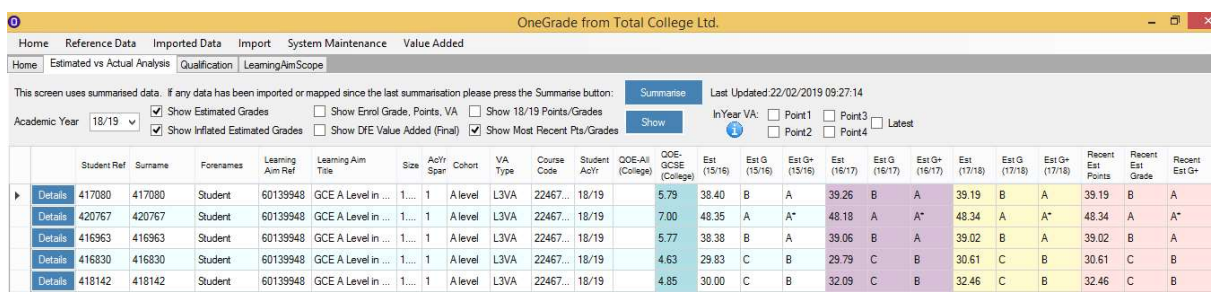

This then enables us to use the export facility at the bottom right hand side, where we can select either the Est G and/or Est G+ and export one or both as Target Grade 1 and/or Target Grade 2:

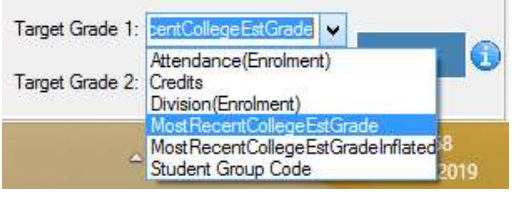

This creates a csv file for importing into your student tracking system or markbook:

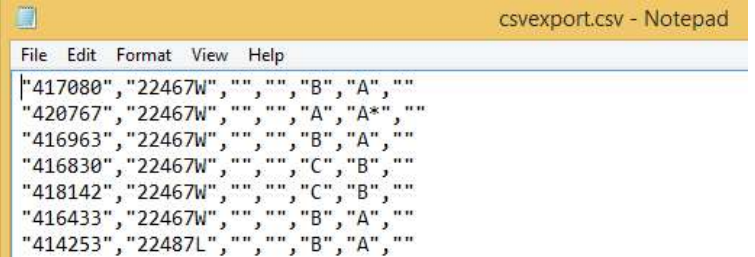

Note that target grades may also be exported directly from the OneGrade SQL database. The table EstActVA contains all the data required to produce a view for this purpose.

See appendix E for more information

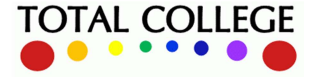

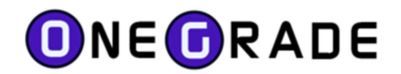

# In-Year VA – by Student

The target setting described above will likely be done right at the start of the academic year or when students first start a course. We now turn our attention to a facility which allows you to track students' progress against those targets at any point(s) during their course. The in-year VA feature allows you to import estimated or projected grades from your student tracking or data collection system (e.g. markbook projected grades or teacher estimated grades).

The specifics of how this data is collected will vary from college to college. OneGrade provides an import routine which can be used at 12 different points during the year - called simply Point 1, Point 2, Point 3…. up to Point 12 - the source and timing of the data imports is the college's decision.

In this example we are importing projected grades from ProMonitor markbook for students on a L3 BTEC, based on the units completed thus far in the academic year. Provided that the projected grades use the correct scale (as used to produce the target grades **Est G** and **Est G+**), then OneGrade will convert the projected grades back to a points score and calculate value added projections based on the initial target grades (which in turn represent past national performance):

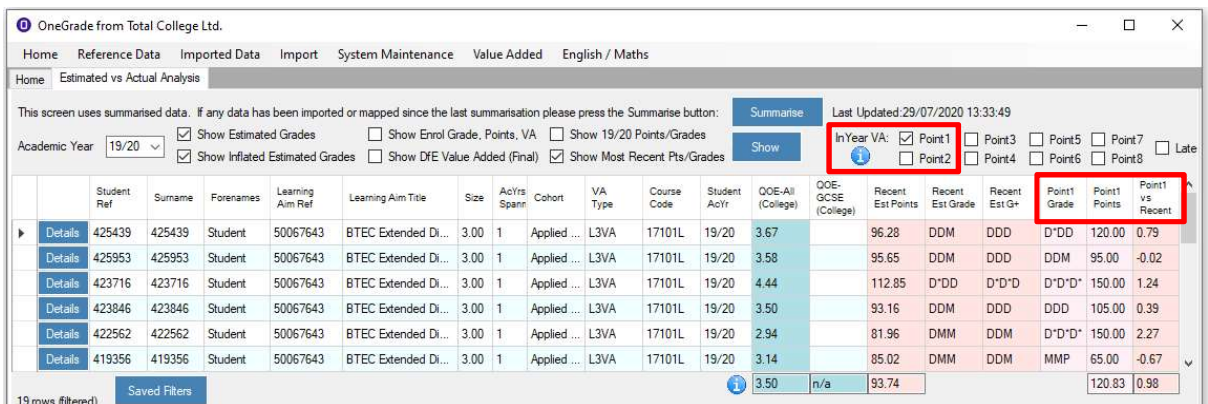

This second example shows A level enrolments where Point 1 is compared to both Orig (original target i.e. 17/18 data) and Adj (adjusted target i.e. 18/19 data):

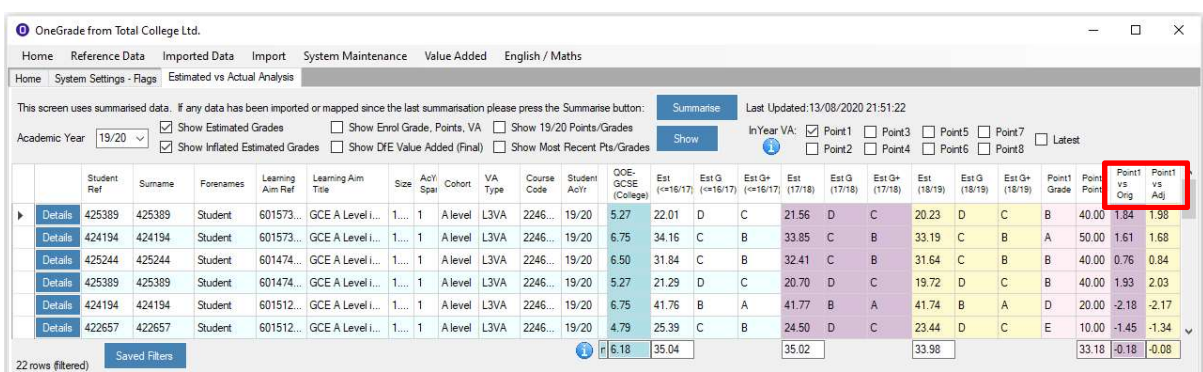

(Note: To display Original and Adjusted values, system setting "Show Original / Adjusted VA" must be set to True).

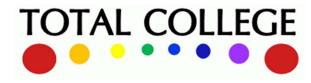

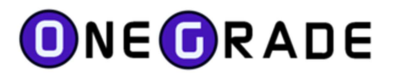

As time progresses you may import Points 2, 3 and 4 – here we see Points 1 and 2 together:

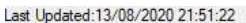

**TIME THIS CONTRACT OF A STATE OF A STATE** 

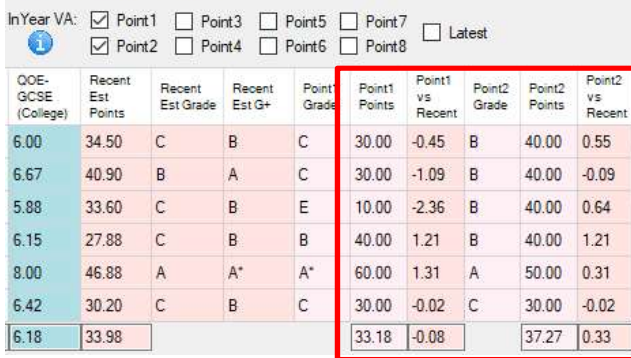

Note that in some cases students are performing better at Point 2 compared with Point 1, so their projected VA score is higher. This analysis can be performed for whole groups, qualifications or cohorts.

As some courses or cohorts may have data collection at different points in time, and also to make the screen more clear, you can alternatively select Latest to see whichever Point has the latest data for each enrolment:

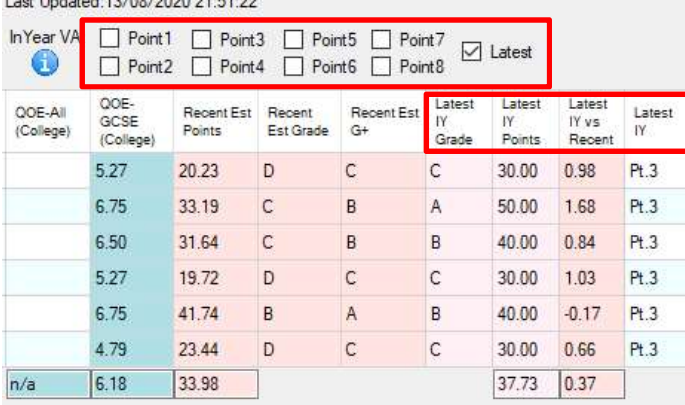

Note: To View data as it is displayed in the two images above the System settings "Only Show most recent Estimated Points/Grades" must be set to True and "Show Original / Adjusted VA" must be set to False.

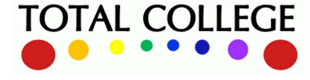

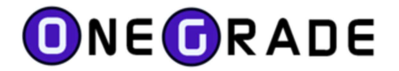

# In-Year VA – Overall Projections

While in-year progress is crucial at individual student level, even more powerful analysis can be performed if we consider whole groups, courses or cohorts of students. OneGrade will perform onscreen calculations of average score for whichever rows are displayed, and these are most meaningful when we filter for a specific group, course or cohort e.g. below we can see 53 enrolments to A level courses (Filter is Size = 1, Cohort = A level)\*:

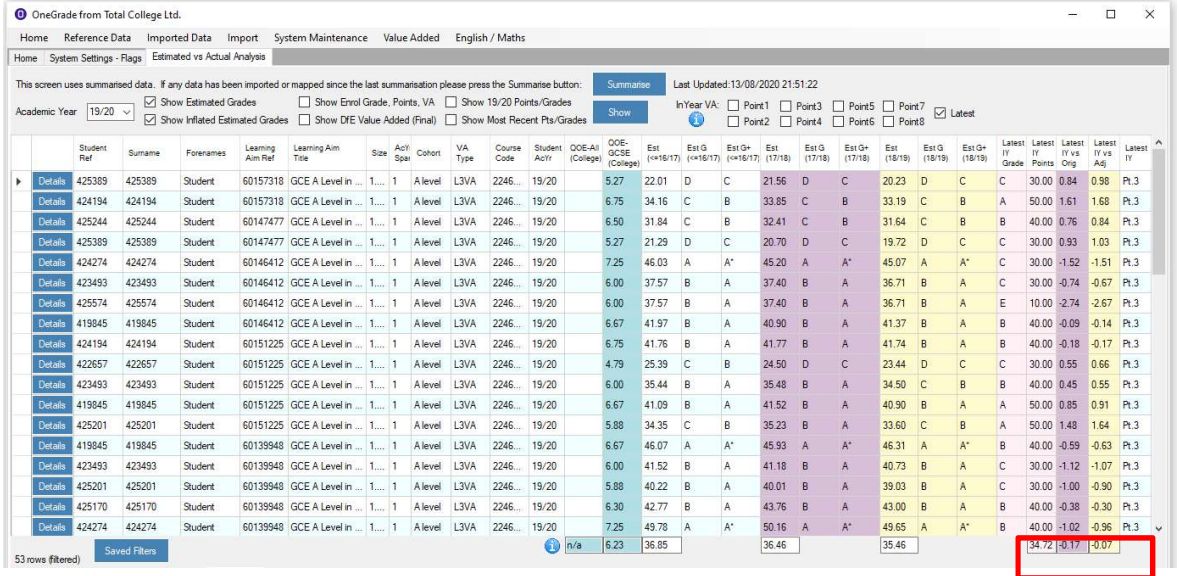

The in-year average score for this cohort of 34.72 gives a projected overall VA score of -0.17 against original (17/18) national results and -0.07 against adjusted (18/19) national results, as 18/19 national results were a fraction lower than 17/18. This figure is calculated to match the DfE system, where +/- 1 point represents one whole grade boundary, hence -0.17 means that on average students are currently around one sixth of a grade boundary below their nationally expected performance.

Below we have filtered for Cohort = Applied General, Size = 3, to give all applied general Extended Diploma enrolments (263 rows, projected VA score +0.42)\*:

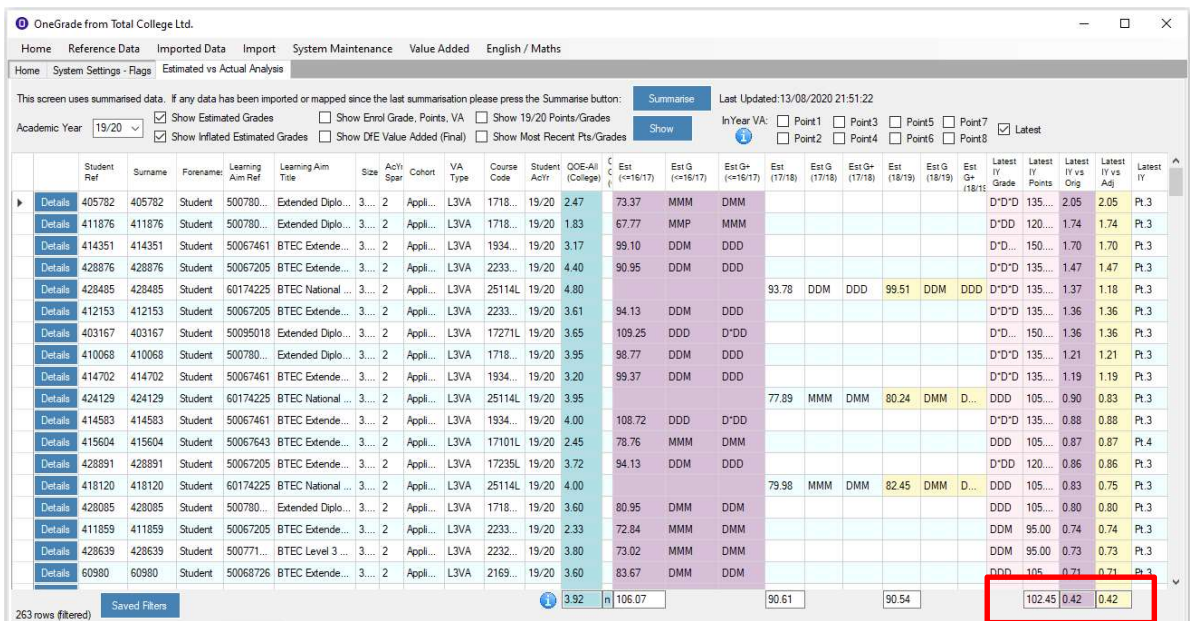

\*For full information on filtering and sorting please see appendix D

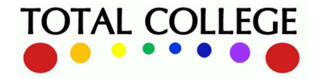

www.totalcollege.co.uk www.totalcollege.co.uk 30<br>onegrade@totalcollege.co.uk

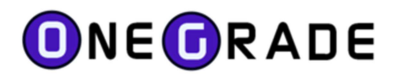

Or we can focus on these learners on the same learning aim (50067205), where DfE national data was last published in 2016/17 and is used as the basis for their target grades. They are currently over-performing against national results in 2016/17 (projected VA +0.24):

|      |                    |                | O OneGrade from Total College Ltd. |               |                                                                |                                                                                                    |      |             |        |            |                |                 |                                                         |                 |                     |                                   |     |                                                                        |                   |                |                  |                        |                       |                        |                         | $\Box$                 | X      |
|------|--------------------|----------------|------------------------------------|---------------|----------------------------------------------------------------|----------------------------------------------------------------------------------------------------|------|-------------|--------|------------|----------------|-----------------|---------------------------------------------------------|-----------------|---------------------|-----------------------------------|-----|------------------------------------------------------------------------|-------------------|----------------|------------------|------------------------|-----------------------|------------------------|-------------------------|------------------------|--------|
| Home | <b>Home</b>        | Reference Data |                                    | Imported Data | Import<br>System Settings - Flags Estimated vs Actual Analysis | System Maintenance Value Added                                                                                                    |      |             |        |            |                | English / Maths |                                                         |                 |                     |                                   |     |                                                                        |                   |                |                  |                        |                       |                        |                         |                        |        |
|      |                    |                |                                    |               |                                                                | This screen uses summarised data. If any data has been imported or mapped since the last summarisation please press the Summarise button: |      |             |        |            |                |                 |                                                         |                 | Summarise           |                                   |     | Last Updated:13/08/2020 21:51:22                                       |                   |                |                  |                        |                       |                        |                         |                        |        |
|      | Academic Year      | $19/20$ $\sim$ |                                    |               | Show Estimated Grades                                          | Show Inflated Estimated Grades   Show DFE Value Added (Final)   Show Most Recent Pts/Grades                                               |      |             |        |            |                |                 | Show Enrol Grade, Points, VA   Show 19/20 Points/Grades |                 | Show                | J.                                |     | In Year VA: Point1 Point3 Point5 Point7<br>Point2 Point4 Point6 Point8 |                   |                |                  |                        |                       | $\triangledown$ Latest |                         |                        |        |
|      |                    | Student<br>Ref | Surname                            | Forename      | Learning<br>Aim Ref                                            | Aarning Aim<br>Title                                                                                                    | Size | AcY<br>Spai | Cohort | VA<br>Type | Course<br>Code | AcYr            | Student OOE-All<br>(College)                            | Est<br>(416/17) | Est G<br>$(=16/17)$ | $F51$ $G+$<br>$(c=16/17)$ (17/18) | Est | Est G<br>(17/18)                                                       | Est G+<br>(17/18) | Est<br>(18/19) | Est G<br>(18/19) | Est<br>$G+$<br>(18/15) | Latest<br>IY<br>Grade | Latest<br>Points       | Latest<br>IY vs<br>Orig | Latest<br>IY vs<br>Adj | latest |
|      | Details            | 428891         | 428891                             | Student       |                                                                | 50067205 BTFC Extende 3 2                                                                                                    |      |             | Appli. | L3VA       | 17235L         | 19/20           | 3.72                                                    | 94.13           | <b>DDM</b>          | <b>DDD</b>                        |     |                                                                        |                   |                |                  |                        | D'DD                  | 120                    | 0.86                    | 0.86                   | Pt.3   |
|      | <b>Details</b>     | 426124         | 426124                             | Student       |                                                                | 50067205 BTEC Extende 3 2                                                                                                    |      |             | Appli. | L3VA       | 17235L         | 19/20 5.88      |                                                         | 130.07          | D'D'D               | D'D'D'                            |     |                                                                        |                   |                |                  |                        | D'DD                  | 120.                   | $-0.34$                 | $-0.34$                | Pt.3   |
|      | Details            | 412140         | 412140                             | Student       |                                                                | 50067205 BTEC Extende 3 2                                                                                                    |      |             | Appli  | L3VA       | 2233.          | 19/20 4.95      |                                                         | 113.64          | D'DD                | $D^*D^*D$                         |     |                                                                        |                   |                |                  |                        | <b>DDM</b>            | 95.00                  | $-0.62$                 | $-0.62$                | Pt.3   |
|      | Details            | 412289         | 412289                             | Student       |                                                                | 50067205 BTEC Extende 3 2                                                                                                    |      |             | Appli. | L3VA       | 2233.          | 19/20 3.63      |                                                         | 94.13           | <b>DDM</b>          | <b>DDD</b>                        |     |                                                                        |                   |                |                  |                        | <b>DMM</b>            | 85.00                  | $-0.30$                 | $-0.30$                | Pt.3   |
|      | Detail:            | 412153         | 412153                             | Student       |                                                                | 50067205 BTEC Extende 3 2                                                                                                    |      |             | Appli  | L3VA       | 2233.          | 19/20 3.61      |                                                         | 94.13           | <b>DDM</b>          | <b>DDD</b>                        |     |                                                                        |                   |                |                  |                        | D'D'D 135             |                        | 1.36                    | 1.36                   | Pt.3   |
|      | Details            | 411859         | 411859                             | Student       |                                                                | 50067205 BTEC Extende 3 2                                                                                                    |      |             | Appli. | L3VA       | 2233           | 19/20 2.33      |                                                         | 72.84           | <b>MMM</b>          | <b>DMM</b>                        |     |                                                                        |                   |                |                  |                        | <b>DDM</b>            | 95.00                  | 0.74                    | 0.74                   | Pt.3   |
|      | Detail             | 418394         | 418394                             | Student       |                                                                | 50067205 BTEC Extende 3 2                                                                                                    |      |             | Appli  | L3VA       | 2233.          | 19/20 3.33      |                                                         | 90.05           | <b>DDM</b>          | <b>DDD</b>                        |     |                                                                        |                   |                |                  |                        | <b>DDM</b>            | 95.00                  | 0.17                    | 0.17                   | Pt.3   |
|      | <b>Details</b>     | 416395         | 416395                             | Student       |                                                                | 50067205 BTEC Extende 3 2                                                                                                    |      |             | Appli  | L3VA       | 2233.          | 19/20 4.70      |                                                         | 108.43          | <b>DDD</b>          | D'DD                              |     |                                                                        |                   |                |                  |                        | <b>DMM</b>            | 85.00                  | $-0.78$                 | $-0.78$                | Pt.3   |
|      | Details            | 428876         | 428876                             | Student       |                                                                | 50067205 BTEC Extende 3 2                                                                                                    |      |             | Appli. | L3VA       | 2233.          | 19/20 4.40      |                                                         | 90.95           | <b>DDM</b>          | DDD                               |     |                                                                        |                   |                |                  |                        | D'D'D                 | 135., 1.47             |                         | 1.47                   | Pt.3   |
|      | Details            | 409646         | 409646                             | Student       |                                                                | 50067205 BTEC Extende 3 2                                                                                                    |      |             | Appli  | L3VA       | 2233.          | 19/20 3.38      |                                                         | 90.25           | <b>DDM</b>          | <b>DDD</b>                        |     |                                                                        |                   |                |                  |                        | <b>DMM</b>            | 85.00                  | $-0.18$                 | $-0.18$                | Pt.3   |
|      | 10 rows (filtered) |                | Saved Filters                      |               |                                                                |                                                                                                    |      |             |        |            |                | 60              | 3.99                                                    | $n$ 97.86       |                     |                                   | n/a |                                                                        |                   | n/a            |                  |                        |                       | 105.00 0.24            |                         | 0.24                   |        |

\*For full information on filtering and sorting please see appendix D

Next we can right click and filter for just one specific course code within that learning aim and see a projected value added score of +0.23, slightly lower than the overall projected VA for the qual aim:

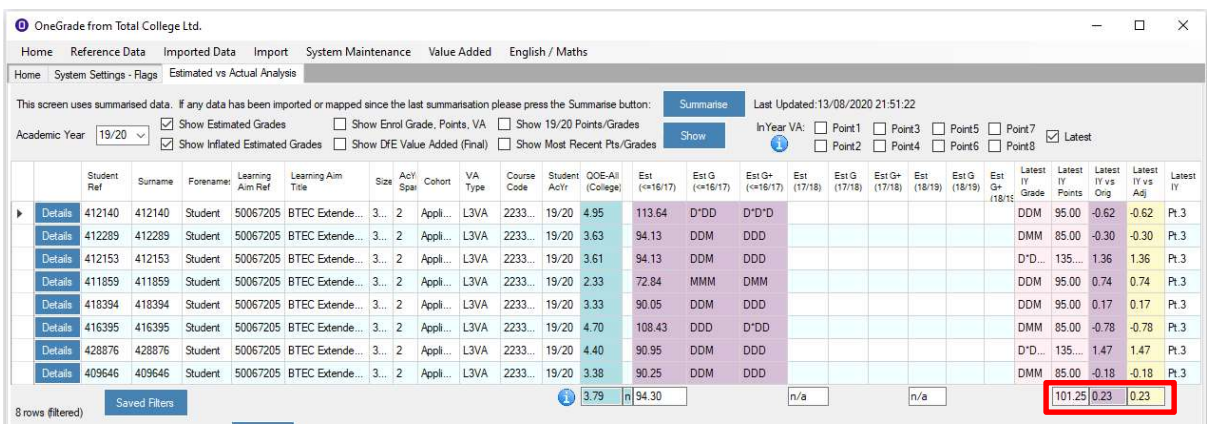

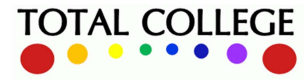

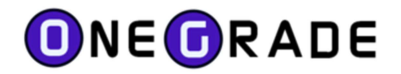

# Exporting Data Grids

Grids of data such as those seen in the previous screenshots can be exported as either plain text files (to open in Notepad) or as csv files for further work in MS Excel. Right click anywhere on the grid and click the relevant export option:

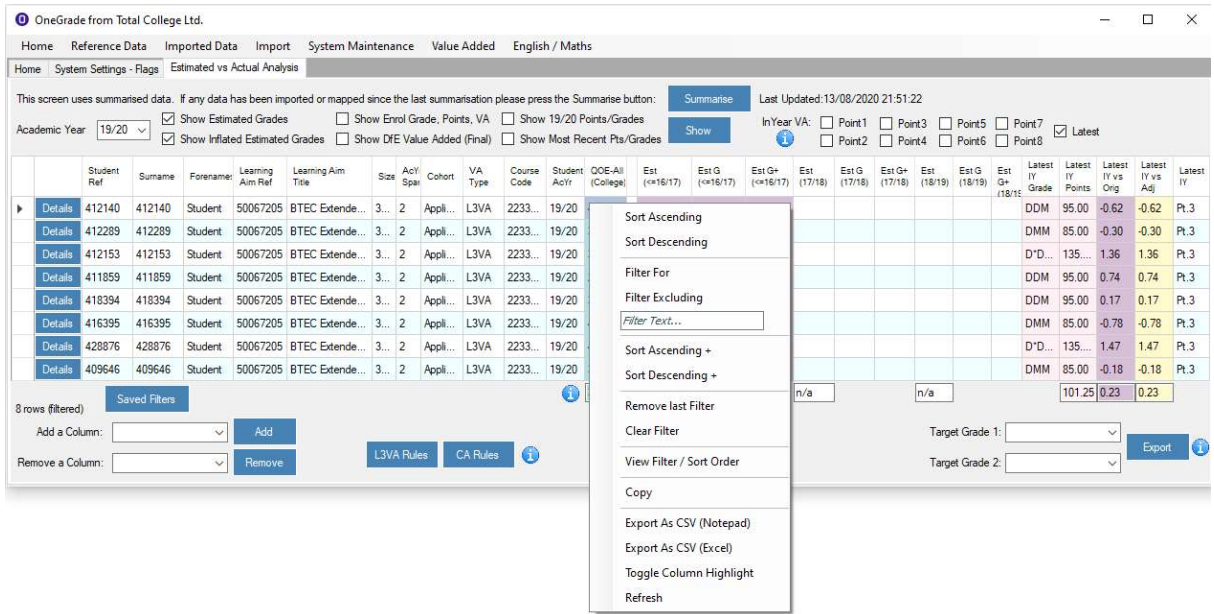

The Excel file contains not just each row as per the filter, but also the average calculations from the bottom row:

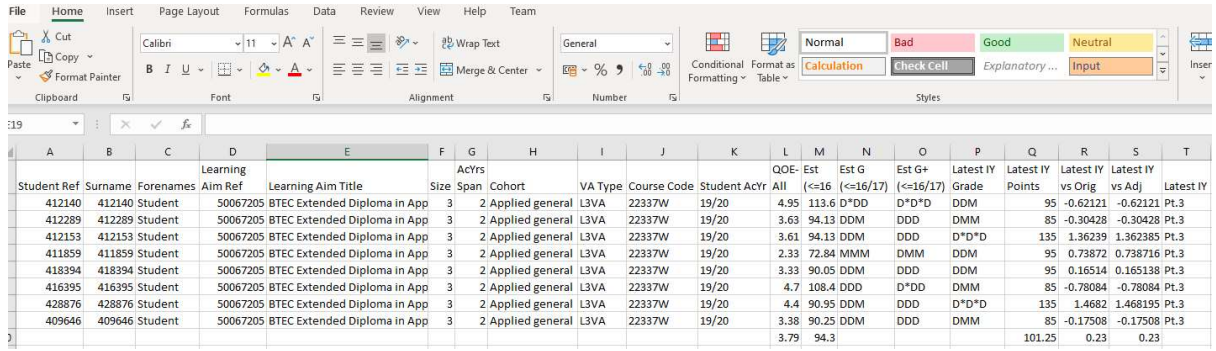

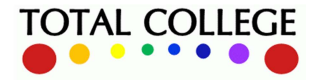

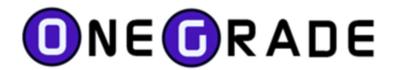

# Show Enrolment Grade, Points & Value Added

When students have completed their courses and have been awarded a grade, these grades will be present on the college student records system. Thus, if you re-run the enrolment import for students from a previous academic year, this will bring through any final grades which are recorded for your students. This is helpful as it allows you to start to build a picture of possible value added outcomes, before the final DfE data is released.

These projections are subject to two caveats:

- 1. The projected value added will be based on the performance of students in a previous academic year – hence if national performance increases amongst the cohort who've just finished, the value added may not be as high as projected.
- 2. For Academic and Applied General cohorts your projections will be based on your own college-calculated qual on entry average score and this may differ slightly from the QOE average score as reported in the DfE dataset.

Despite these caveats, this is still a very useful projection. In the example below we can see a sample of A level enrolments with their final enrolment grades/points scores on the right hand side:

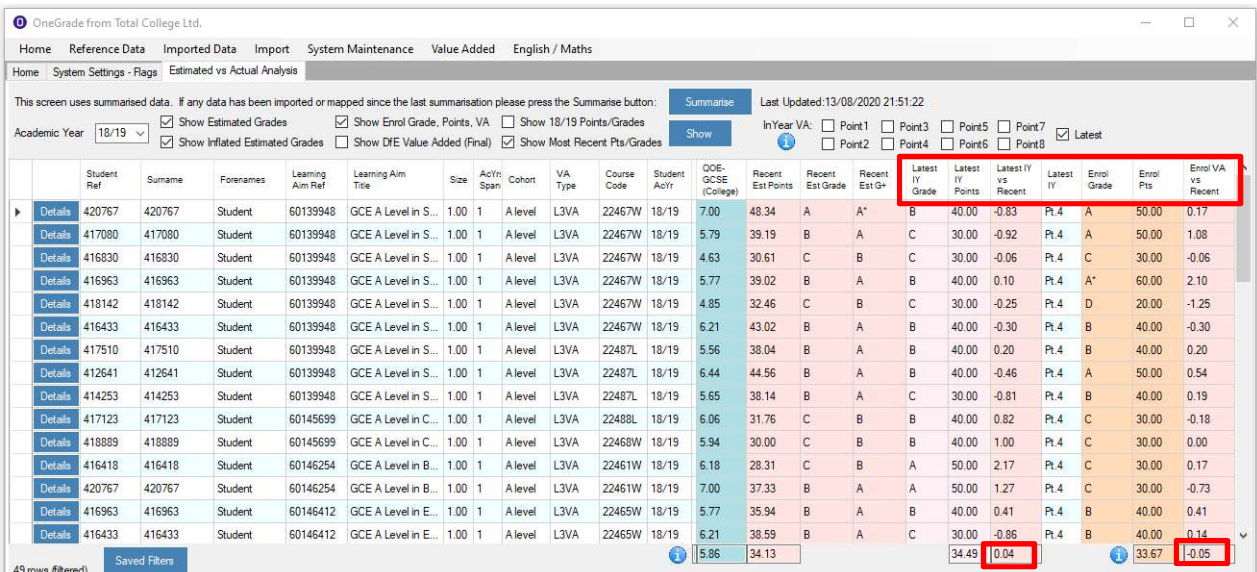

Note that in the data above we are also able to show the last predicted grade as recorded by the teachers of those same students (In Year Point 4). That 'In Year Point 4' shows a slight positive projected value added score against target of +0.04, whereas the final grade value added projection is -0.05. Hence although the teacher projection and enrolment grades are opposite sides of zero, they are actually fairly close in both being close to the zero mark, with a very small overall overestimation of student performance.

This is an interesting and useful facility which allows colleges to compare the accuracy of their in year tracking and estimated grades against the final grades which are achieved by students. The OneGrade Web system includes a powerful process for reporting on this data by student group, course or learning aim.

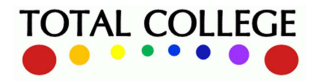

www.totalcollege.co.uk www.totalcollege.co.uk 33<br>onegrade@totalcollege.co.uk

# Show Enrolment Year National Data Targets

When an academic year is complete and the national data has been published, you can also view what the students' targets would have been based on final national performance, but using your own QOE scores. This helps to check the accuracy of your QOE collection process.

In the image below we are again looking at students who completed in academic year 18/19 and where national VA data has been published in February 2020. Hence we can show not only their original targets based on 16/17 and 17/18 data, but also their 18/19 based targets (i.e. based on the academic year in which they actually completed their course). We can also view the final published DfE value added data for those same students and compare the DfE final data:

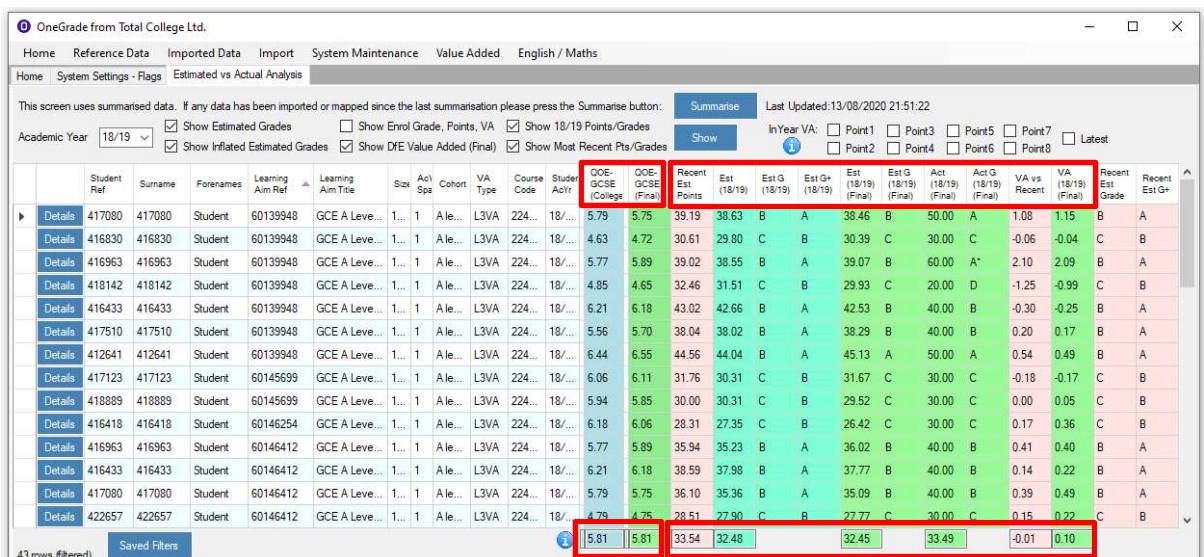

Two things to note – firstly, the fact that the college calculated average QOE and DfE reported QOE averages are very similar. In fact, despite small differences at individual student level, the overall 'average QOE average' is the same for both (5.81). Hence the college's overall target average points score based on 18/19 national data would have been 32.48, against a DfE published average of 32.45 – essentially the same.

Secondly, that average national performance went down in 18/19 for the students in the national dataset against which the students above are being compared (i.e. same subjects and average QOE scores – this doesn't mean that overall average A level performance actually went down). The evidence of this is that although the students' average final score of 33.49 points was slightly lower than their targets during the course (average target of 33.54, based on 17/18 national data), it actually exceeded the national performance in 18/19 of 32.45, giving them a positive final value added score as reported by DfE of 0.10.

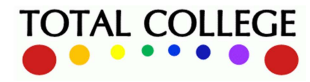

www.totalcollege.co.uk www.totalcollege.co.uk<br>onegrade@totalcollege.co.uk

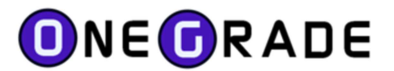

# Displaying progress against National Progress data

For L3VA (A Level and Applied General), the DfE released national progress data for results attained in the 17/18 and 18/19 academic years. This data is supplied within OneGrade: (Main Menu | Reference Data | L3VA National Progress)

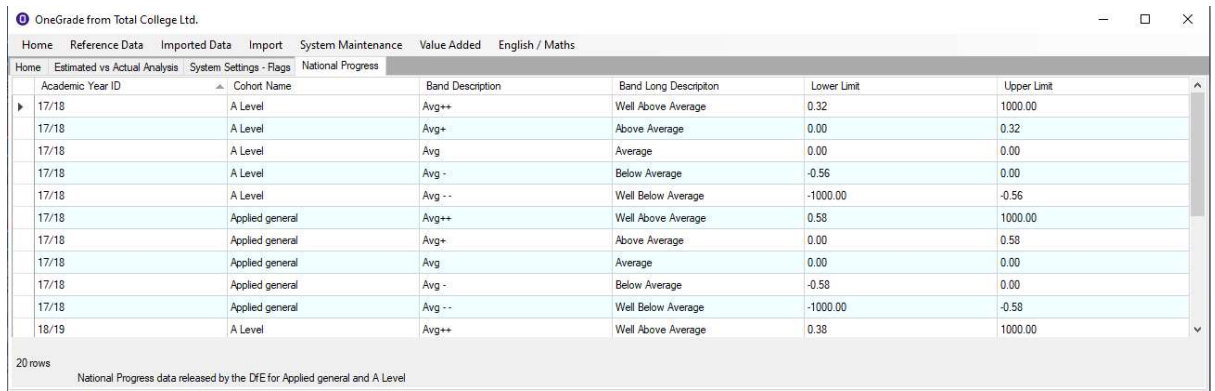

The bandings are displayed as above or below average and coloured in dark green / light green and red / orange respectively. The national progress colour coding is applicable to the "Latest IY vs Recent" and the "Enrol VA vs Recent" columns displayed on the Estimated vs Actual Analysis screen (displayed) and the Estimated vs Actual Analysis Grouped screen. The national progress data for the appropriate academic year is used. If none is available for that academic year the previous most recent national progress data is used instead.

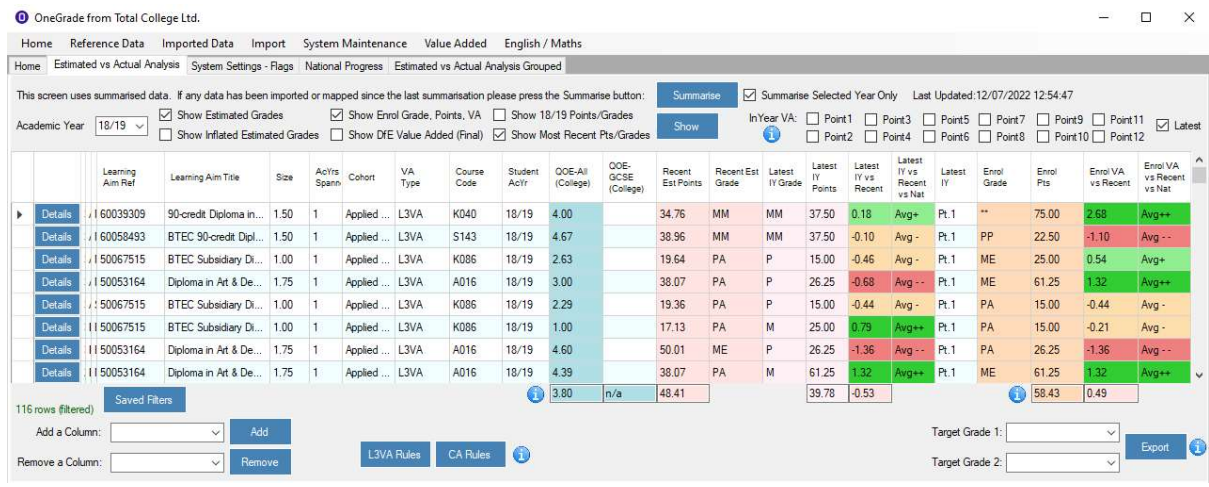

There are two system settings that determine how the national data is displayed:

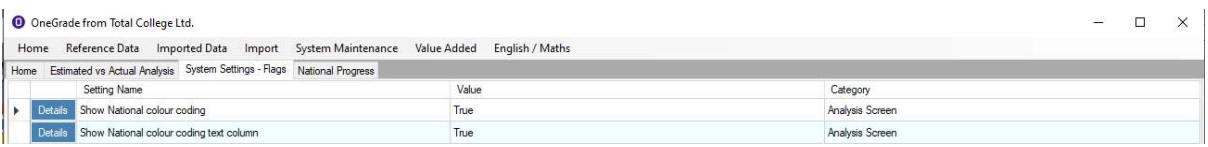

If "Show National colour coding" is false, then the colours are not displayed. If the "Show National colour coding text column" is false, then the text column displaying Avg++, Avg+, Avg, Avg-, Avg- - is not displayed. These system settings also control how the national progress is displayed in OneGrade Web.

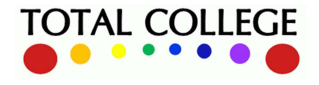

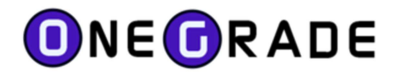

# Applying DfE Rules

OneGrade allows you to import any students/enrolments that you may wish to track from your MI system, process their qualifications on entry, set target grades and monitor performance on course. This may include students who are over the age of 18 at the start of their course, or those enrolled on courses which fall outside of the scope of the DfE Progress measure. This allows you to generate targets and performance data for a full range of students on courses.

However, the final DfE progress data only includes a narrower range of students:

- Those between the ages of 16 and 18 at the start of their course
- Only those who complete their course (L3VA measure)
- Only graded qualifications (Completion/Attainment measure)

Hence, in order to enable the system to include all students in one context (e.g. target grade setting) but only 'DfE rules' students in another context (predicting likely DfE outcomes), OneGrade includes two custom filters to apply DfE rules for either L3VA or Completion/Attainment. These sit at the bottom of the main screen and have an information button which displays the following guidance:

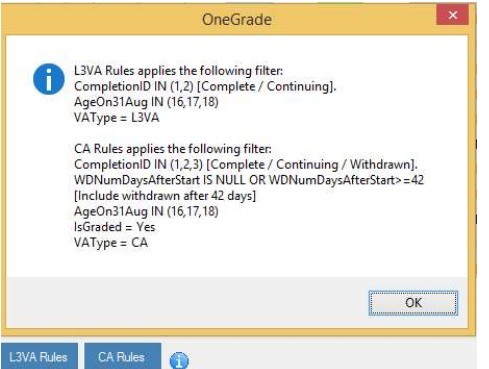

Clicking either of these buttons will limit the students and enrolments in view, and therefore the calculations, to only those in scope for the DfE measures, for example in the view below:

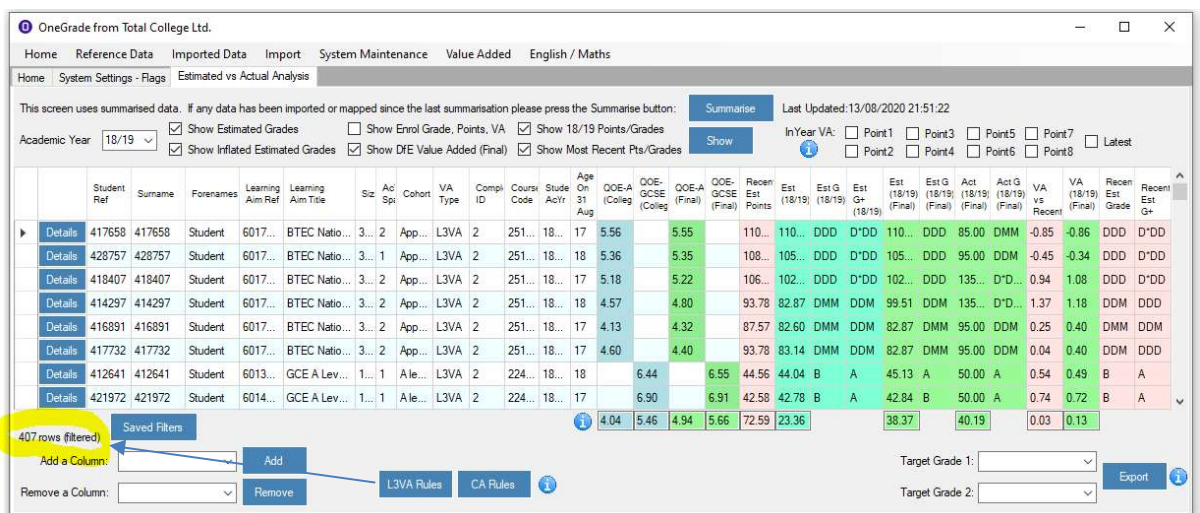

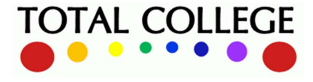

www.totalcollege.co.uk www.totalcollege.co.uk 36<br>onegrade@totalcollege.co.uk
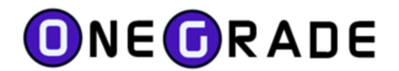

## Saved Filters (Data-Grid Views)

A dedicated section later in this document gives a full explanation of filtering/sorting of data. However, it's useful to mention at this point that filtered data views can be saved, as this is an important element of the overall process being described. For example, you may be interested in evaluating the overall performance of students on graded level 3 vocational programmes, for whom there will be comprehensive target data based on national performance. Unlike the final DfE data however, we will be interested in students of all ages and not just those aged 16-18.

Consider the grid below, where we are looking at current year students who all have target grades and an in-year indicator of current performance. If we right click on the size column we can filter for size = 3 (Extended Diploma):

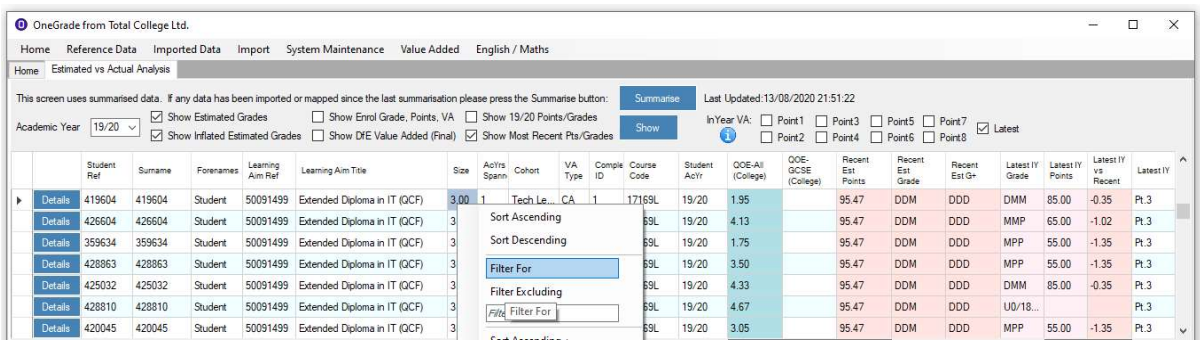

If we also filter for Cohort = Applied General and CompletionID = 1, we can show all 253 of the college's continuing 2<sup>nd</sup> year Extended Diploma students in the Applied General (L3VA) cohort:

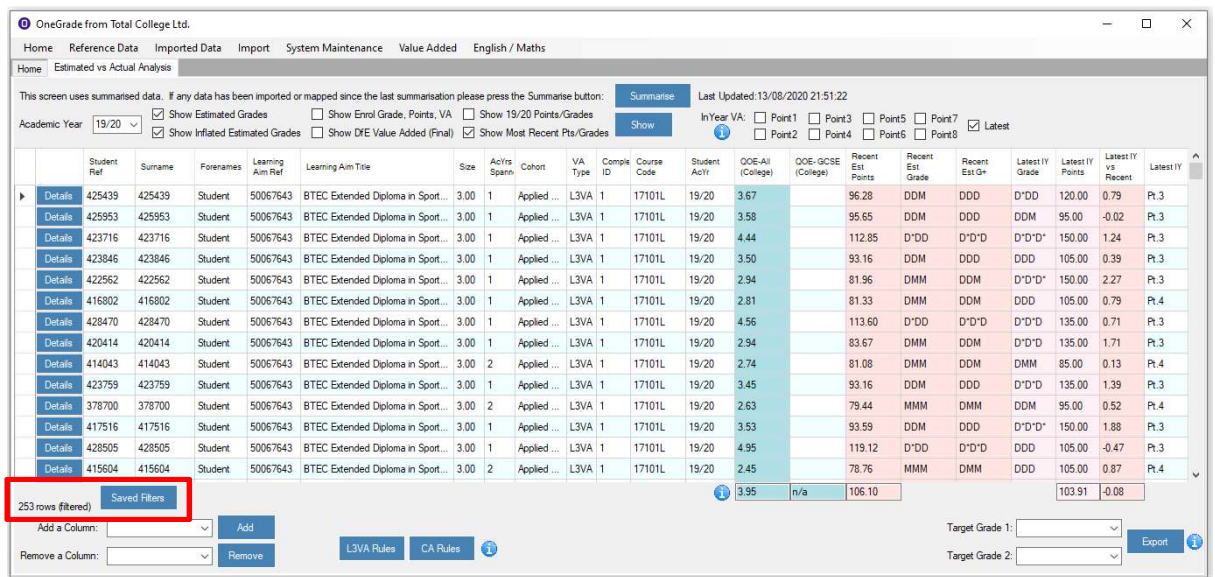

Note that all students in this view have a valid Latest IY Grade at the right of this screen. This has been imported from ProMonitor markbook, which in this case is producing accurate projections based on units completed thus far by these students.

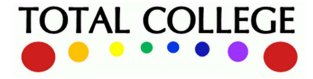

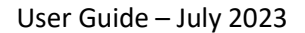

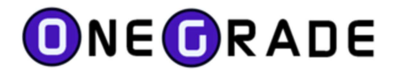

We can then click on Saved Views to save this filtered data-grid for future use:

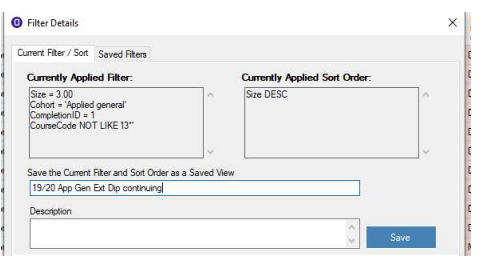

The dialogue box seen above gives us a description of the applied filter, so we simply give the filter a name and click Save. The filter is then available to be applied in future, on the Saved Filters tab:

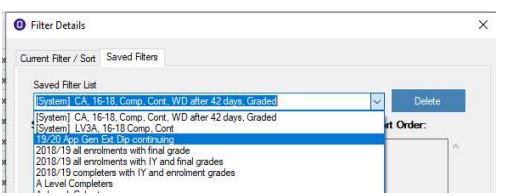

Saved filters allow us to recall any defined group of enrolments and check the current in-year position of the students' progress, which in this case is currently a projected VA score of -0.08:

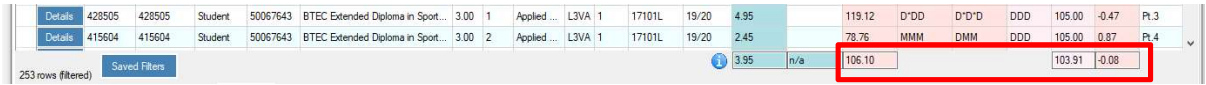

The same set of filters can then also be used in the Estimated v Actual Analysis : Grouped screen, in order to see the same overall projection but grouped e.g. by course code:

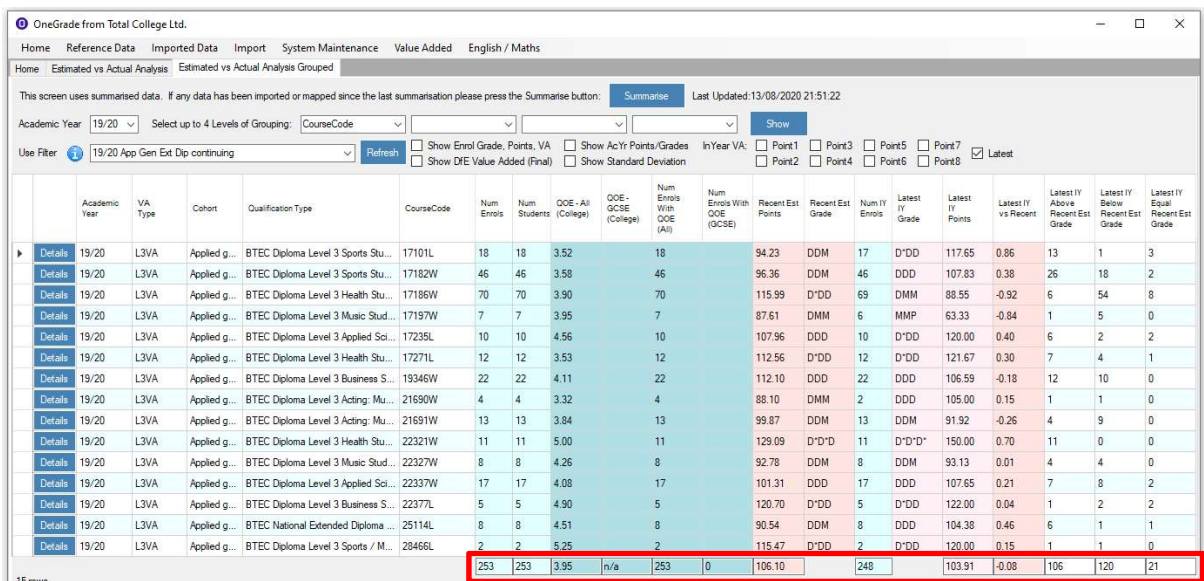

Here we can see the analysis of student progress for each of the 15 individual course codes which make up the 253 enrolments of year 2 extended diploma students within the Applied General cohort. Each row shows a course with numbers of enrolments, enrolments with QOE average, enrolments with in-year progress score, and also a count of students above/below/on target grade.

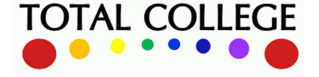

www.totalcollege.co.uk www.totalcollege.co.uk 38<br>onegrade@totalcollege.co.uk

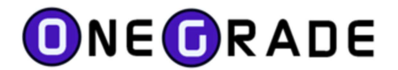

# Estimated v Actual Analysis: Grouped

This screen was introduced so that a college can view calculations of projected data, but grouped at a higher level than each individual enrolment.

For example, in the Estimated v Actual Analysis screens in the previous section, while it's possible to filter and view any course at one time, this would need to be done separately for each course code in order to see the projected value added by course.

The Estimated v Actual Analysis : Grouped screen allows you to view these projected figures simultaneously, grouped by e.g.:

- Course Code
- Qualification Aim Code
- College Level (site/sector/dept)
- Current attendance rate

Or any other system or user defined variable which is held within OneGrade.

## Accessing the Estimated v Actual Analysis : Grouped screen

The screen is accessed via the top level Value Added menu:

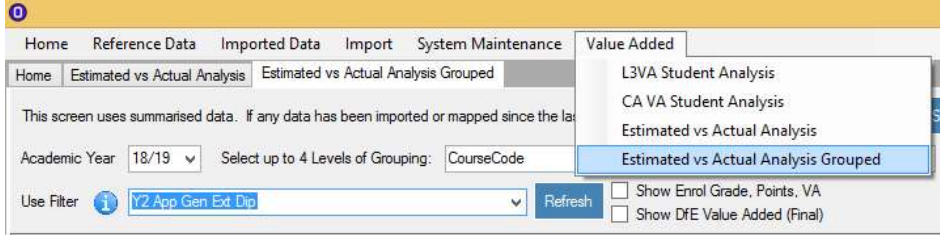

Once opened, you can then select any saved filters from the Estimated v Actual Analysis screen:

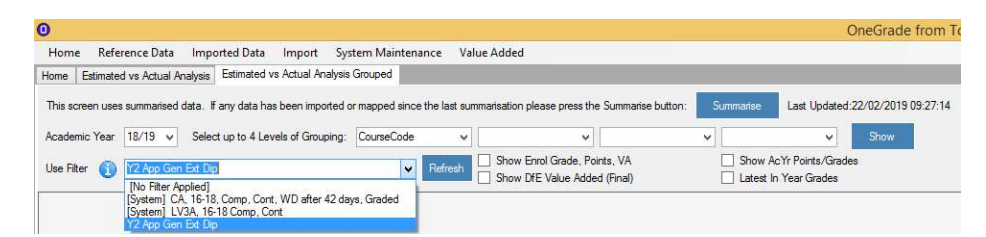

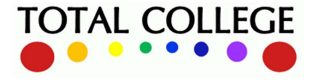

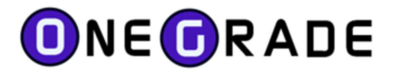

## Analysing Progress by Course

For this example we are going to look at all L3 Extended Diploma enrolments in the Applied General cohort. In total there are 568 continuing enrolments, seen below grouped by 25 separate course codes, with an overall estimated points score (based on 16/17 or 17/18 data) of 105.35:

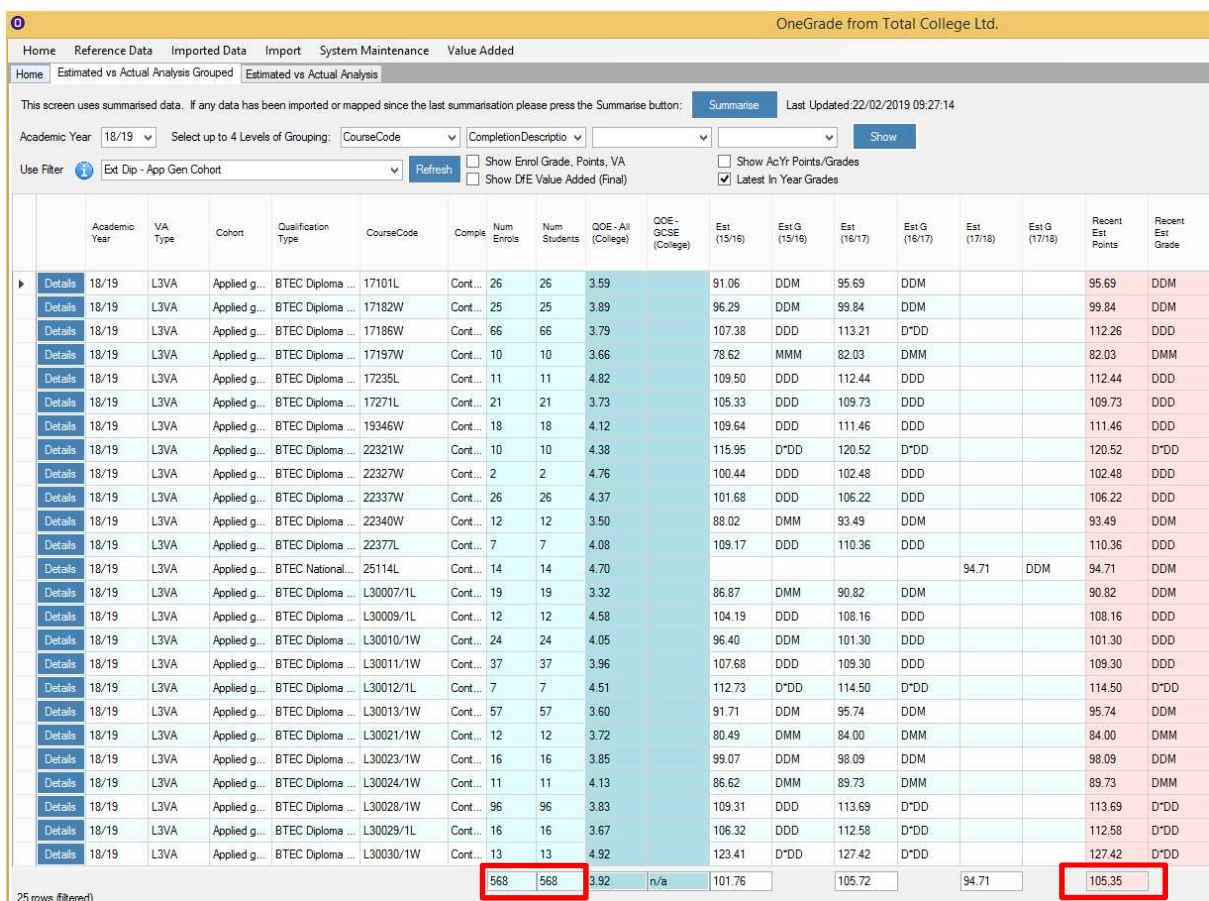

Note above that we have ticked to display Latest In Year Grades. To the right of the screen we can then see counts of the number of students who have in-year projections coming through from the markbook, projections of average in-year progress against estimate (target), and counts of the number of students per course with in-year grades above/below/equal to estimated (target) grade:

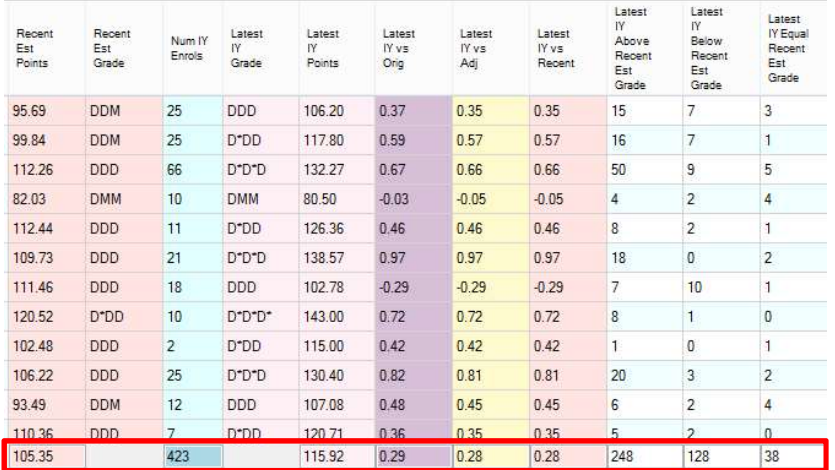

423 of the students have valid in-year grades, at an average score of 115.92 : this gives a projected value added of +0.28. 248 students have a projection above target, 128 below and 38 equal to target.

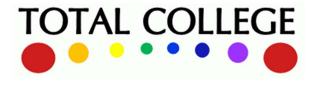

# **ONE ORADE**

User Guide – July 2023

As another example, you could import each students' average attendance % banding as a userdefined field in either the student or enrolment import. This would then be available in the grouping drop-downs and projected value added can be grouped by course code and attendance banding:

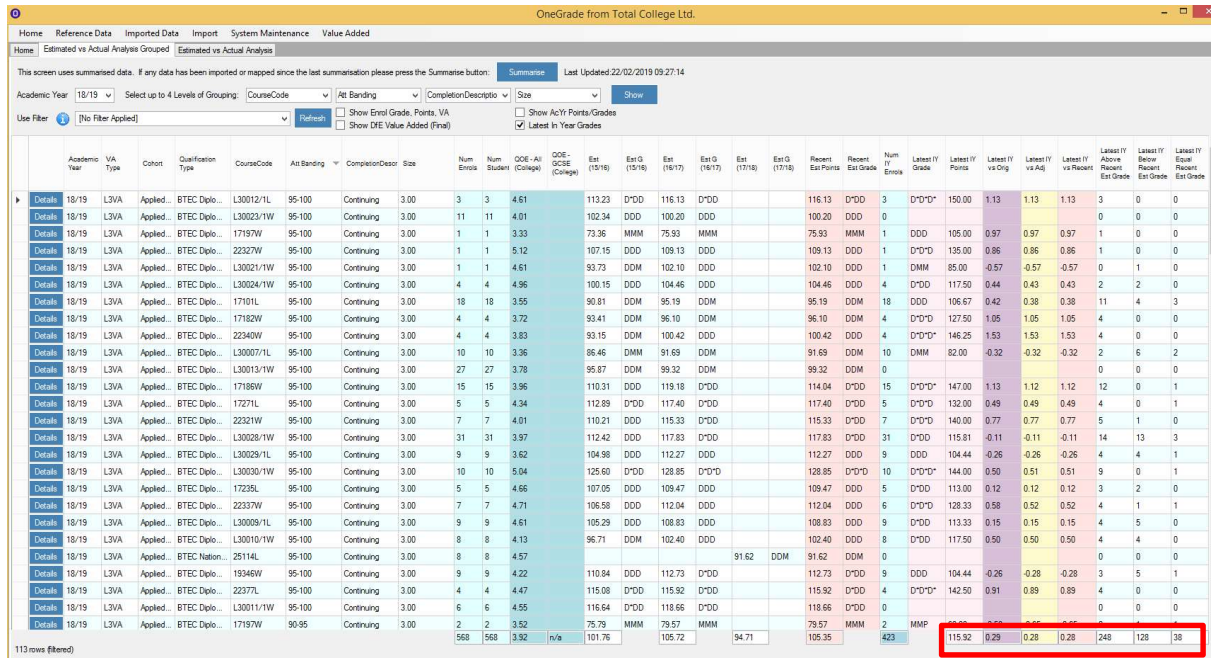

Right click and filter on an attendance banding and OneGrade will present a projected value added score for students within that banding (e.g. below 90-95%):

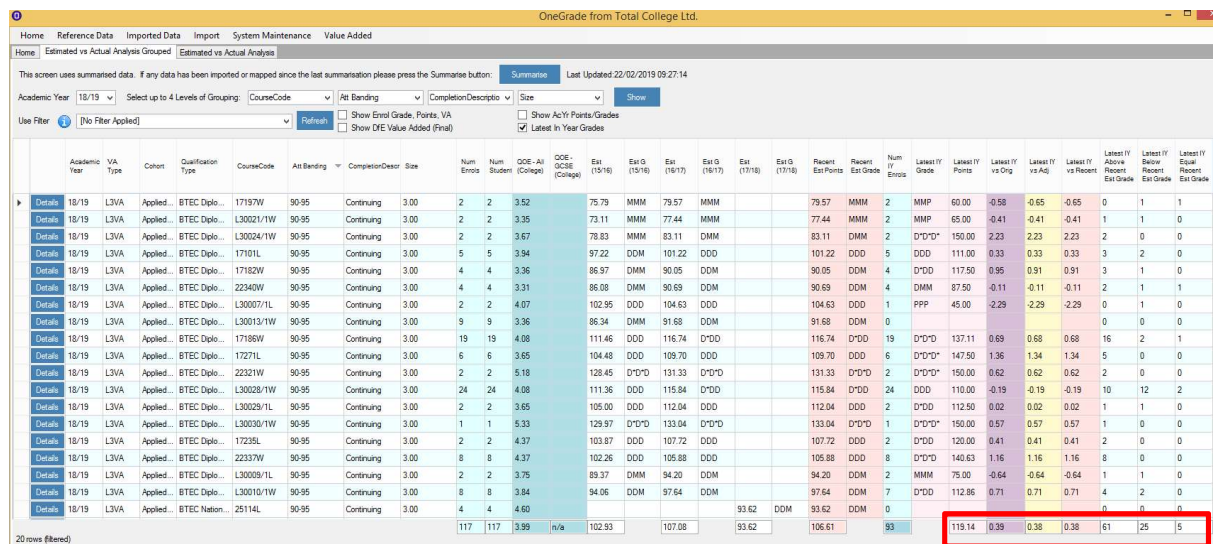

As you can see, the system presents many possibilities for evaluation of student progress by a large range of variables and criteria.

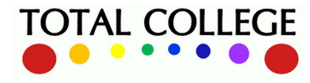

www.totalcollege.co.uk www.totalcollege.co.uk 41<br>onegrade@totalcollege.co.uk

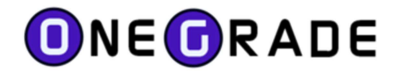

## National Datasets – Level 3 Value Added (L3VA)

At its core, OneGrade contains the data behind every qualification in the national dataset for Academic and Applied General cohorts, mapping students' average qualification on entry scores to their final grades at level 3. We have replicated the entire coding and grading structure of the L3VA report and the 'Ready Reckoner' and turned them into something you can use to analyse your outcomes by student characteristic and college provision area, and to set target grades. Total College will provide the national datasets to produce the national performance graphs for each academic year:

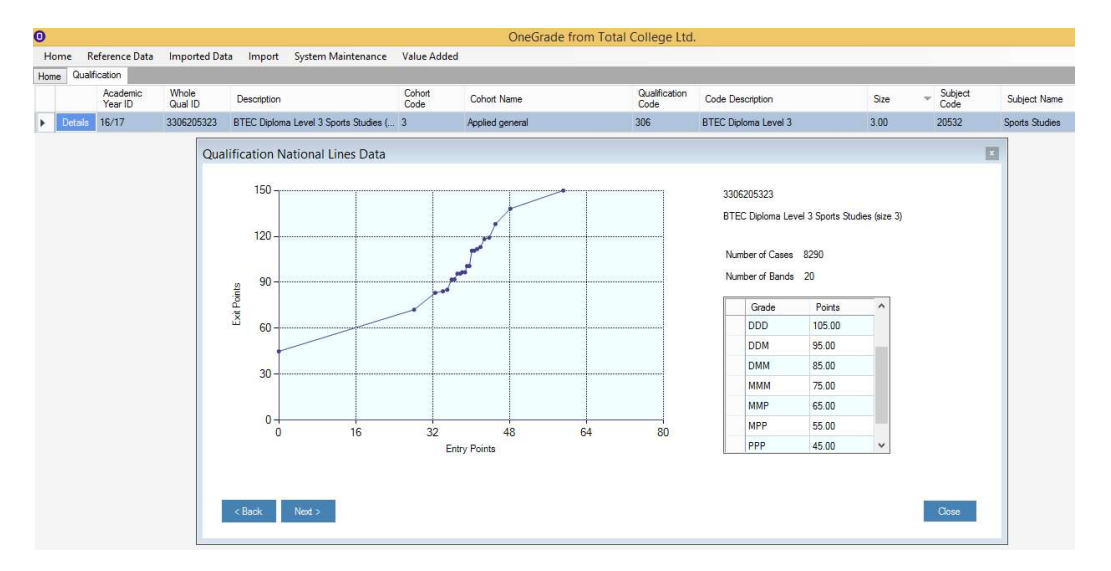

#### Vocational Example (BTEC Extended Diploma) showing national graph and DfE reference data

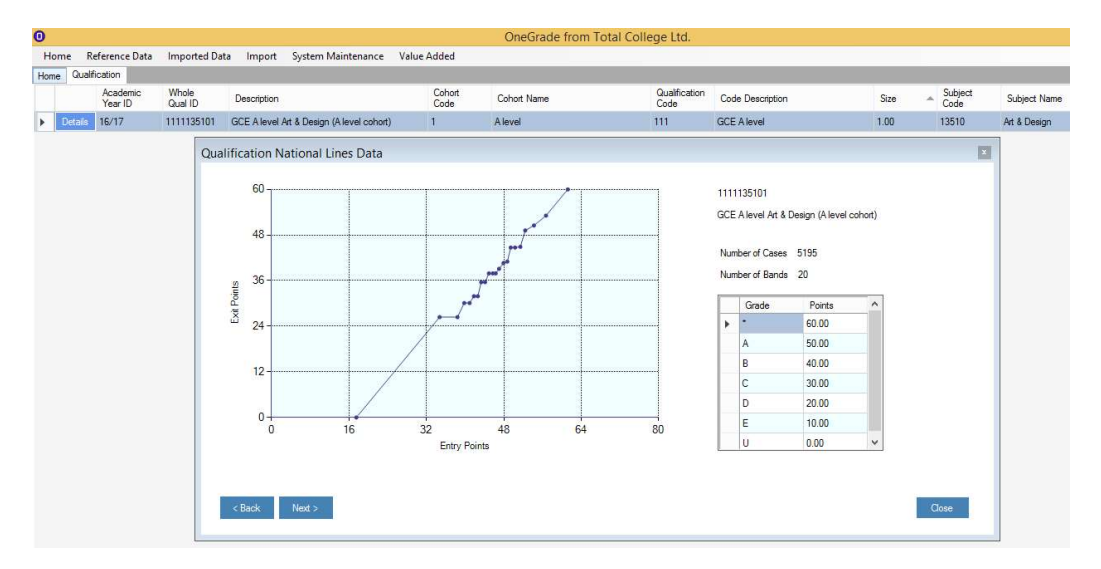

#### A Level example (A level Art & Design) showing national graph and DfE reference data

The system also includes the grade and points scales and type indicators for qualifications on entry, so that you can produce targets for students based on their QOE average (which the system calculates) and the latest data for national performance in their enrolled course(s).

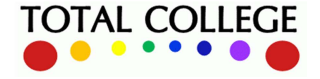

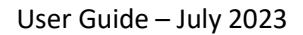

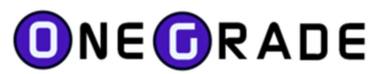

# National Datasets – Completion/Attainment

The national Completion/Attainment measure dataset was first issued in summer 2017 for Tech Levels (based on 15/16 data) and in March 2018 for Tech Levels, Tech Certs and Other L2 Vocational (based on 16/17 data).

The DfE considers that there is insufficient mathematical correlation between students' entry qualifications and final grades in Tech Levels (graded level 3 vocational courses outside the Applied General cohort) and Tech Certs (graded level 2 qualifications). Completion/Attainment national data does not use student Qualifications on Entry. It is simply a measure of the average attainment in each of the qualifications within scope. The measure treats non-completion as a fail (hence 0 points) and completion points are calculated as:

#### Points Achieved / Size / 10

Hence a student achieving a DM grade in "Pearson Education Ltd; Computer Use" will score:

 $67.50 / 2.25 / 10 = 3.0$ 

The National Attainment Average for that same qualification in academic year 15/16 was 2.65. Therefore, the student scoring 3.0 is above average with a completion/attainment score of +0.35.

The National Completion/Attainment dataset, Qualification Types and Grades-Points schemes are all available from the main menu within the Reference Data section:

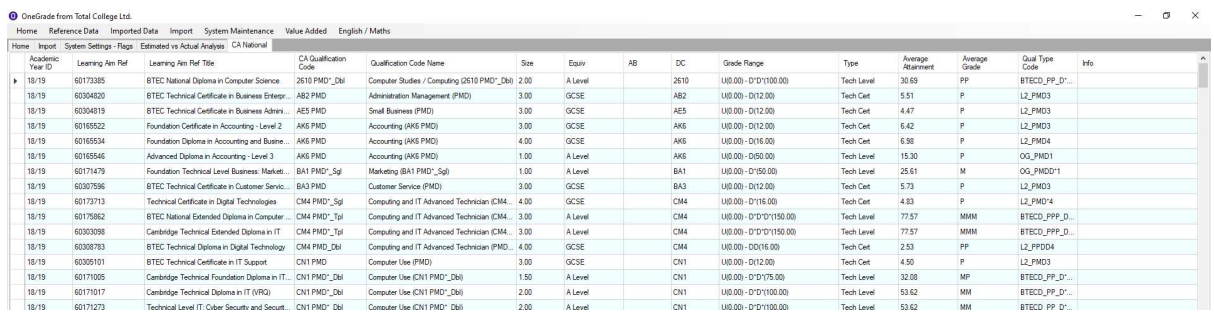

Plus a list of Learning Aims within scope for the L3VA and Completion-Attainment Progress measure:

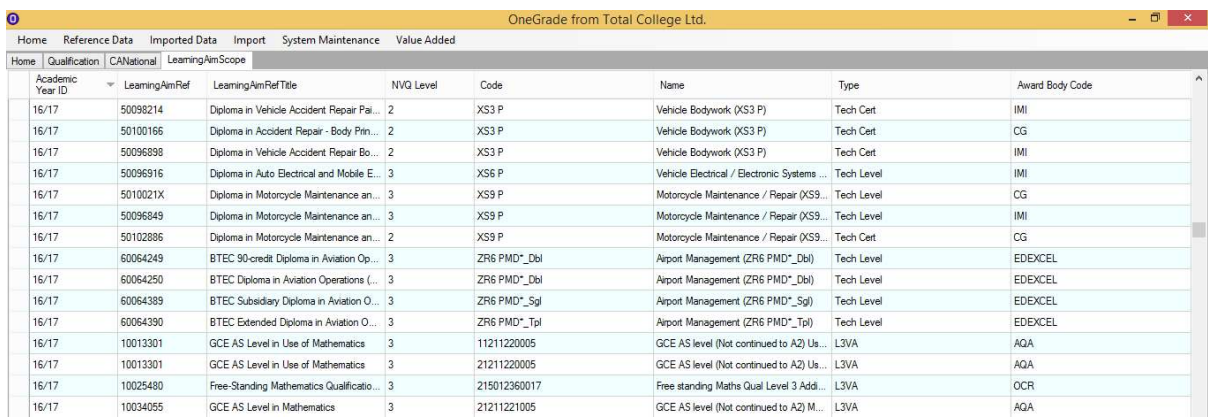

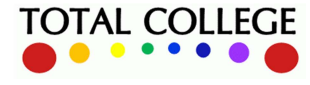

www.totalcollege.co.uk www.totalcollege.co.uk 43<br>onegrade@totalcollege.co.uk

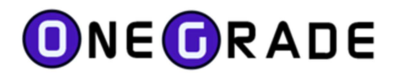

## DfE Data Analysis–L3VA Student Data (Academic & Applied General)

OneGrade enables you to import and analyse your DfE Level 3 Value Added data, in the form of the L3VA report published on the tables checking website each January:

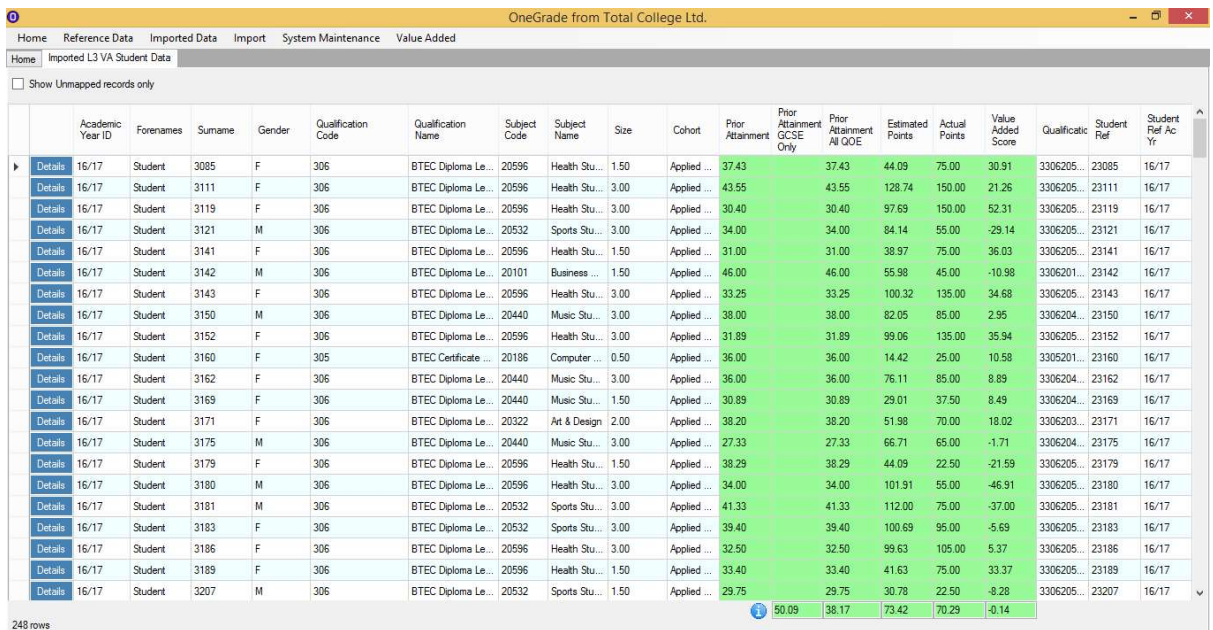

Importing the un-amended dataset in November enables checking of the data against MIS records. This national dataset can then be easily combined with cohort information drawn directly from your own Student Records system. OneGrade offers student and enrolment level imports with standard fields including gender, ethnicity, LDD indicator, FSM or other economic indicator plus up to 6 userdefined fields:

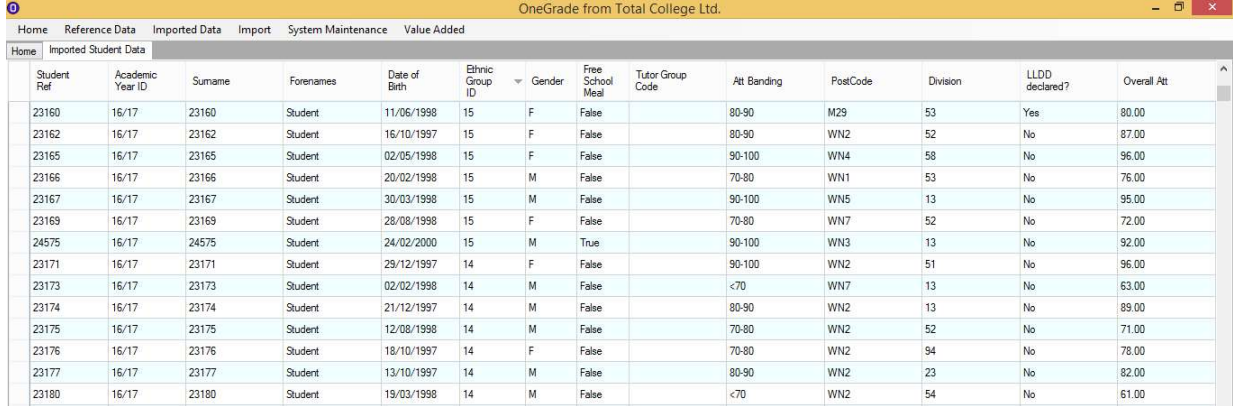

OneGrade then matches your students with their value added data from the national Progress dataset published by the DfE. This enables you to perform advanced analysis of Progress by whichever combinations of variables you require. The enrolment import allows you to import current and future cohorts in order to produce nationally based target grades for students enrolling in the future. A specified number of grade boundaries can be added to national performance in order to produce aspirational targets which can then be easily exported into your ILP or student tracking system.

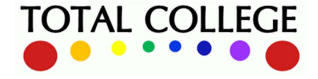

www.totalcollege.co.uk www.totalcollege.co.uk<br>onegrade@totalcollege.co.uk

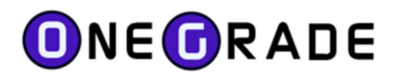

# DfE Data Analysis–CA (Tech Levels, Tech Certs, Other L2 Vocational)

For Tech Levels and Tech Certs, Completion/Attainment data is published via the DfE tables checking website in the form of the 'KS5 Aim' spreadsheet. Like the L3VA data, this can then be imported into OneGrade and matched to your own MIS student data to enable detailed analysis of your results. Here we see the KS5 Aim data imported into OneGrade, firstly the student and enrolment details:

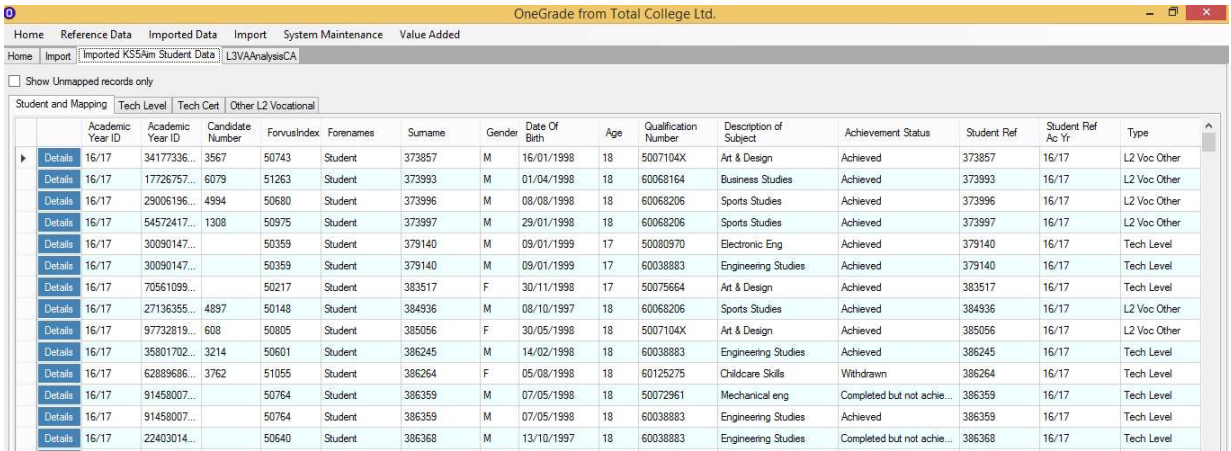

#### The data is then presented in each of the separate measures e.g. here we see the Tech Level data:

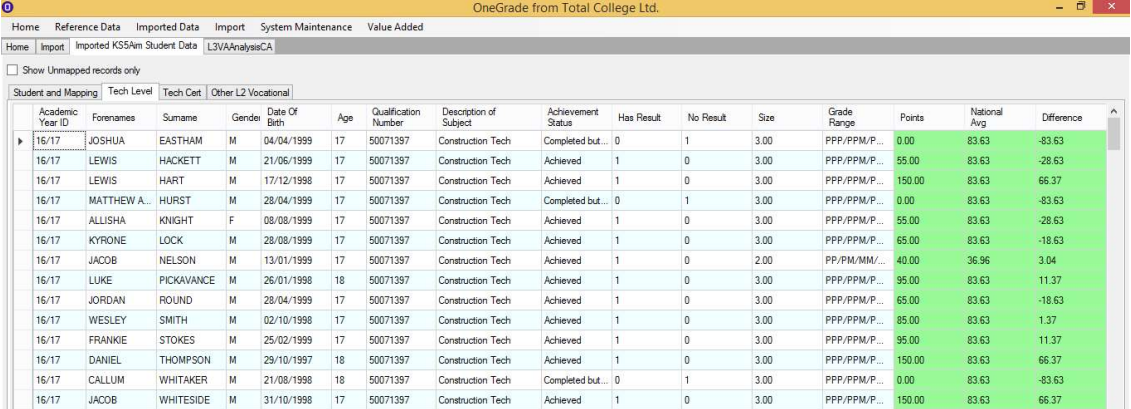

#### And here is the Tech Cert data:

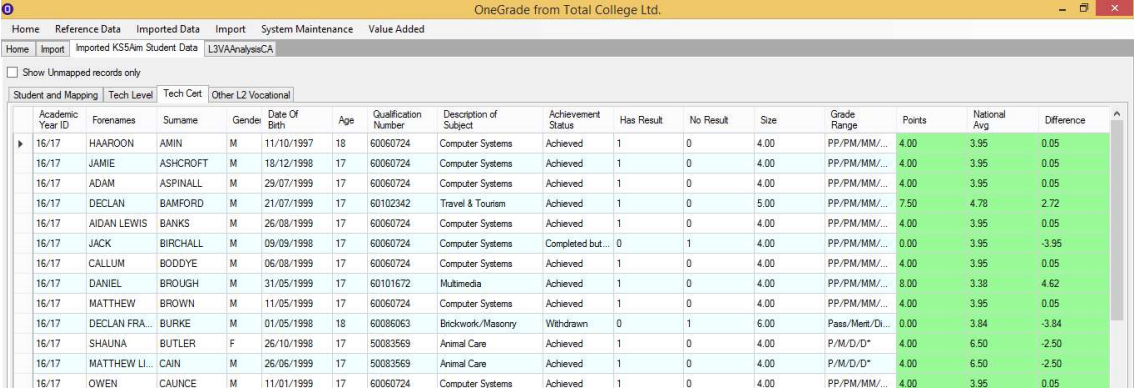

Note – 'Other L2 Vocational' are included but not reported on by the DfE and will gradually diminish over time.

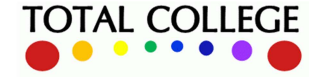

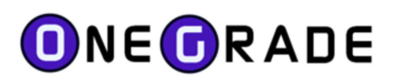

# Progress Analysis – Academic and Applied General (L3 VA Measure)

The government data set contains outcomes for different cohorts (e.g. A level, Academic, Applied General) and different qualification types (e.g. AS, A level, BTEC Diplomas and Certificates), but no other criteria. In OneGrade, the main Value Added analysis screen allows you to apply up to 4 criteria at any one time, and calculates value added by category at the click of a button. Here we've applied the FSM indicator and ethnicity:

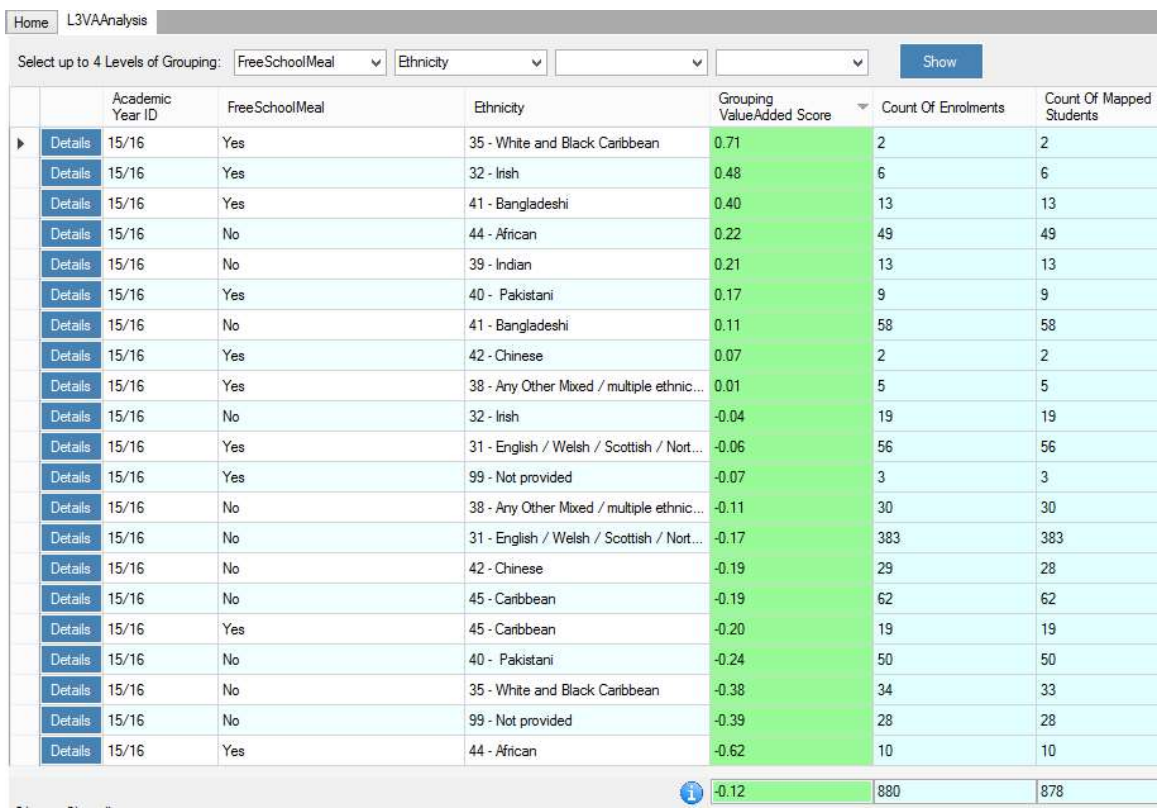

### If we filter for FSM = 'yes' only, the grouping VA score is automatically re-calculated:

|   |                     | Select up to 4 Levels of Grouping: | FreeSchoolMeal<br>v. | Ethnicity | v                                                                             | v                                             | v                             | Show                |                             |
|---|---------------------|------------------------------------|----------------------|-----------|-------------------------------------------------------------------------------|-----------------------------------------------|-------------------------------|---------------------|-----------------------------|
|   | Academic<br>Year ID |                                    | Free SchoolMeal      |           | Ethnicity                                                                     |                                               | Grouping<br>Value Added Score | Count Of Enrolments | Count Of Mapped<br>Students |
| r | Details             | 15/16                              | Yes                  |           |                                                                               | 35 - White and Black Caribbean                | 0.71                          | $\overline{2}$      | $\overline{2}$              |
|   | <b>Details</b>      | 15/16                              | Yes                  |           | $32 -$ Irish                                                                  |                                               | 0.48                          | 6                   | 6                           |
|   | Details             | 15/16                              | Yes                  |           | 41 - Bangladeshi                                                              |                                               | 0.40                          | 13                  | 13                          |
|   | <b>Details</b>      | 15/16                              | Yes                  |           | 40 - Pakistani<br>42 - Chinese<br>38 - Any Other Mixed / multiple ethnic 0.01 |                                               | 0.17                          | 9                   | 9<br>$\overline{2}$<br>5    |
|   | <b>Details</b>      | 15/16                              | Yes                  |           |                                                                               |                                               | 0.07                          | $\overline{2}$      |                             |
|   | <b>Details</b>      | 15/16                              | Yes                  |           |                                                                               |                                               |                               | 5                   |                             |
|   | <b>Details</b>      | 15/16                              | Yes                  |           |                                                                               | 31 - English / Welsh / Scottish / Nort - 0.06 |                               | 56                  | 56                          |
|   | Details             | 15/16                              | Yes                  |           | 99 - Not provided                                                             |                                               | $-0.07$                       | 3                   | 3                           |
|   | <b>Details</b>      | 15/16                              | Yes                  |           | 45 - Caribbean                                                                |                                               | $-0.20$                       | 19                  | 19                          |
|   | <b>Details</b>      | 15/16                              | Yes                  |           | 44 - African                                                                  |                                               | $-0.62$                       | 10                  | 10                          |

Above, VA for students where FSM = 'Yes' is higher than the overall score (-0.01 as opposed to -0.12)

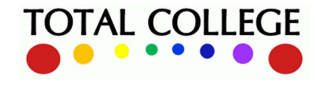

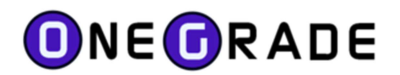

Or by simply selecting a single variable of 'FreeSchoolMeal' we can do a direct comparison of the VA of students in the 'yes' or 'no' category at headline level:

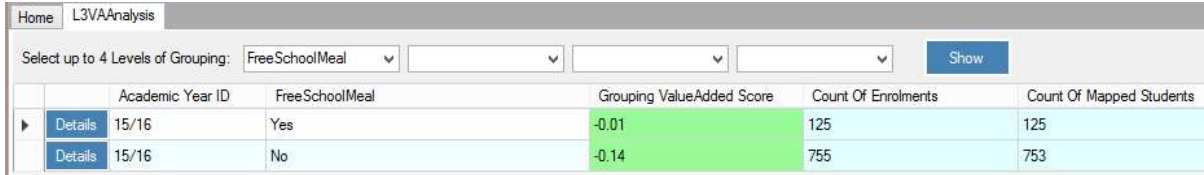

#### We can compare the performance by gender but also across different cohorts:

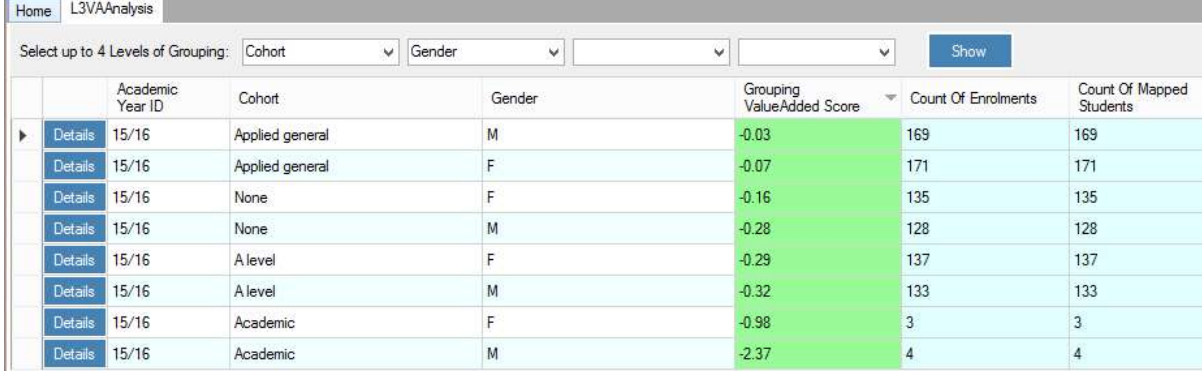

#### Or ethnicity/gender:

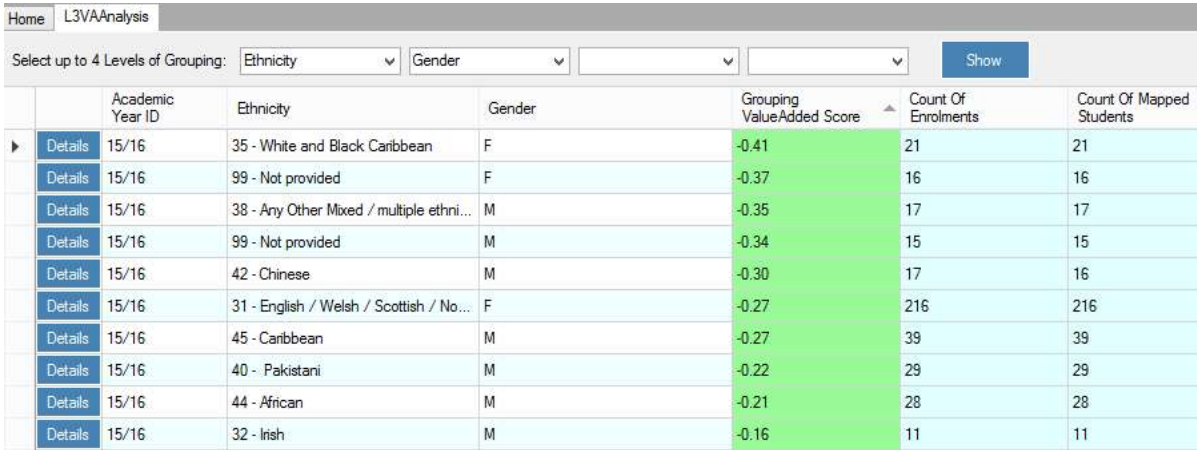

Columns can be sorted ascending or descending by clicking the column header and data can be filtered, sorted and exported by right-clicking while the cursor is hovering over a grid of data:

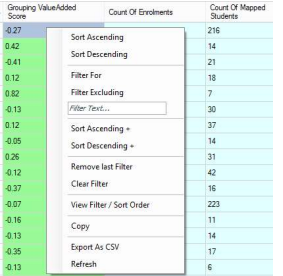

Sample sizes are included in order to indicate the likely statistical significance of the data.

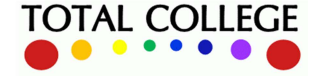

www.totalcollege.co.uk www.totalcollege.co.uk 47<br>onegrade@totalcollege.co.uk

# Progress Analysis – Tech Levels & Tech Certs (Completion/Attainment Measure)

This function is very similar to the L3VA analysis described in the previous section, in that it allows you to combine the DfE data with your own student level MIS data in order to perform focussed and detailed analysis of outcomes. The only difference is that now we are using the data for students within the Completion/Attainment measure as opposed to the L3VA measure.

For example, here we are splitting the overall Completion/Attainment score by college Division (which has been imported from MIS against the students in one of the user defined fields):

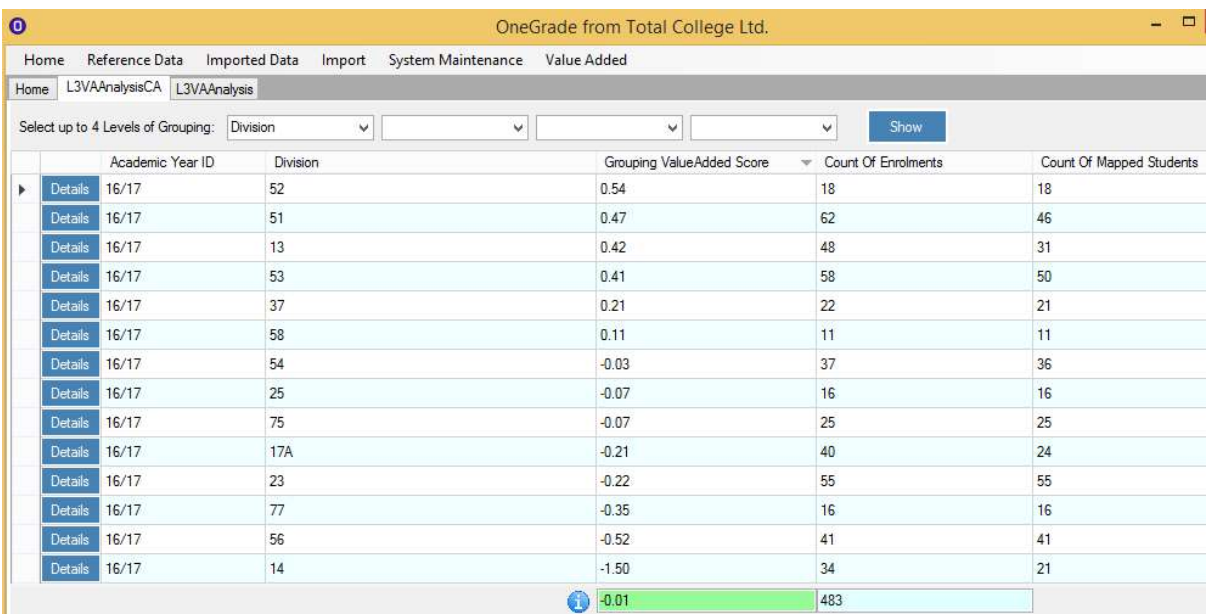

Or we can compare the Completion/Attainment data based on free school meal entitlement:

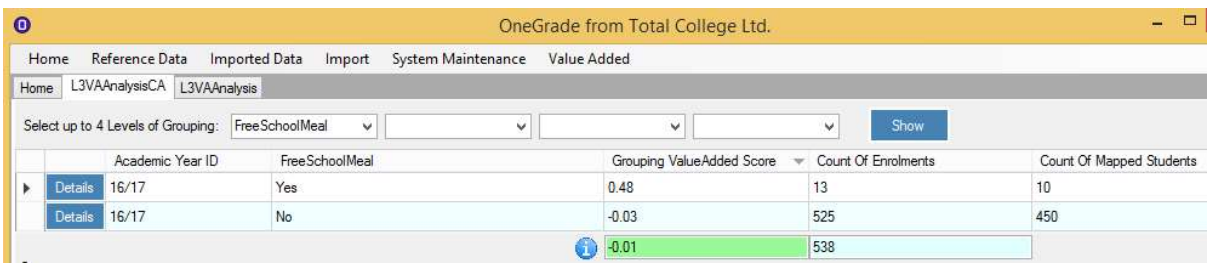

Plus we can combine up to 4 levels of grouping e.g. FSM and gender below:

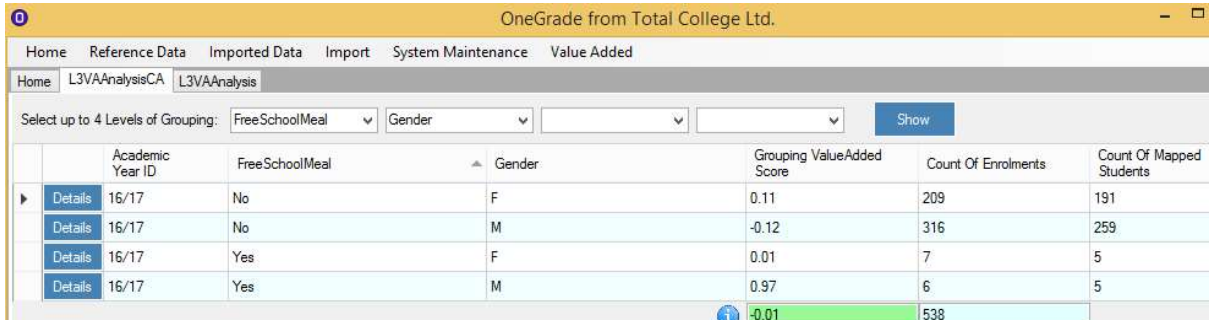

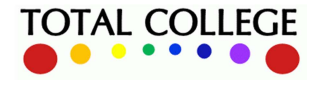

ï

www.totalcollege.co.uk www.totalcollege.co.uk 48<br>onegrade@totalcollege.co.uk

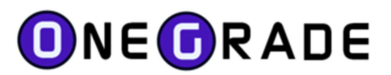

# Mappings (L3VAStudent / KS5Aim, Enrolment and EntryLearningAim)

There are three mappings that are essential for OneGrade to be able to:

- a) calculate target grades
- b) provide comprehensive analysis of the L3VAStudent / KS5Aim data
- c) compare target grades, L3VAStudent / KS5Aim data and enrolment grades

These three mappings are summarised below:

To create a target grade, your enrolment records must be mapped to the Ready Reckoner and Completion Attainment national datasets (provided every January / March by the DfE)…

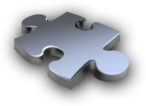

Qualification / CA Mapped Learning Aim Friedment

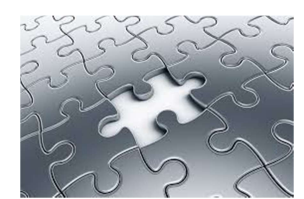

To calculate the Qualification on Entry (QOE) points for students, Student Quals on Entry must be mapped to Entry Learning Aim Types…

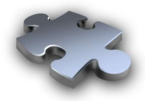

EntryLearningAimType EntryLearningAim

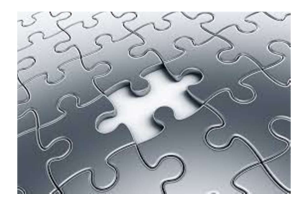

To analyse the L3VAStudent Value Added dataset (released January) and the KS5Aim dataset (released March) by the DfE, student records must be associated to the correct college Student IDs…

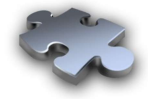

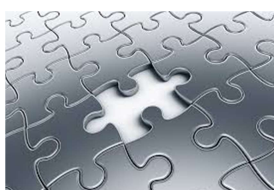

Student L3VAStudent / KS5Aim

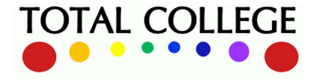

www.totalcollege.co.uk www.totalcollege.co.uk 49<br>onegrade@totalcollege.co.uk

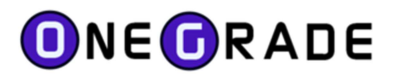

# Enrolment Mapping

Enrolment information is imported from your college MIS system. It is essentially a list of the qualification(s) each student is enrolled on at college. Each qualification is described by an 8 character Learning Aim Reference number. Every qualification offered by every awarding body in the UK is assigned a unique Learning Aim Reference number. This standard reference is used almost throughout the FE sector…

To calculate target grades and therefore analyse progress, an enrolment must be identified as a Level 3 Value Added Qualification or as a Completion-Attainment Learning Aim.

During the Enrolment import, OneGrade will automatically identify and map as many enrolment records as possible. These mappings are displayed on the Enrolment & Mapping screen.

For Level 3 Value Added enrolments (Academic and Applied General), the enrolment record is identified as being of Value Added Type L3VA or APPG. Where possible, the enrolment is mapped to a Qualification (shown in the Whole Qual ID (L3VA) column).

For Completion-Attainment enrolments (Tech Level, Tech Cert, Level 2 Vocational Other), the enrolment record is identified as being CATL, CATC or L2Ot. Where possible, these enrolments are mapped to a Completion-Attainment Learning Aim (shown in the CA Mapped Learning Aim column).

### Mapping L3VA Enrolments (Academic and Applied General)

The DfE-published L3VAStudent data or the Ready Reckoner do not use the Learning Aim Reference number. The qualifications are described using by a **Qualification ID** (A combination of Cohort, Qualification Code, Subject and Size). The DfE have provided a lookup table within the Ready Reckoner that maps Learning Aim Reference to Qualification, but there are some difficulties that need to be addressed. Namely:

- i. In some cases, there are multiple Qualifications associated to one Learning Aim  $-$  so OneGrade does not know which to choose (e.g. Art & Design Qualifications).
- ii. The Learning Aim may have no Qualification mapping specified by the DfE.
- iii. For many A Level Learning Aims, there are both "A Level" and "Academic" cohort Qualification mappings available. (In this case, the "A Level" cohort Qualification is used by the Enrolment Import.)

In the case of (i) and (ii) above, the **Enrolment & Mapping** screen provides a means to manually map Learning Aim based Enrolment records to a Qualification where necessary. Using the details screen on the *Enrolment and Mapping* screen, you can search for the appropriate Qualification.

You may view mapped Qualifications for an individual enrolment record by using the Enrolment Details screen. Any that exist will appear when you press the "Show Mapped Qualifications" radio button. You may also "Search All" Qualifications to find a suitable mapping. Whenever you select a suitable Qualification and press the "Assign Qualification" button, all enrolment records with that Learning Aim will be assigned the Qualification. The mapping is stored in the system and viewable on the Qualification-Learning Aim Mapping screen. If a DfE mapping is already available (press the

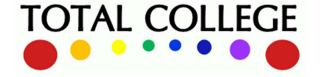

www.totalcollege.co.uk www.totalcollege.co.uk 50<br>onegrade@totalcollege.co.uk

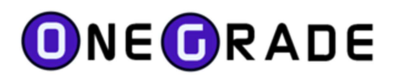

"Show Mapped Qualifications" radio button), you will not be able to assign a Qualification unless you also tick the "Only Assign to Course xxx?" checkbox. In this case you will be able to assign the Qualification to all enrolment records with the combination of Learning Aim and Course Code. This is particularly useful for learning aims where there are multiple pathways (e.g. Art & Design).

When the system assigns Qualification Mappings (either after import or when a Qualification Mapping is added or removed), the system will assign mappings in the following order: DfE Qualification-Learning Aim Mappings, followed by College Qualification-Learning Aim Mappings, followed by College Qualification-Learning Aim-Course Mappings (where the most recent overwrites the former).

To view your college's imported enrolments and to manage their mappings to DfE datasets, access the Enrolment & Mapping screen from the top level Imported Data menu:

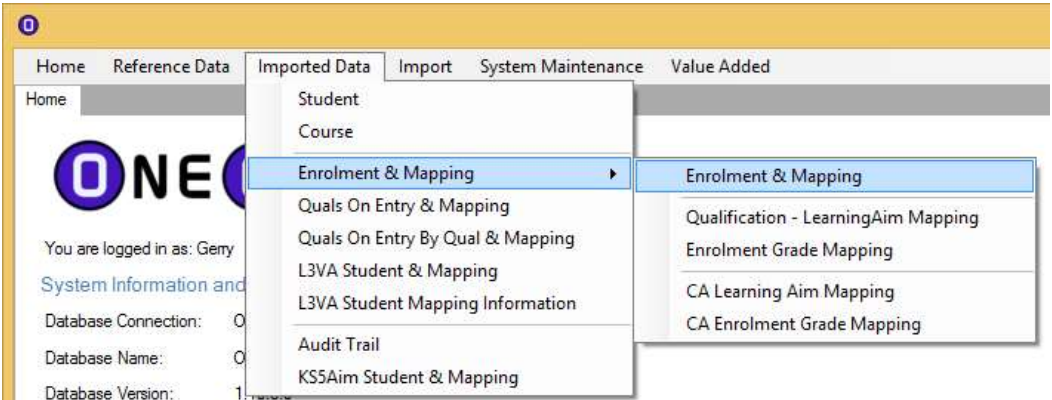

This will display a grid showing all enrolments. Firstly, tick the box Show Unmapped records only:

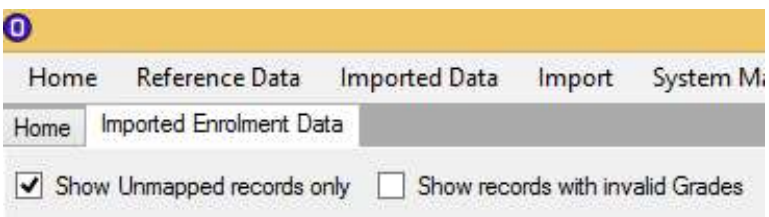

You can then filter/sort in the usual way to focus on the courses which you need to work with. You'll then have a data grid showing the enrolments/courses which you need to map:

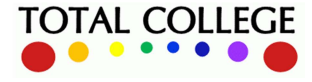

# ONECRADE

#### User Guide – July 2023

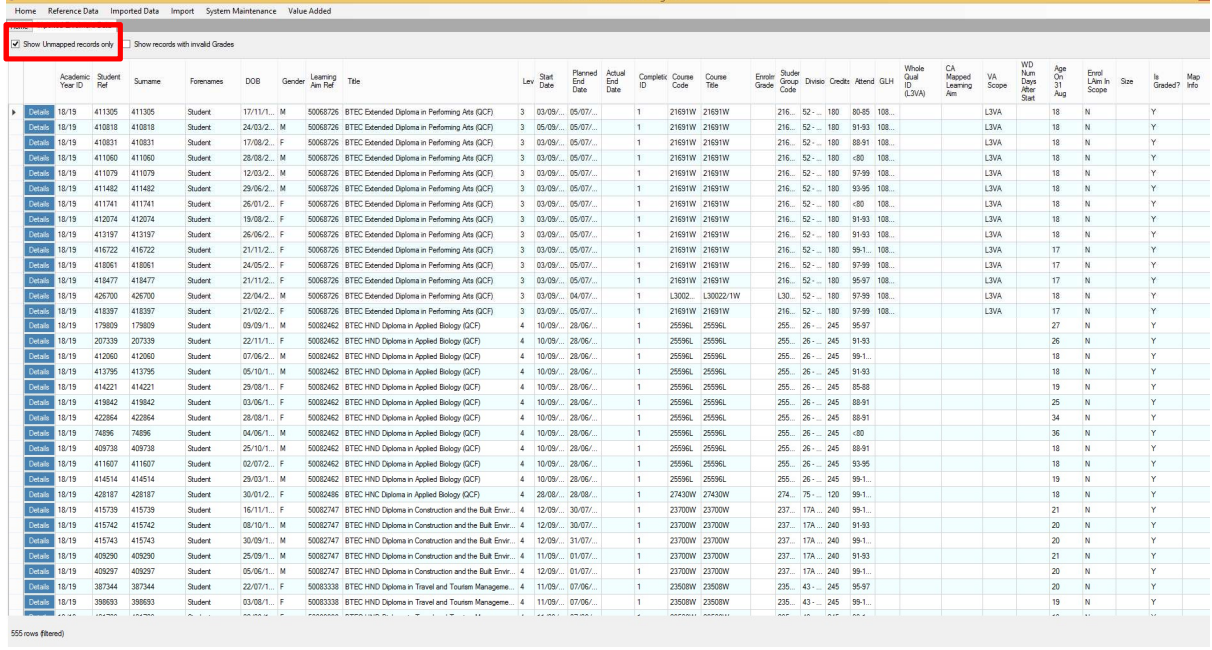

Above we are looking at only graded level 3 courses. Note that the top rows relate to an Extended Diploma which is known to be in DfE scope for 2018/19, but is not mapped to a DfE dataset.

The DfE supply a list of all learning aims in the scope of the Progress measure. These are split into two groupings – L3VA (for Applied General and Academic qualifications) and CA (Completion-Attainment for Tech Level and Tech Cert qualifications). These are listed in the Learning Aim scope screen available from the main menu (Reference Data). Using this information, OneGrade can indicate the Scope (L3VA or CA) in the column on the right side of the screen. It is left blank for enrolments where the learning aim is not in scope.

To map a qualification, click on the Details button against any enrolment on the qual. This will then bring up a dialogue box, which shows as much information about the learning aim as possible to help with any mapping that may be necessary. If the learning aim is L3VA, use the mapping options on the L3VA tab. If the learning aim is CA, use the mapping options on the CA tab. If the learning aim is not in scope, you may map it to L3VA or CA qualifications if you wish. It is however, important that it is mapped to a qualification of the same size, grade-points scheme and a similar subject.

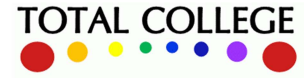

www.totalcollege.co.uk www.totalcollege.co.uk 52<br>onegrade@totalcollege.co.uk

# ONEORADE

#### User Guide – July 2023

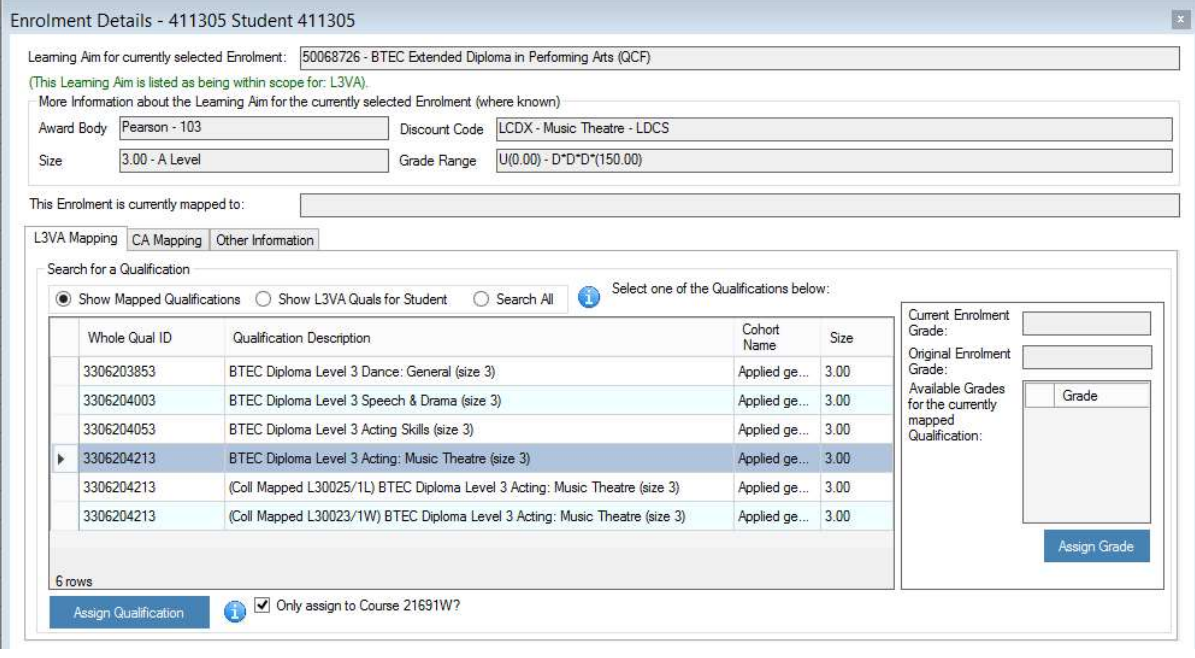

In this case we have clicked on Show Mapped Qualifications and we can see that there are several different DfE datasets for different pathways with BTEC Ext Dip in Performing Arts. These are reported on separately in the DfE data and consequently each has its own separate 'Whole Qual ID' (this is the DfE created code which is used to group qualifications for Progress data purposes), which are all connected to the same common qualification aim code.

These separate pathways (and Whole Quals IDs) are the reason why the qual aim wasn't mapped automatically – we need to specify that this is the Music Theatre pathway. We then highlight the appropriate row in the table and click Assign Qualification.

We can then see that the enrolments to that course code are mapped and the Whole Qual ID column is now populated:

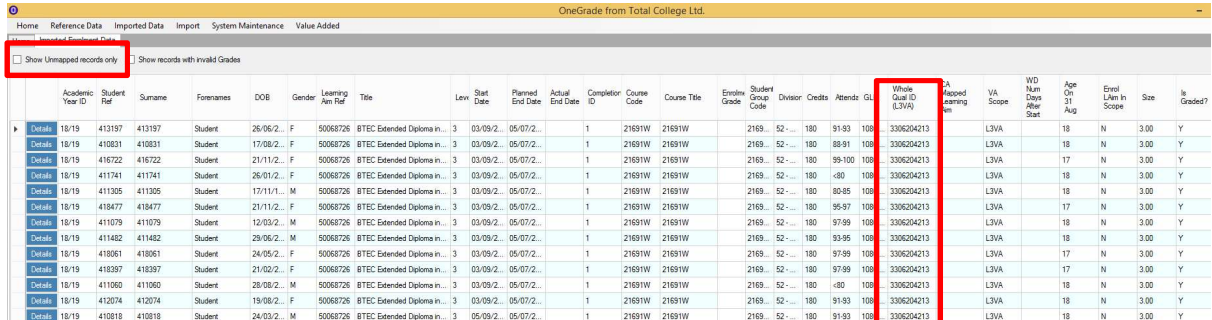

In other cases there may not be any mapped qualifications to choose from, for example if your enrolments are on a new qual aim code and therefore there cannot be any prior DfE national data. In this case you can search for the nearest equivalent in the DfE data, which in this example would be the older version of the same course. For example, for this new specification BTEC in Health &

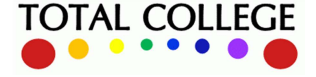

www.totalcollege.co.uk www.totalcollege.co.uk 53<br>onegrade@totalcollege.co.uk

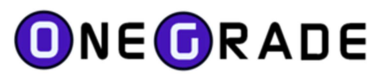

Social Care, we can find the DfE national data relating to the old version simply by searching by the word 'Health':

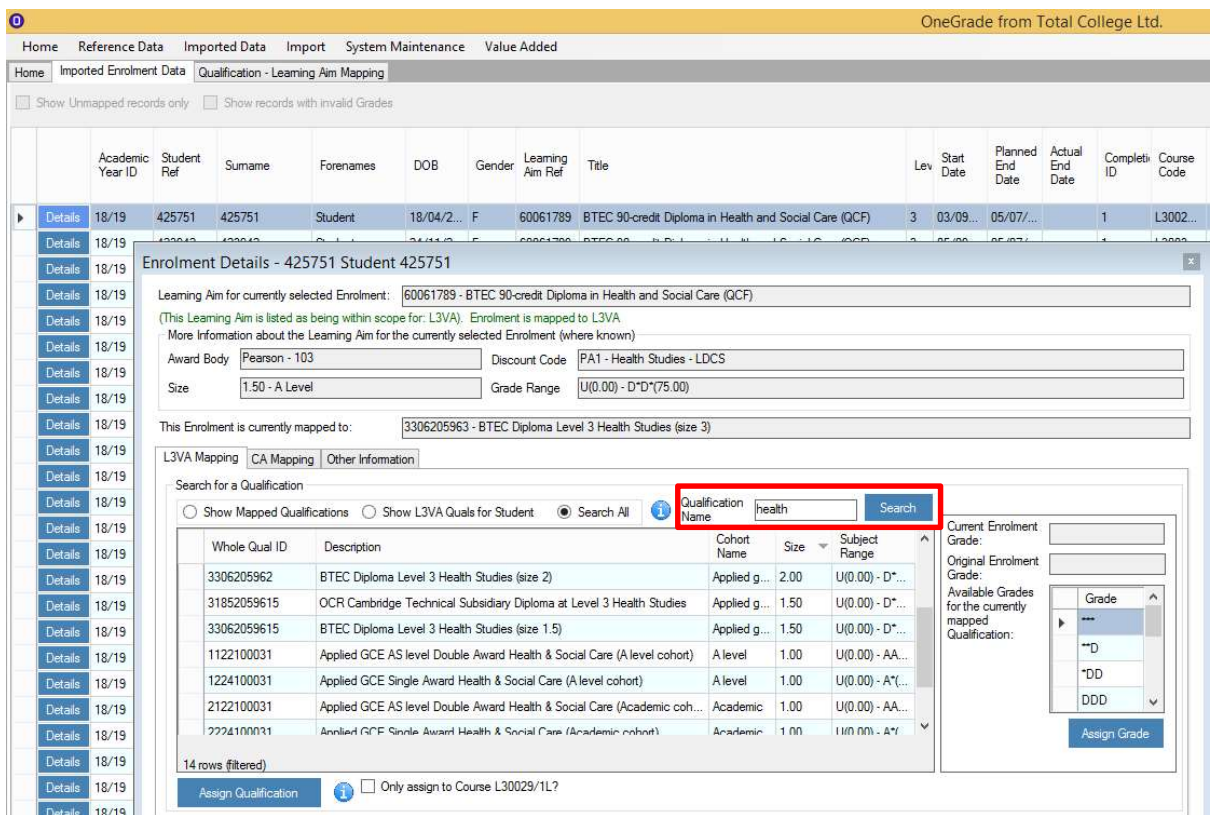

## Viewing and Managing Mappings

After you've made mappings, you can view (and if you wish, delete) them on the Qualification-LearningAim Mapping page:

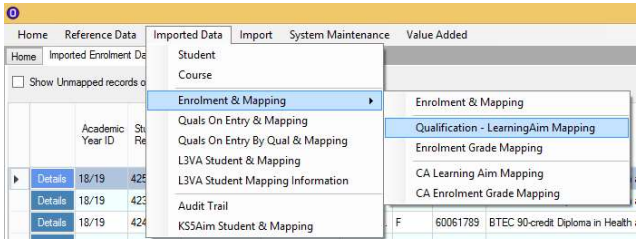

This presents a list of all the automatic and college-defined mappings which are applied to your enrolments. Here we've filtered for the college-defined mappings:

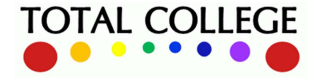

# ONEORADE

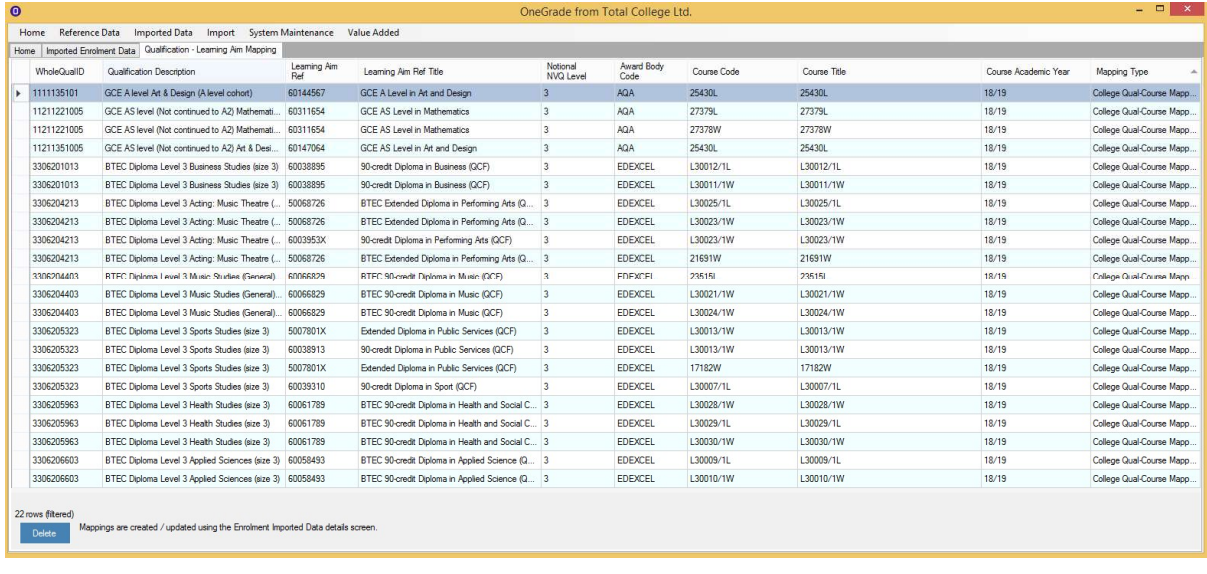

Note the delete button at the lower left hand side. If a mapping is removed, all enrolment records affected will have their mapping removed – as displayed on the Enrolment & Mapping screen.

While the screenshots above relate to L3VA (Academic/Applied General) enrolments, note that very similar functionality exists for Completion/Attainment cohort qualifications, accessed via their own specific pages from the same main menu items.

#### Qualification Enrolment Grade Mapping

Using the Enrolment Details screen, you may also map any enrolment grades that are incorrect or have not been set. You may only map grades when a Qualification has been mapped to the enrolment record; you may then select a grade from the list displayed. Enrolment Grade Mappings are stored by the system and are viewable from the Enrolment Grade Mapping screen. Press the Assign Grade button to save the changes.

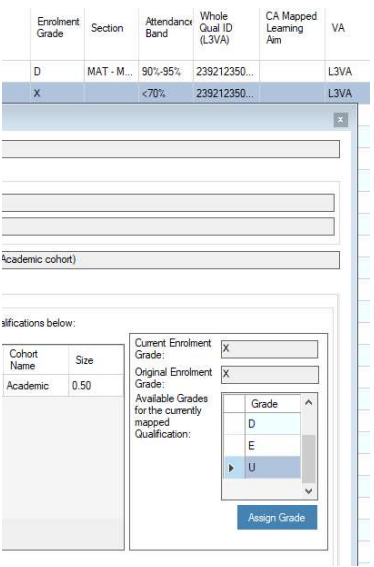

In the above example, the original grade X will be mapped to grade U.

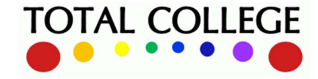

www.totalcollege.co.uk www.totalcollege.co.uk 55<br>onegrade@totalcollege.co.uk

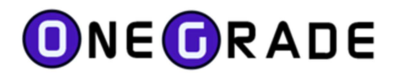

#### Enrolment Grade Mapping screen

This screen displays Enrolment Grade mappings as created using the Enrolment Details screen as described in the previous section. When a Grade Mapping is deleted, the mapping routine is re-run and the grade will be set back to its original value.

## Mapping CA Enrolments (Tech Level, Tech Cert, L2 Vocational Other)

The national CA (Completion-Attainment) dataset is supplied by a combination of Size, Discount Code and Grade Range. OneGrade supplies this data mapped to Learning Aims. Therefore, the CA mapping tab shows a list of the learning aims to which it is possible to map the Enrolment Learning Aim:

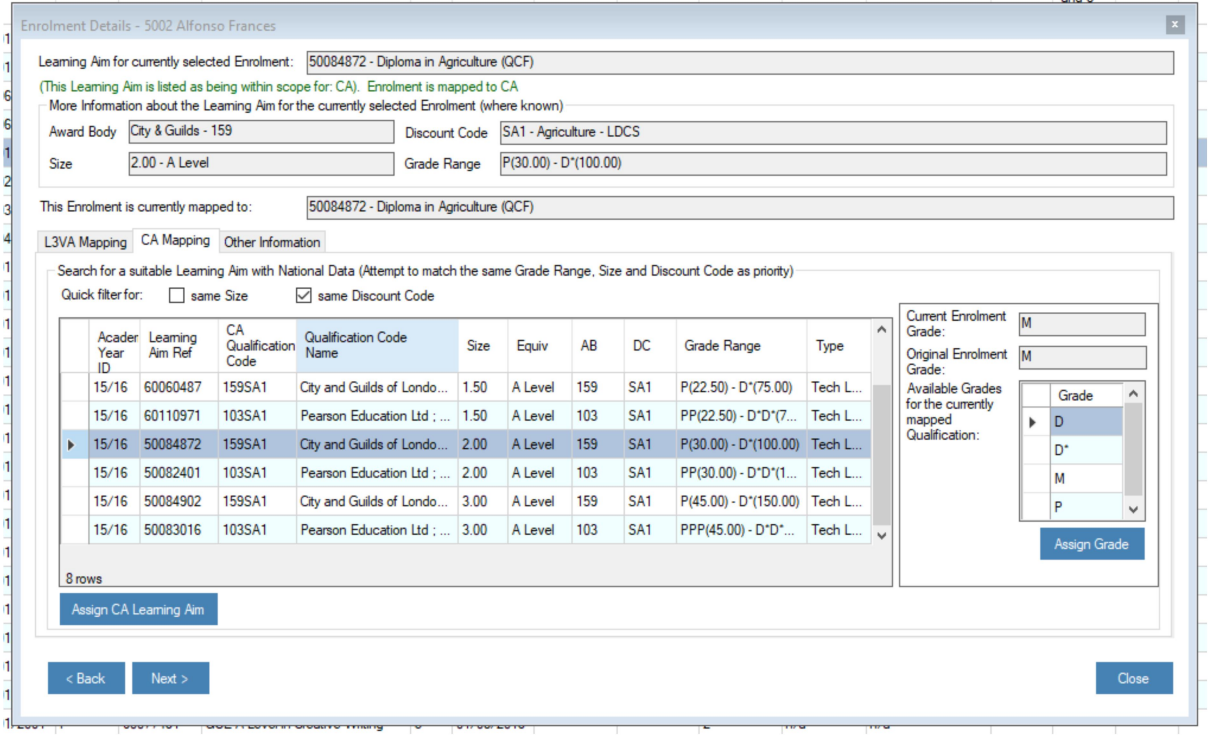

Right-click filter the list to find an appropriate learning aim to map to, or use the quick-filter checkboxes to find learning aims with the same size / discount code (if available). If the Enrolment Learning Aim is already mapped, this is shown at the top of the screen.

This tab also allows Grades to be mapped as well if necessary. The mapping process works in the same way as for the L3VA tab.

### CA-Learning Aim Mapping screen

This screen displays DfE supplied mappings and college defined mappings. You cannot delete a DfE mapping, but you can delete the college-defined mappings. When you remove a mapping, the mapping routine will be re-run and update any enrolments with the original mapping or set it blank as necessary. College-defined mappings are created using the Enrolment Details screen (CA Mapping tab).

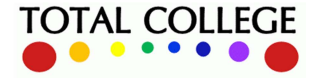

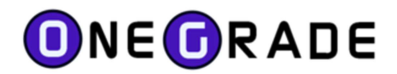

#### CA Enrolment Grade Mapping screen

This screen displays Enrolment Grade mappings as created using the Enrolment Details screen (CA Mapping tab). When a Grade Mapping is deleted, the mapping routine is re-run and the grade will be set back to its original value.

#### **Note**

Any Enrolment record can be mapped to an L3VA Qualification or CA Learning Aim. It is, however, important that the size and grade range are compatible. If an enrolment record is already mapped, you must remove the mapping from the relevant Qualification-Learning Aim or CA Learning Aim Mapping screens.

## Mapping Facility Grouped By Aim and Course (Introduced June 2021 v1.28)

This facility has been added to simplify the mapping process and to make it easier to see which enrolment records and grades have and have not been mapped. It is available from the *Enrolment &* Mapping menu:

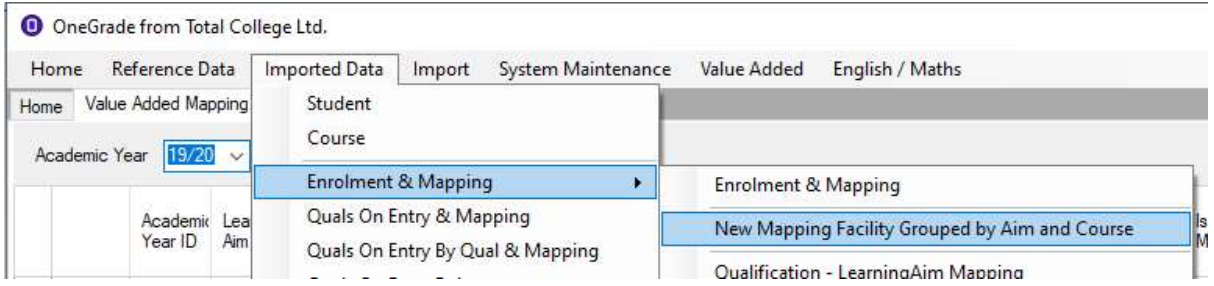

The mapping screen displays groups the enrolment records by Learning Aim and Course. Those records that are already mapped to L3VA and CA qualifications can be seen. Further columns show if the qualifications and grades have been mapped along with ofqual information.

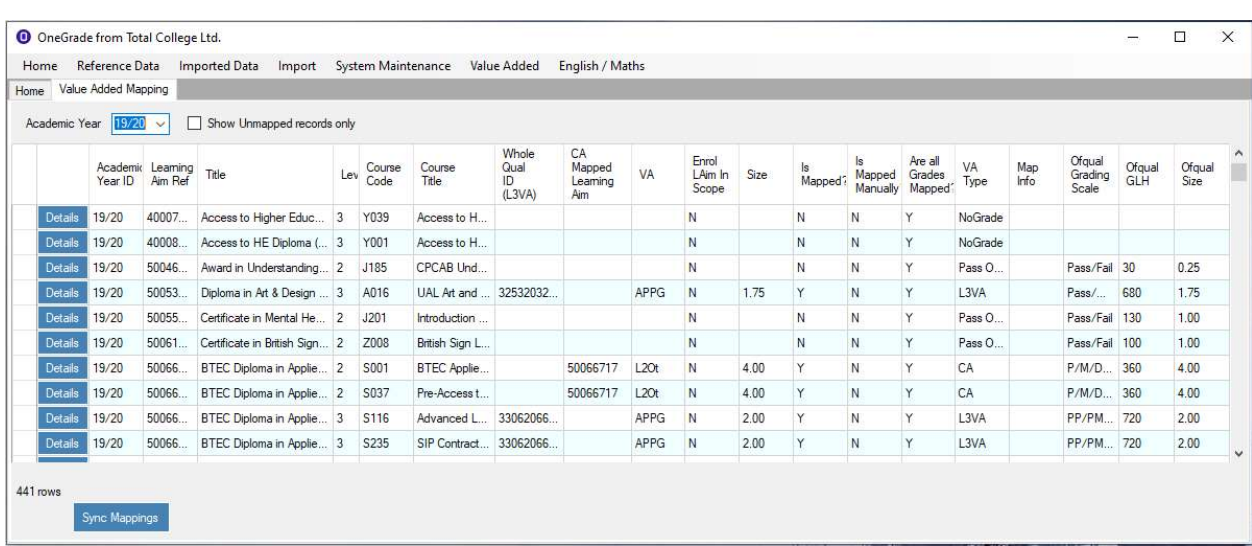

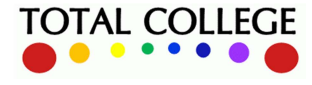

www.totalcollege.co.uk www.totalcollege.co.uk 57<br>onegrade@totalcollege.co.uk

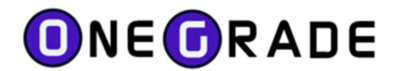

Using this information, you can filter to see which qualifications require mapping.

#### Mapping the Enrolment Qualification

Pressing the Details button against a record opens the details screen:

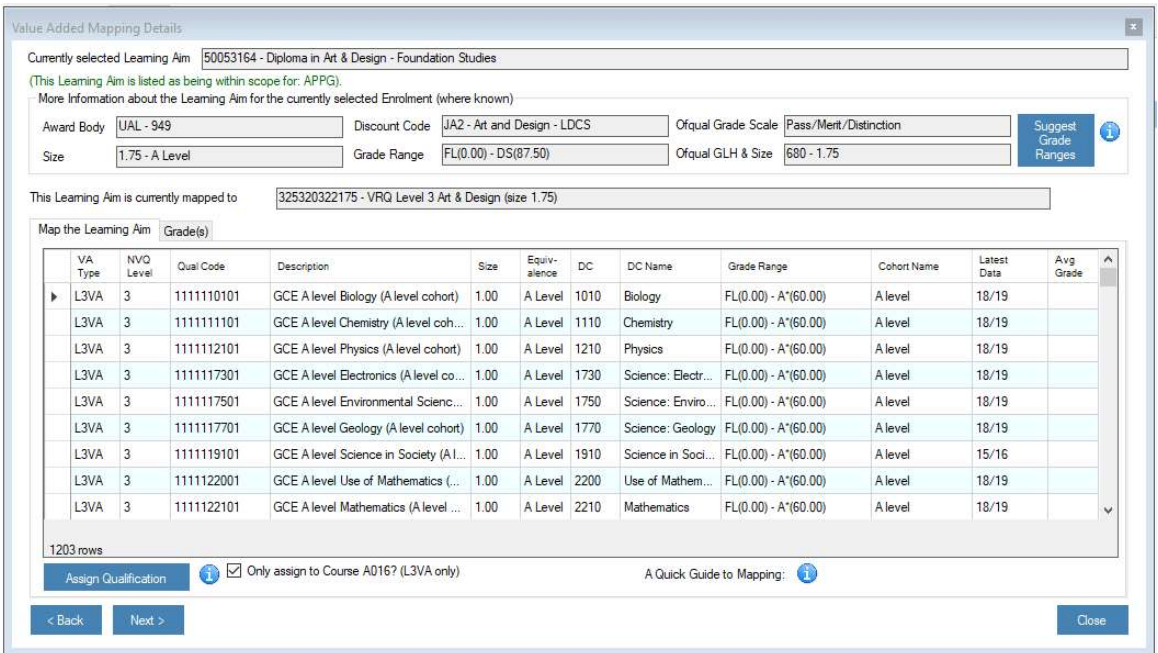

Where a Learning Aim is linked to a WholeQualID or a CA Learning Aim, it will map automatically and tell you. You do have the option to map it to another qualification should you want to, but this is not advisable.

Where a Learning Aim has already been manually mapped (i.e. it is not a "system" mapping), it will show the mapping information and allow you to unassign the mapping:

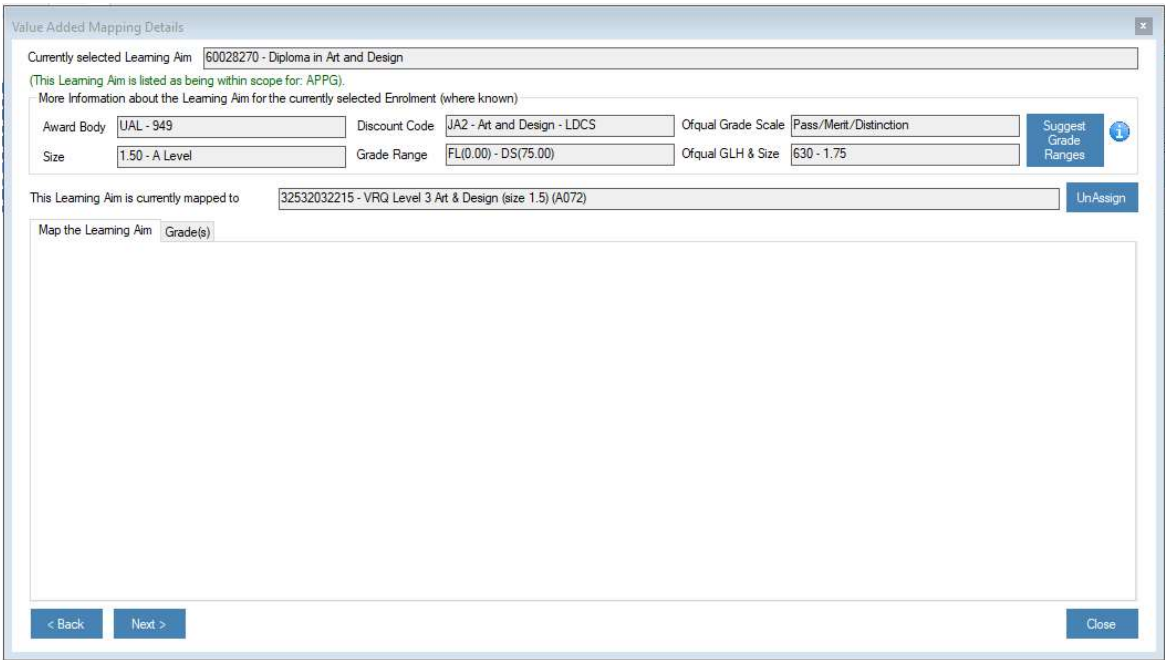

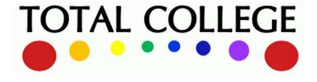

www.totalcollege.co.uk www.totalcollege.co.uk 58<br>onegrade@totalcollege.co.uk

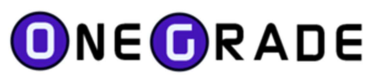

Once you un-assign the mapping, it will present you with the opportunity to map the learning aim to a WholeQualID or a CA Learning Aim:

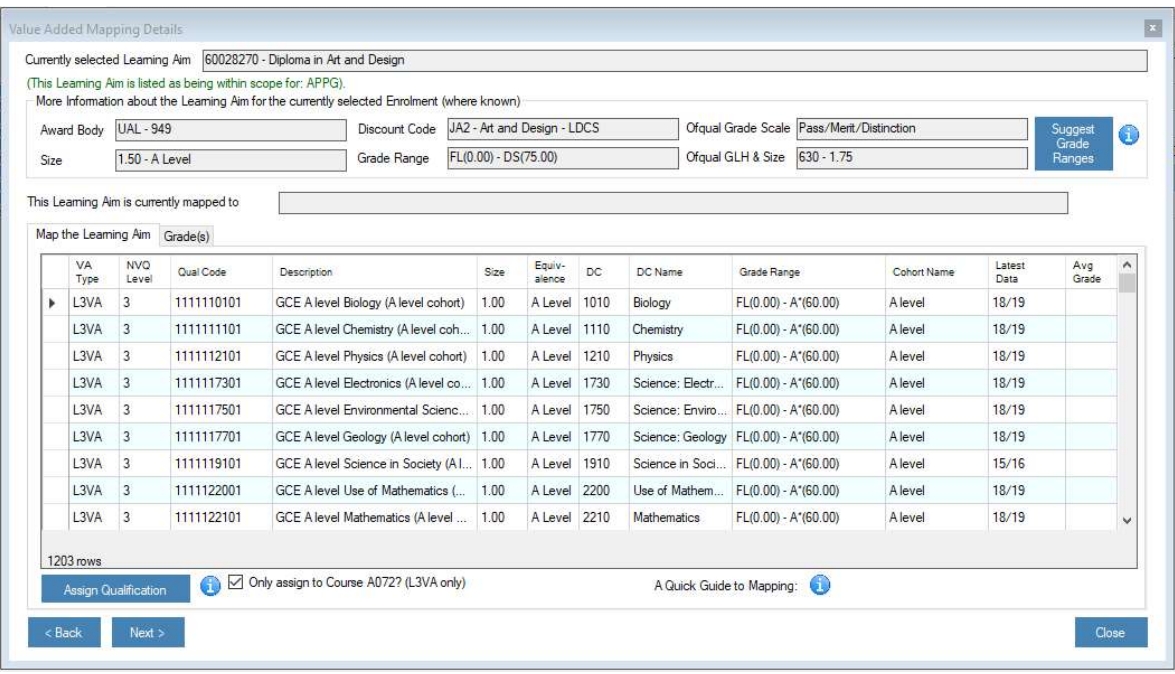

The grid displays all possible L3VA and CA qualifications that hold national data. Within the "Qual Code" column, if the record is an L3VA qualification, the WholeQualID is displayed. If the record is a CA qualification, the Learning Aim is displayed. Note that an Average Grade is only displayed for CA records. You can map the selected Learning Aim to any of these qualifications. Use the right-click filtering on the grid to select an appropriate qualification to map to and press the "Assign Qualification" button. A confirmation message will display.

Note that when selecting a qualification to map to, for it to be effective, you must follow these rules:

- 1. Select a qualification of the same Size
- 2. Select a qualification that uses the same Grade Range (use the Suggest Grade Ranges button)
- 3. Select a qualification of a similar Subject where possible

When mapping to an L3VA qualification, you have the option to map to a course within the selected Enrolment Learning Aim. This is because in some cases (Art qualifications), multiple WholeQualIDs are related to the same Learning Aim and describe the pathway (e.g. Ceramics, Fine Art, Textiles etc.)

#### Mapping the Grade

When the Enrolment Learning Aim is mapped to either a CA or an L3VA qualification, the Grade tab will display the Enrolment grades that have been imported for students and whether they are valid or not. Invalid grades are highlighted. Note that invalid grades cannot be used for calculating progress.

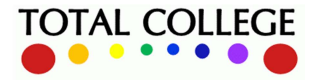

# ONEORADE

#### User Guide – July 2023

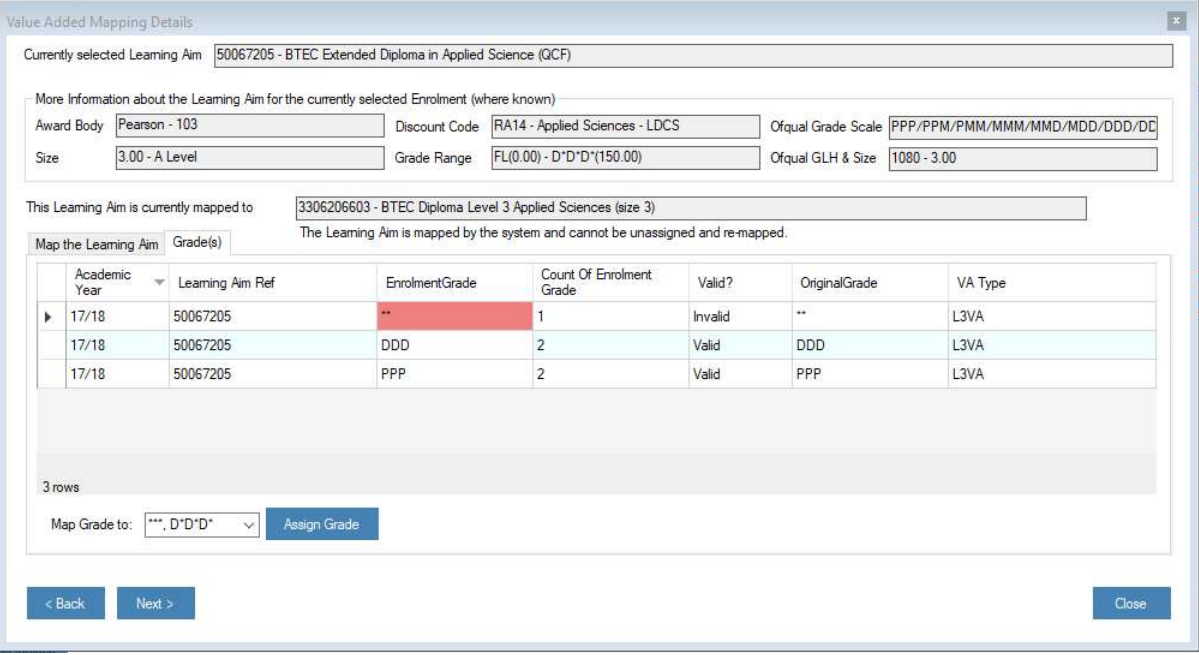

To map an invalid grade, select the record by clicking on it. Then from the drop-down list of grades (which are associated to the mapped qualification), select an applicable grade and press the Assign Grade button. A confirmation message will display.

#### Which Enrolment Learning Aims should I map?

You can only map Level 2 and Level 3 enrolment Learning Aims. The DfE does not provide national data at any other level. If the Enrolment Learning Aim is specified as "NoGrade", it cannot be mapped. Most Pass/Fail graded qualifications cannot be mapped, although there are some Level 3 Tech Level qualifications where CA national data is available. Generally, Level 2 and Level 3 graded qualifications can be mapped where the size, grading scale and similar subject exist for qualifications with national data.

### Viewing Existing Mappings

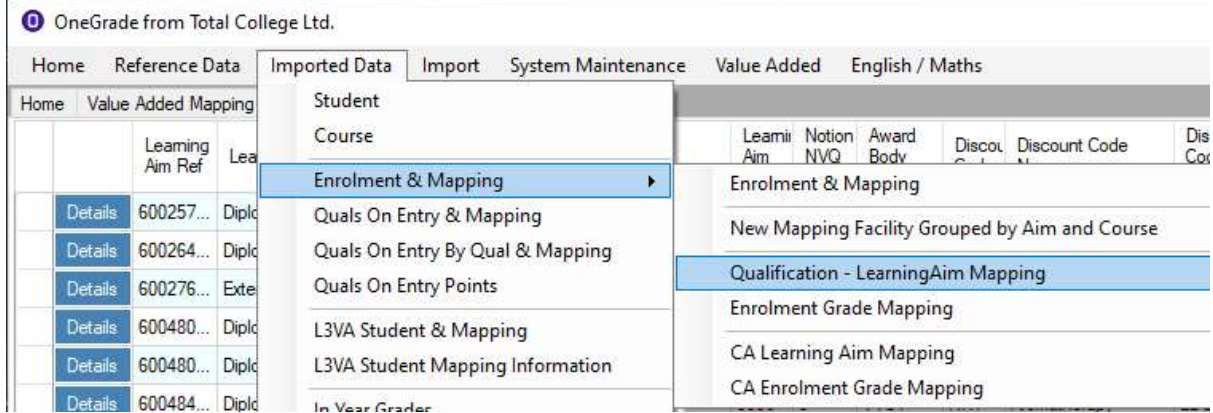

 "Enrolment & Mapping" menu. Mappings can also be removed using these screens. There are 4 screens available to view existing Qualification and Grade mappings from the

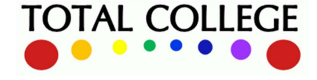

www.totalcollege.co.uk www.totalcollege.co.uk 60<br>onegrade@totalcollege.co.uk

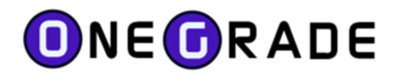

## Freeze Target Grades

This facility enables target grades (Recent Estimated Grade and Recent Estimated Grade +) to be frozen for students who are enrolled on multi-year qualifications.

Consider a student on the first year of a multi-year qualification. The Target Grades will be calculated based upon the latest available national data (and QOE points for L3VA qualifications and CA qualifications where the Target Grade + is distributed according to QOE [see system settings]).

In the second year (or any subsequent years), the Target Grade for the enrolment may change as the QOE points change (the student may have re-taken English & Maths for instance) or more recent national data has become available.

To retain the original Target Grade set in the first year in all subsequent years for the student enrolled on the Learning Aim, use the "Freeze Target Grades" facility – available from the Imported Data menu. The facility uses summarised data, so after importing data, summarise it - using the button on the "Estimated vs Actual Analysis" screen.

Using the "Freeze Target Grades" screen, select the academic year for the first year of the student enrolments you wish to freeze for subsequent years.

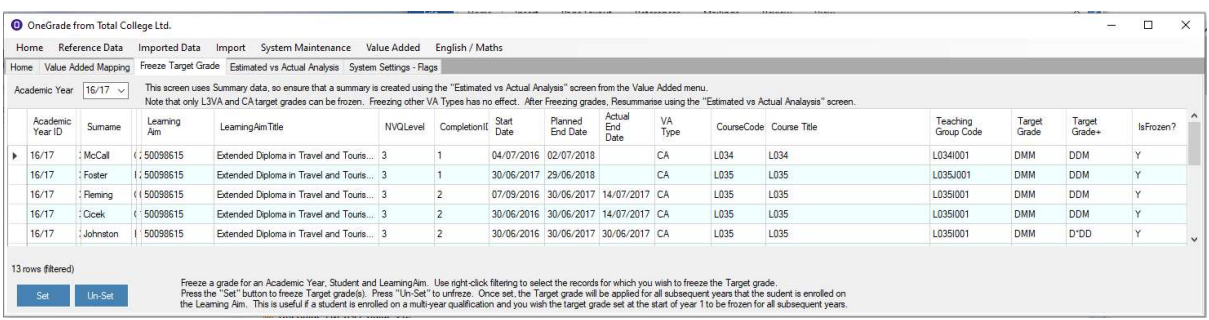

Use the right-click filter on the grid to select a group (or groups) of enrolments. Then press the "Set" button to freeze the Target Grades. A "Y" will show in the IsFrozen column on the right side of the screen. To un-freeze the records, filter for the applicable records and press "Un-Set".

After freezing or un-freezing the Target Grades, for the changes to take effect, you must resummarise data using the button on the "Estimated vs Actual Analysis" screen.

Note Only CA (Completion Attainment) and L3VA (Level 3 Value Added) records can be frozen. Freezing other Value Added Types (Pass Only, Oqual Graded, Ungraded) has no effect.

You will then be able to see the effect on the "Estimated vs Actual Analysis" screen.

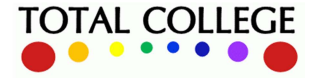

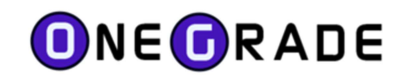

On the Estimated vs Actual screen, the Target Grades are shown for the first year of the qualification (16/17):

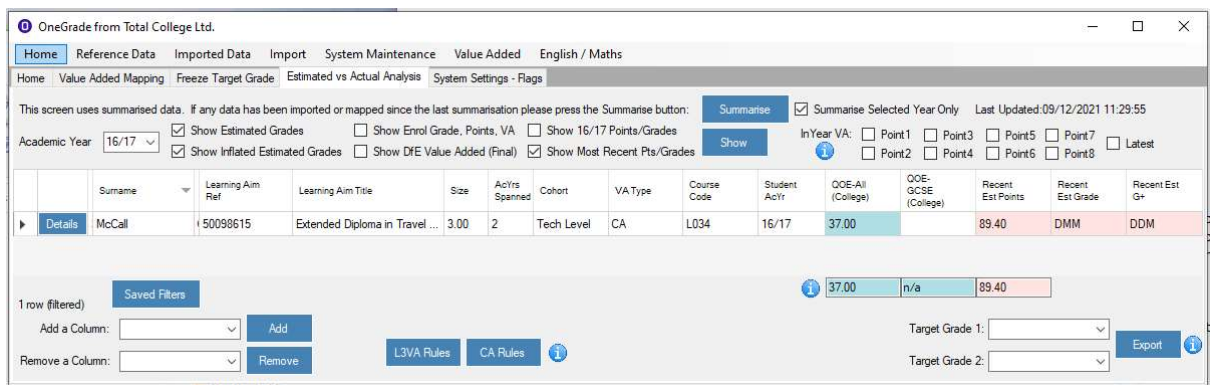

For the second year (17/18), the Target Points and Grades have now stayed the same as the first year, even though the QOE point score has changed and more recent national data was available. By adding in the column "TargetFrozenAcademicYearID", the year the Target Grade / Points were taken from is displayed.

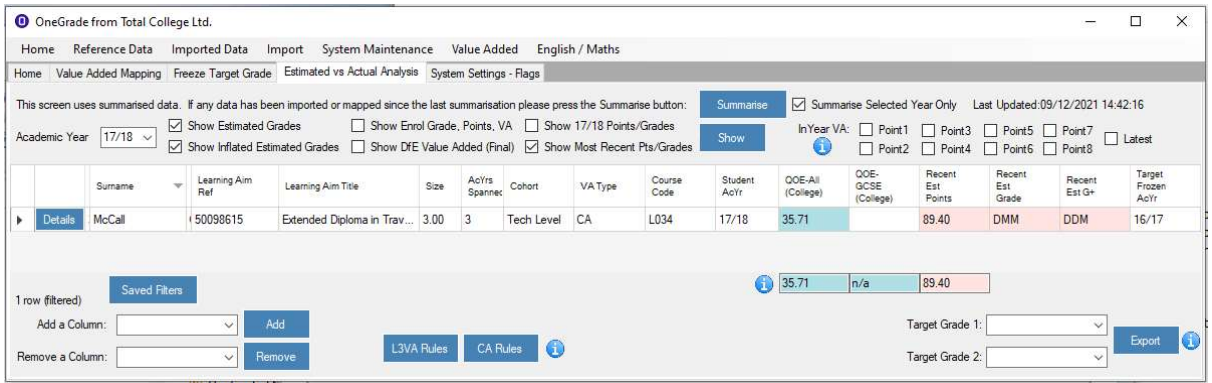

If the Target Grades had not been frozen, this student would have been set different Target Points and Grades based upon their QOE Points and the most recent national data available for the qualification:

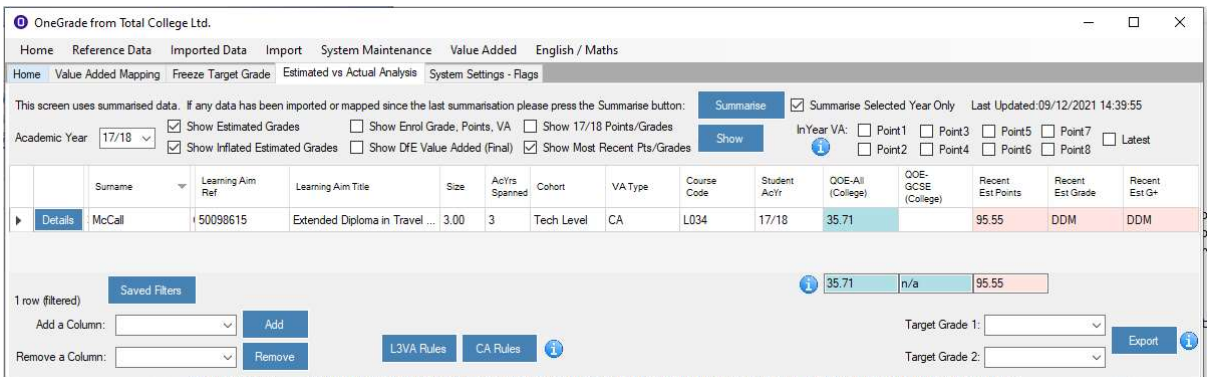

(Note in the example above the system setting flag "Distribute All CA Target Grade+ based on Student QOE is set to True, hence "Recent Est G+" will not always be a grade higher than "Recent Est Grade".)

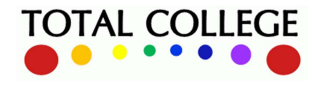

www.totalcollege.co.uk www.totalcollege.co.uk 62<br>onegrade@totalcollege.co.uk

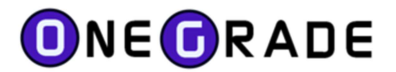

## Entry Learning Aim Type Mapping

As defined in the Ready Reckoner, the DfE use a standard set of Qualification Types at Level 1 and Level 2 to determine the Qualification on Entry Points. As a general example, put simply, this is the average number of points attained by a student in their GCSEs prior to attending college. However, there is a wide range of qualifications available at level 1 and Level 2 apart from GCSEs.

In order to make some sense of this, OneGrade is pre-populated with a set of Entry Learning Aim Types. Each of these types is associated to a set of grades which in turn are associated to points and weighted accordingly (e.g. a Double GCSE is worth twice that of a single GCSE). OneGrade is also pre-populated with a set of Level 1 and Level 2 Learning Aims that are associated with each Entry Learning Aim Type.

Each Qualification on Entry record imported into OneGrade has a Learning Aim Reference. OneGrade looks up this Learning Aim to determine the Entry Learning Aim Type. It can then work out how many points this record is worth by looking at the Grade.

However, if no Entry Learning Aim Type is found for the Learning Aim associated with the imported record, it will leave the Entry Learning Aim Type field blank.

Where an imported record has no Entry Learning Aim Type associated to it, using the Quals on Entry & Mapping screen, you can select the Entry Learning Aim Type to associate with the Entry Learning Aim. Once mapped, any imported Student Qualification on Entry (QOE) record with this Entry Learning Aim will be mapped to the Entry Learning Aim Type.

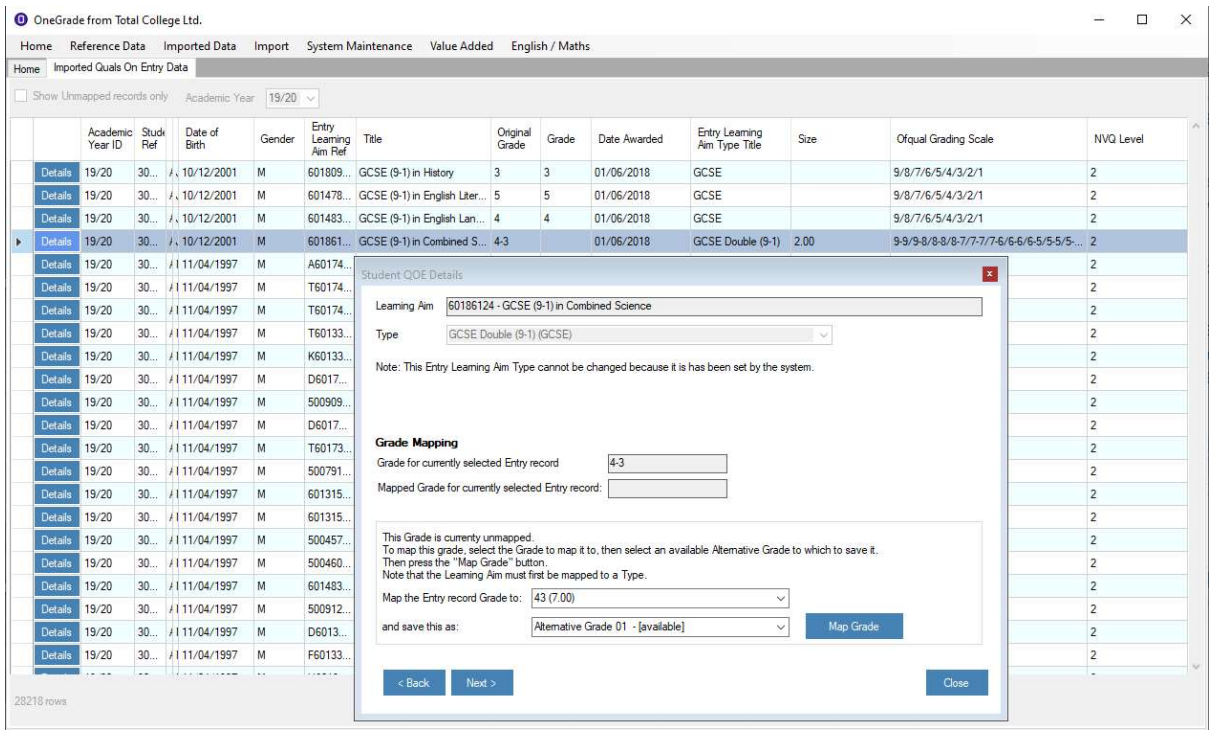

This screen also allows the Grade to be mapped if necessary. In the example above, the original imported grade "4-3" can be mapped to the grade "43". This will be saved as "Alternative Grade 01" when the Map Grade button is pressed in the example above.

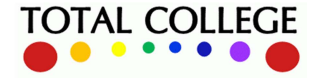

# **ONE ORADE**

User Guide – July 2023

The Quals on Entry By Qual & Mapping screen shows the number of times an Entry Learning Aim and Grade combination is used in the imported Student QOE dataset. You can use this screen to prioritise which Entry Learning Aims to map to an appropriate Entry Learning Aim Type and grade.

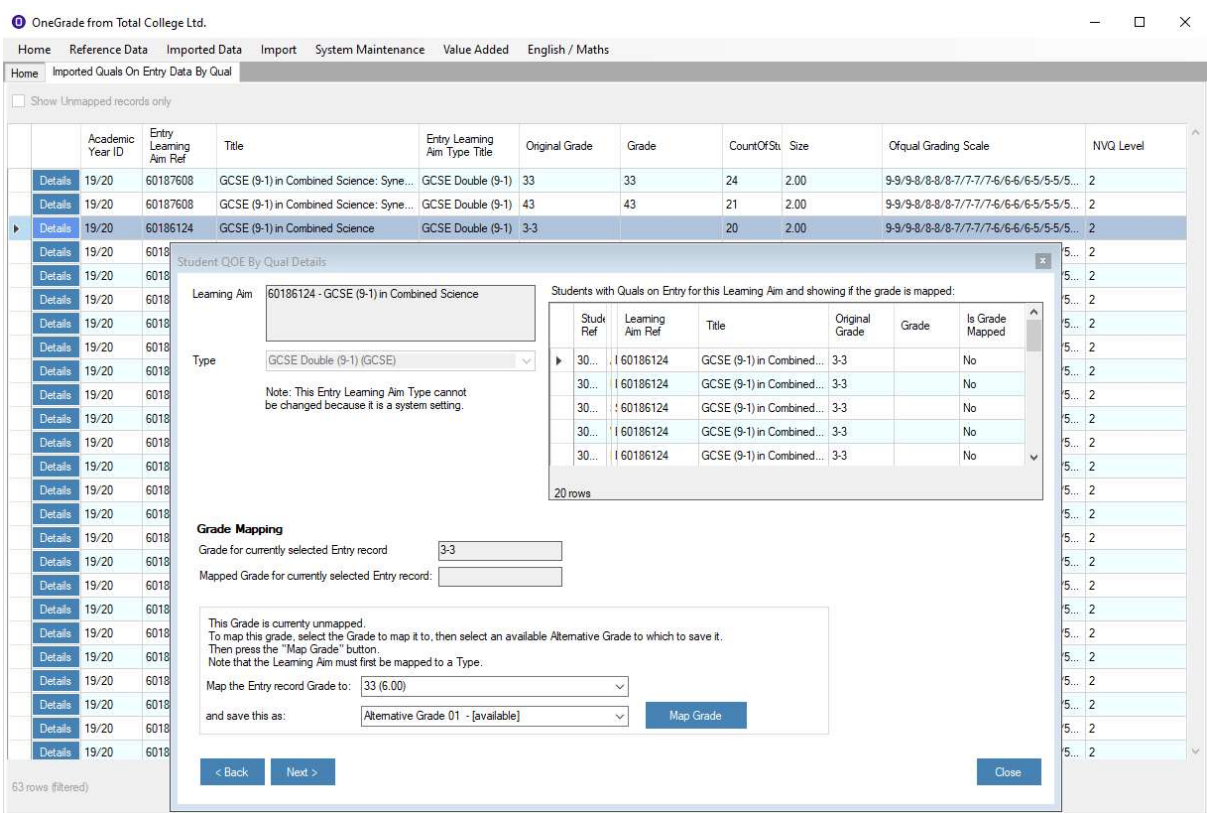

If a suitable Entry Learning Aim Type is not available, you can create a new Entry Learning Aim Type using the maintenance screen. Once created, you can add grades, their points and weighting to this Entry Learning Aim Type.

To do this, please refer to the Entry Learning Aim Type Maintenance section of this guide.

With a suitable Entry Learning Aim Type assigned to the Entry Learning Aim, the grade may need to be mapped. For example, for a double GCSE the grades are defined in the format 33, 43, 54, 55 etc. In the example above, some grades have been entered 3-3, 4-3, 5-4, 5-5 etc, so need to be mapped by selecting the applicable grade drop down list and saving it as an Alternative Grade in the drop down list. Pressing Map Grade will then save the grade mapping.

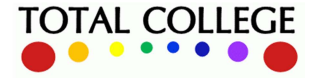

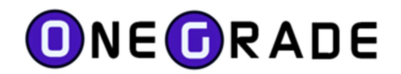

#### Quals on Entry Points

An alternative method to importing Qualifications on Entry (QOE) and then using OneGrade to calculate the QOE Points using the QOE Qual Types and Grade Mapping is to import pre-calculated QOE Points directly into OneGrade.

Any imported Quals on Entry Points are displayed on this screen.

There are however, two other methods of creating Quals on Entry Points:

- QOE Points can be entered directly into the Estimated vs Actual Analysis details screen
- QOE Points can be automatically generated for a student based upon the QOE Points that already exist for students that share the same enrolment Learning Aims.

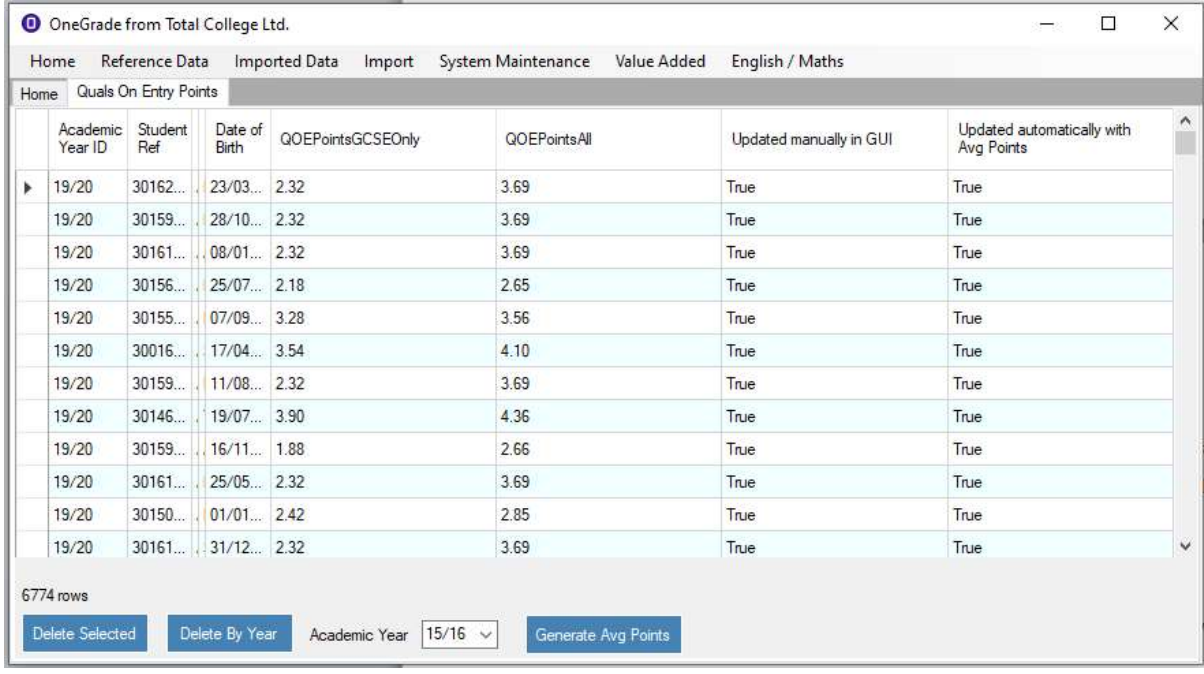

QOE Points are automatically generated by pressing the Generate Avg Points button at the bottom of the screen. Pressing this will display a confirmation message. After confirming to proceed, it may take a few minutes to generate the QOE Points.

The columns at the far right of the screen indicate the origin of the Quals on Entry Points. If "Updated automatically with Average Points" is True, the points have been generated by pressing the Generate Ava Points button. If "Updated manually" in GUI is True, the points have been updated within OneGrade and not imported. If "Updated manually" in GUI is False, the points have been imported.

Note that if the system setting "QOE Points Import – Use pre-calculated QOE Points in preference to Student Quals on Entry" is True, then OneGrade will use these pre-calculated points in preference to the imported student Quals on Entry.

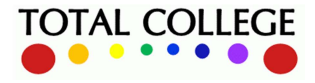

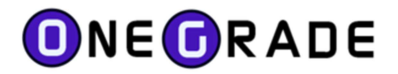

#### L3VAStudent Mapping

Each college receives a spreadsheet containing their L3VAStudent data from the DfE in January each year. This spreadsheet contains the name of each student, qualification, points on entry and value added score. Opened within MS Excel, it looks similar to:

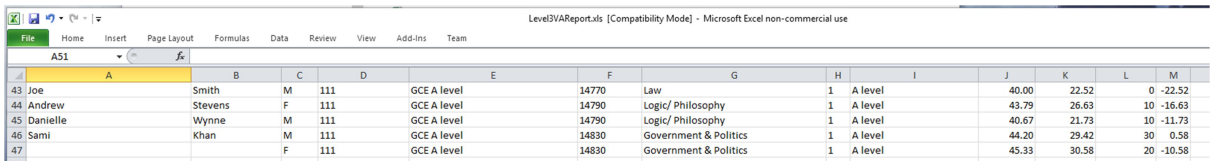

Notice that the only means to identify a student in this spreadsheet is by the Forename, Surname and Gender. This leads to some issues where two students have the same name or a name may be spelt differently to the one in your MI system.

When the L3VAStudent spreadsheet data is imported, it will try to match students against the Students you have already imported into OneGrade. It will try to match the Forename, Surname and Gender fields exactly. Any that it can't, or finds that are duplicated (i.e. two students with the same Name and Gender) – it will be unable to match.

For those students it can match, a StudentRef field is updated L3VAStudent table. For unmatched L3VAStudent records, this StudentRef field will be left blank.

Using the Details screen on the L3VAStudent & Mapping screen, you can search for an imported Student to match the L3VAStudent record.

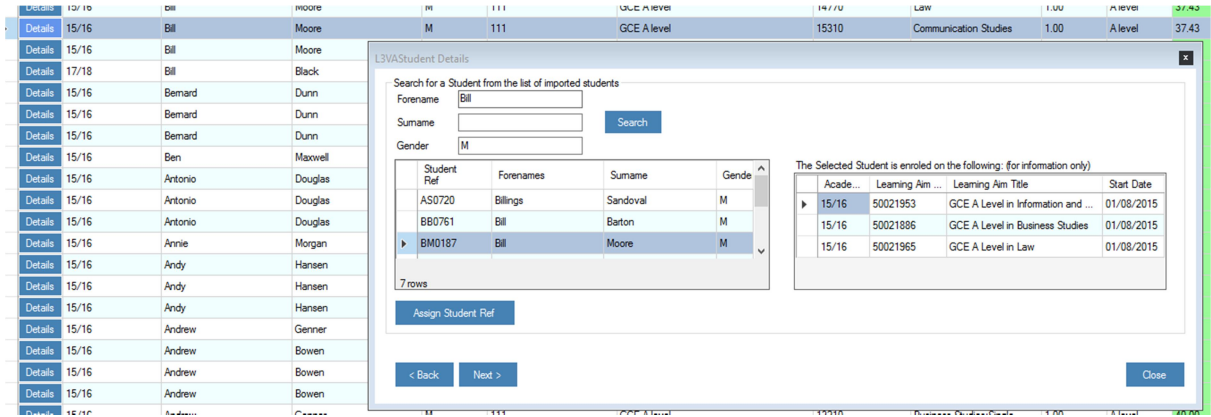

If a Student has been assigned in error, simply open the details screen and press UnAssign to remove the mapping.

### L3VA Student Mapping Information

The L3VAStudent Mapping Information screen is designed to present useful information to ensure that the mappings have been made correctly.

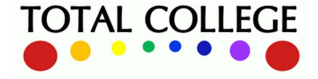

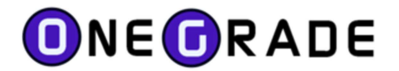

#### Enrolment Record is not or is incorrectly mapped

This is displayed against those records where the Qualification field is blank for the Enrolment record. On the details screen, for the L3VAStudent record, the Qualification and its description are displayed. If available, a list of unmapped or incorrectly mapped enrolments is displayed. Select and Assign the appropriate one. The change will be reflected in the list and also on the Imported Enrolment Data screen (when refreshed).

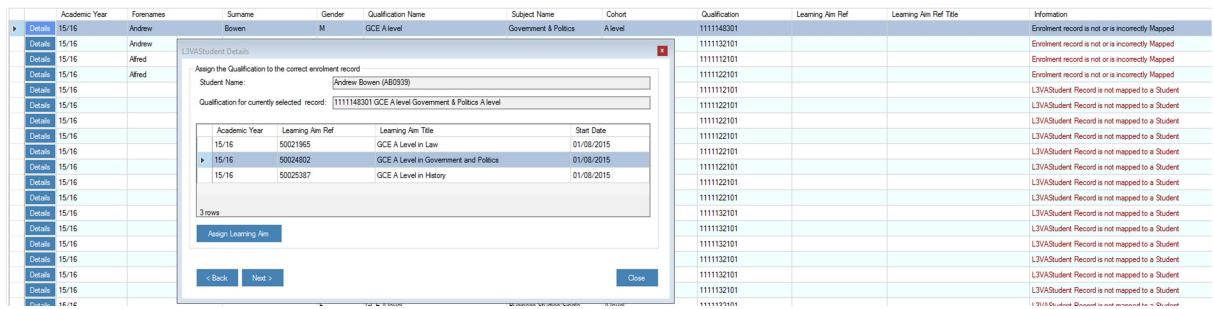

If no suggestions are available, then a suitable enrolment record is not available. This may be because a Student Reference has not assigned to the L3VAStudent record and therefore no link to the Enrolment data can be made.

Note that this information is a useful check to ensure that enrolment records have been mapped to the correct Qualification prior to L3VAStudent data being available. For instance, an enrolment may be mapped to a Qualification in order to calculate a target grade, but when L3VAStudent data is imported later, you may find it contains reference to a different Qualification – the difference simply being the cohort for example.

#### L3VAStudent Record is not mapped to a Student

This is displayed against a record where a Student Reference has not been assigned to an L3VAStudent record. When the L3VAStudent data is imported, OneGrade will attempt to map a Student Reference to each record based on Forename, Surname and Gender (as imported via the Student Import). If a match cannot be made, the Student Reference will be left blank.

Use the L3VAStudent and Mapping screen to assign the Student Reference.

### KS5Aim Mapping

The KS5Aim dataset is the Completion-Attainment equivalent to the L3VAStudent dataset. Once imported, the data is shown on the  $KSSAim$  Student & Mapping screen. The Student mapping procedure is identical to that as described for the L3VAStudent & Mapping screen.

Note You may not be able to map some records within the L3VAStudent and KS5Aim datasets to your students imported from MIS. This is because these students may have attained their results at other institutions and only briefly attended college.

If a mapping has been made in error, simply open the details screen and press the UnAssign button to remove the mapping.

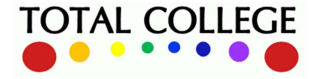

www.totalcollege.co.uk www.totalcollege.co.uk 67<br>onegrade@totalcollege.co.uk

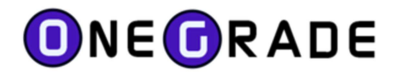

## KS5Pup Student

The KS5Pup dataset is a Summary data set containing progress data for each student. Within OneGrade it is only used displayed on the Tables Checking Progression screen. During import, the process attempt to map as many of the KS5Pup records as possible to the Student Refs contained within the Student dataset – based on Surname, Forenames, Date of Birth and Gender. Not all records may be mapped, so some may have to be done manually (typos, differences in middle names etc.) The Student mapping procedure is identical to that as described for the L3VAStudent & Mapping screen.

Note You may not be able to map some records within the KS5Pup dataset to your students imported from MIS. This is because these students may have attained their results at other institutions and only briefly attended college.

If a mapping has been made in error, simply open the details screen and press the UnAssign button to remove the mapping.

You will not need to map all students – just those with A Level / Academic / Applied General / Tech Level / Tech Cert / L2 Vocational Other qualifications.

## Tables Checking Progression

This screen compares the KS5Pup data to enrolments for mapped students for the subsequent year. For example if a student appears in KS5Pup19 (18/19 un-amended file released October 2019), this screen displays the KS5Pup information against Enrolments in 19/20. This way, the data can be checked to see if any students who are remain in scope are continuing at college (e.g. moving from AS to A level or are moving from a diploma to an extended diploma at the same level) and should be deferred from the data for a year.

In this example, the green fields show the KS5Pup19 data, the yellow displays 19/20 enrolments. We have filtered for Applied General Students. The top record is an 18 year old student, not enrolled at college in 19/20 – so out-of-scope for 19/20.

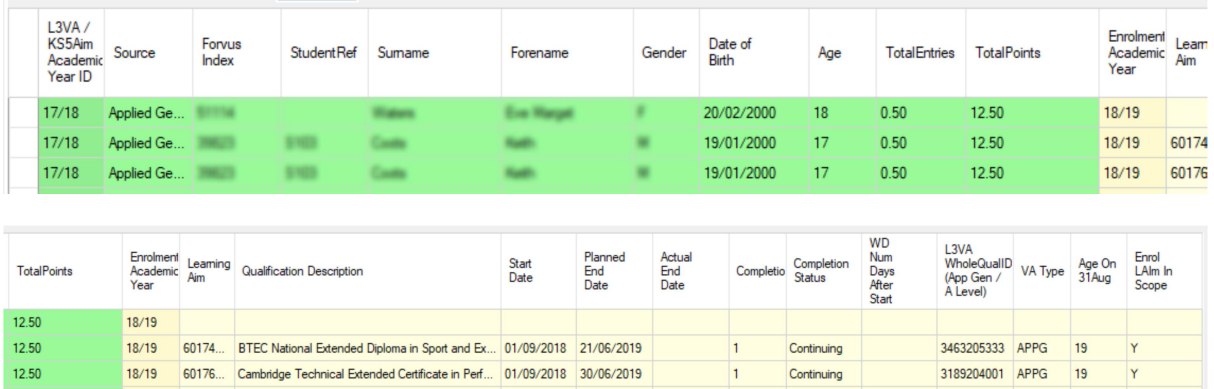

The next record is a student aged 17 in KS5Pup19 who has 2 enrolments in 19/20 aged 18. As you can see, both enrolments are Applied General (APPG) and are in scope. It may be worth considering deferring this student for a year if higher results are expected.

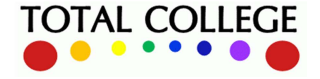

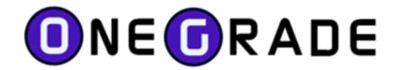

# Reference Data

The previous sections of this manual have covered importing data, managing mappings and how to user filtering/sorting to manage data grids. We will now look at reference data and some basic maintenance tasks required ensuring that OneGrade's usefulness is optimised.

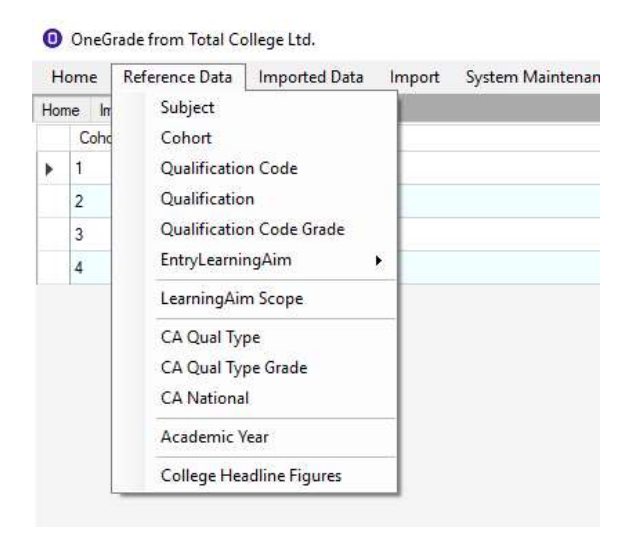

The reference data in the system can be accessed via the top-level menu seen above.

#### Subject

This is a list of subject 'categories' as used by the national L3VA dataset. These are particularly useful in areas such as e.g. Business Studies of Art & Design, where L3 qualifications of many different types might be offered. These subject categories (137 of them as of June 2017) help in grouping level 3 provision of different qualification types together, so that you can gain a broad impression of value added across all types of qualification in any subject area. This is possible due to the fact that, although different types of L3 qualification use different marking schemes, the value added outcomes are re-based to a fraction of whole grades above or below average, so that qualifications of different types can be blended into a single combined score.

The list in OneGrade is pre-loaded into the system for you and is for reference only:

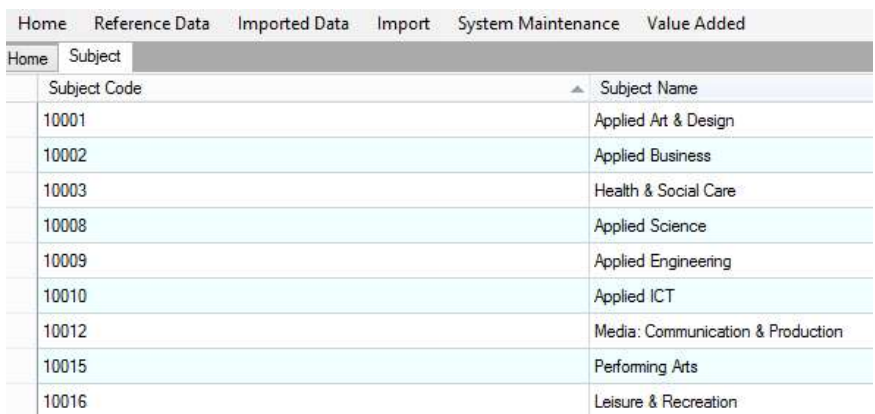

 dataset. The subject code makes up part of the longer, full qualification code which is used by the L3VA

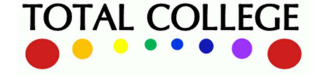

www.totalcollege.co.uk www.totalcollege.co.uk 69<br>onegrade@totalcollege.co.uk

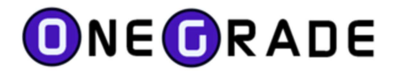

#### **Cohort**

Another pre-loaded list which matches the L3VA list and doesn't require college intervention:

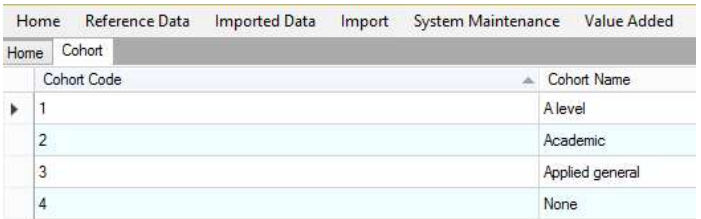

This is used to enable OneGrade to re-create the cohort level analysis (e.g. all A Level or all Applied General) plus the system also benefits from including Cohort in a range of analysis screens so that you can filter and break down any given cohort score into e.g. its individual subjects or qualifications.

#### Qualification Code

This data might better be thought of as 'Qualification Type' code, in that it brings together qualifications of the same assessment methodology and size. The qualifications in these categories will share a common overall marking schema (grades/points relationship) and hence we can use this list to control the aspirational target grades that can be set for new students.

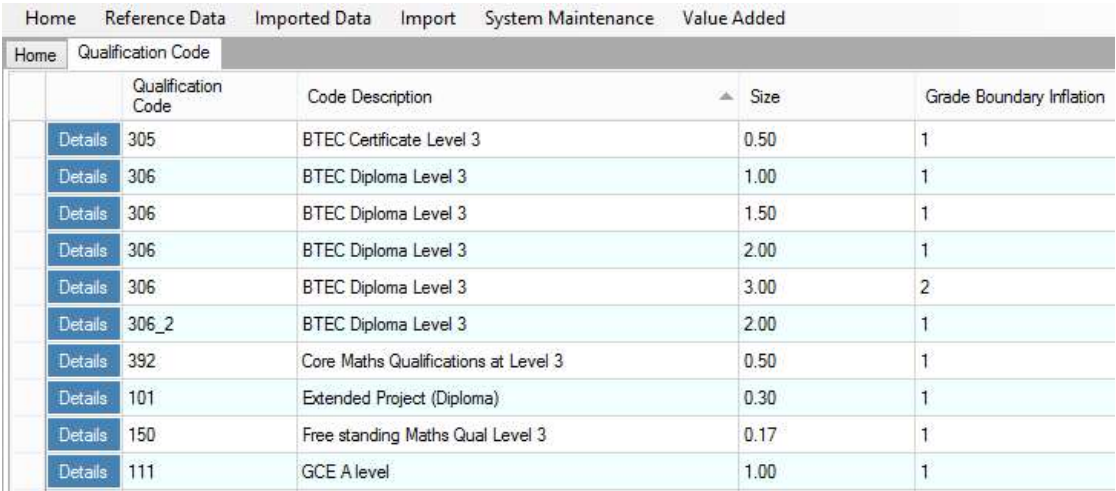

Size – used in the calculation of value added as a number of grade above or below national average.

Grade Boundary Inflation - allows you to also set aspirational targets by choosing a number of grades above the nationally-based minimum target grade. For example, for type 306 (Extended Diploma), seen below in 'Details' mode, we can set an aspirational target which is two grades above national average: the contraction of the contraction of the contraction of the contraction of the contraction of the contraction of the contraction of the contraction of the contraction of the contraction of the contractio

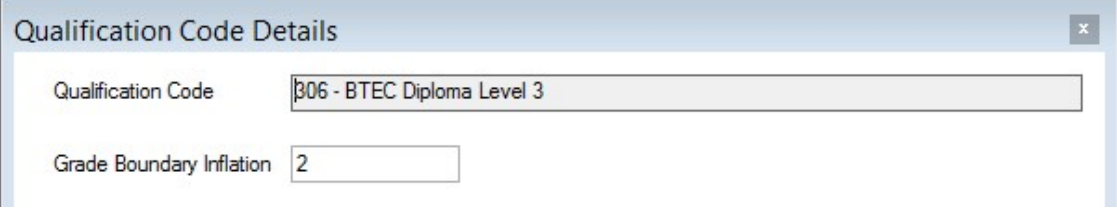

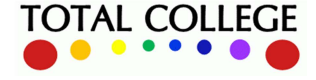

www.totalcollege.co.uk www.totalcollege.co.uk 70<br>onegrade@totalcollege.co.uk

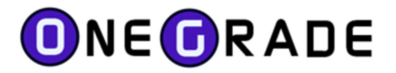

#### Qualification

The 'Qualification' table brings together the Cohort, Qualification Code, Subject Code and Size into a complete representation of the qualifications in the scope of Level 3 value added. Once again this data will be pre-loaded and maintained by Total College on an annual basis. In the 15/16 academic year there were a total of 627 qualifications in the L3VA dataset, just a few of which are seen below:

|                | Academic<br>Year ID | Whole Qual<br>ID | Description                       | Cohort<br>Code | Cohort Name     | Qualifica<br>Code | Code Description            | Size | Subject<br>Code | Subject Name            |
|----------------|---------------------|------------------|-----------------------------------|----------------|-----------------|-------------------|-----------------------------|------|-----------------|-------------------------|
| <b>Details</b> | 15/16               | 3187201013       | OCR Cambridge Technical Exte 3    |                | Applied general | 187               | OCR Cambridge Tech          | 3.00 | 20101           | <b>Business Studies</b> |
| Details        | 15/16               | 3187205323       | OCR Cambridge Technical Exte 3    |                | Applied general | 187               | OCR Cambridge Tech          | 3.00 | 20532           | Sports Studies          |
| Details        | 15/16               | 3187205963       | OCR Cambridge Technical Exte 3    |                | Applied general | 187               | OCR Cambridge Tech          | 3.00 | 20596           | <b>Health Studies</b>   |
| Details        | 15/16               | 3306201011       | BTEC Diploma Level 3 Business 3   |                | Applied general | 306               | <b>BTEC Diploma Level 3</b> | 1.00 | 20101           | <b>Business Studies</b> |
| Details        | 15/16               | 3306201012       | BTEC Diploma Level 3 Business 3   |                | Applied general | 306               | <b>BTEC Diploma Level 3</b> | 2.00 | 20101           | <b>Business Studies</b> |
| Details        | 15/16               | 3306201013       | BTEC Diploma Level 3 Business 3   |                | Applied general | 306               | <b>BTEC Diploma Level 3</b> | 3.00 | 20101           | <b>Business Studies</b> |
| Details        | 15/16               | 3306201111       | BTEC Diploma Level 3 Small Bu 3   |                | Applied general | 306               | <b>BTEC Diploma Level 3</b> | 1.00 | 20111           | Small Business Mana     |
| <b>Details</b> | 15/16               | 3306201112       | BTEC Diploma Level 3 Small Bu 3   |                | Applied general | 306               | <b>BTEC Diploma Level 3</b> | 2.00 | 20111           | Small Business Mana     |
| Details        | 15/16               | 3306201113       | BTEC Diploma Level 3 Small Bu., 3 |                | Applied general | 306               | <b>BTEC Diploma Level 3</b> | 3.00 | 20111           | Small Business Mana     |
| <b>Details</b> | 15/16               | 3306201351       | BTEC Diploma Level 3 Finance  3   |                | Applied general | 306               | <b>BTEC Diploma Level 3</b> | 1.00 | 20135           | Finance / Accounting    |
| <b>Details</b> | 15/16               | 3306201861       | BTEC Diploma Level 3 Compute 3    |                | Applied general | 306               | <b>BTEC Diploma Level 3</b> | 1.00 | 20186           | Computer Appreciatio    |
| <b>Details</b> | 15/16               | 3306203221       | BTEC Diploma Level 3 Art & De 3   |                | Applied general | 306               | <b>BTEC Diploma Level 3</b> | 1.00 | 20322           | Art & Design            |
| Details        | 15/16               | 3306203222       | BTEC Diploma Level 3 Art & De 3   |                | Applied general | 306               | <b>BTEC Diploma Level 3</b> | 2.00 | 20322           | Art & Design            |

<sup>627</sup> rows (filtered)

Taking Extended Diploma in Business as an example we can see that its code is made up as follows:

Details 15/16 3306201013 BTEC Diploma Level 3 Business... 3 BTEC Diploma Level 3 3.00 Applied general 306 20101 Business Studies

3 = cohort code; 306 = qualification (type) code; 20101 = subject code; 3 = size (A level equivalence)

Giving a full qualification code of 3306201013

Whereas the code for A level Biology is made up as follows:

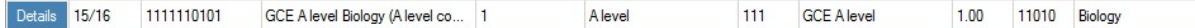

1 = cohort code; 111 = qualification (type) code; 11010 = subject code; 1 = size

Giving a full qualification code of 1111110101

These codes are used to identify specific qualifications and allow us to map to Learning Aims, meaning that OneGrade can connect with course information in a college's MI system.

Clicking on the 'Details' button against any row will display the national value added lines which were introduced earlier in this guide.

#### Qualification Code Grade

 students based on projected points: This is so called because each of the main qualification codes (which identify broad types of qualification) will have a grading scale associated with it. These points scores were rebased for 15/16 so that a true picture of value added can be calculated across the full range of different types of level 3 qualification. The points/grades mapping are also important in calculating target grades for

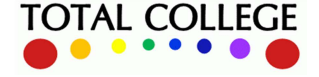

www.totalcollege.co.uk www.totalcollege.co.uk 71<br>onegrade@totalcollege.co.uk

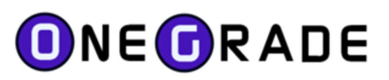

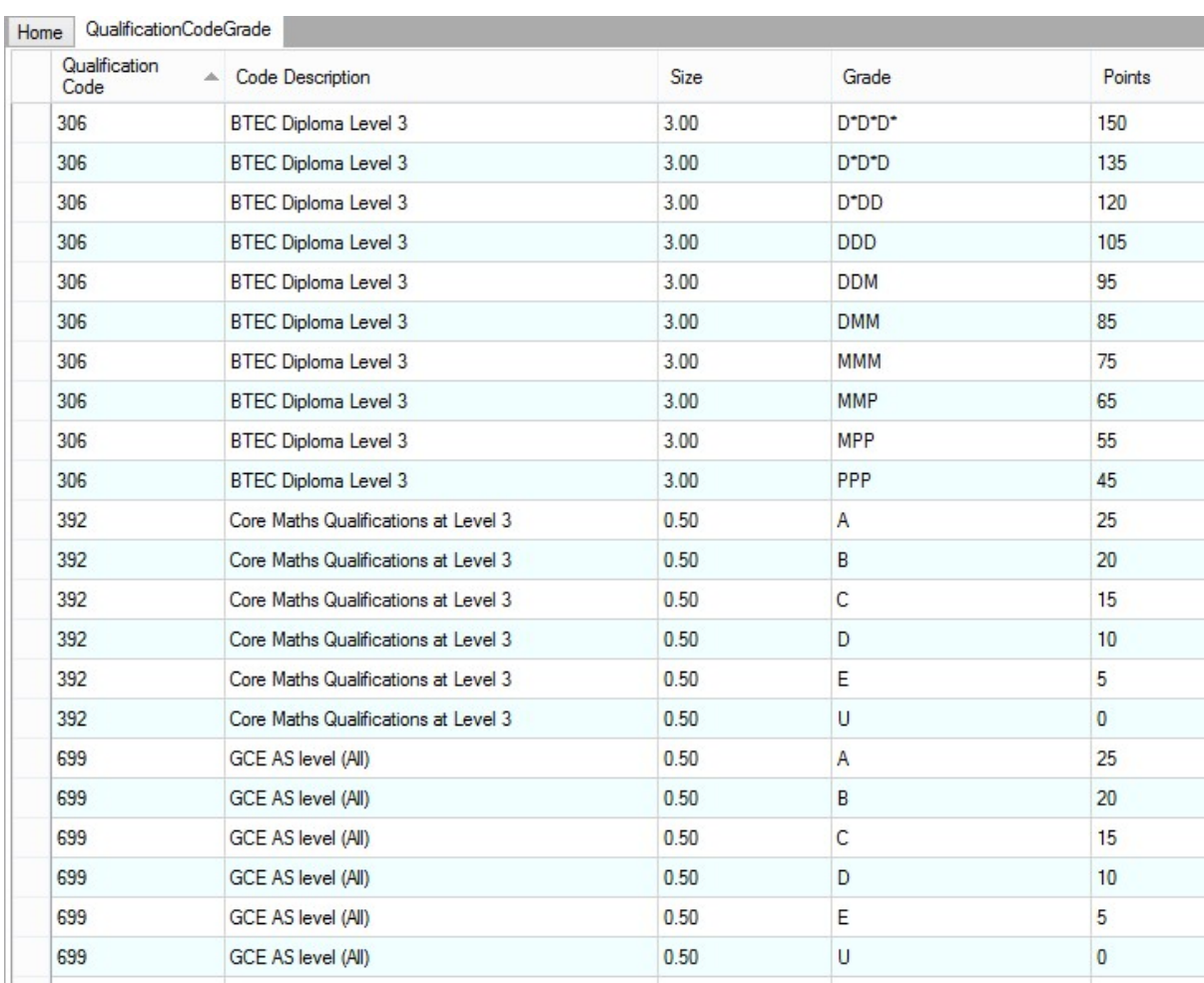

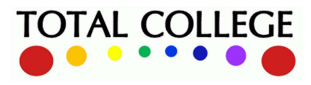
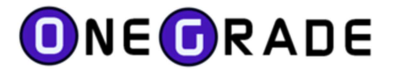

# Qualifications on Entry – overview

This section is crucial to the target setting function of OneGrade in that it allows a college to import new students' Qualifications on Entry (QOE) and then calculate QOE average scores. QOE average scores are compared to the 20 bandings in the most recently available L3VA data and targets derived for students based on the national performance of students in the same banding. Thus a college's minimum target grades can reliably be set based on national data.

When qualifications are recorded in a college MI system and imported into OneGrade, they come with a 'Learning Aim Type' attached, which helps us to differentiate GCSEs from other level 2 qualifications. In order to calculate a QOE average, OneGrade contains a list of QOE types and the grades available for each of these QOE types.

## Entry Learning Aim Types

A list of relevant level 2 QOE types (GCSE and equivalents counted by the DfE for value added purposes). Note below that OneGrade includes 'New' and 'Delete' buttons so that a college can control which QOEs to include - but the system is supplied with the DfE approved types:

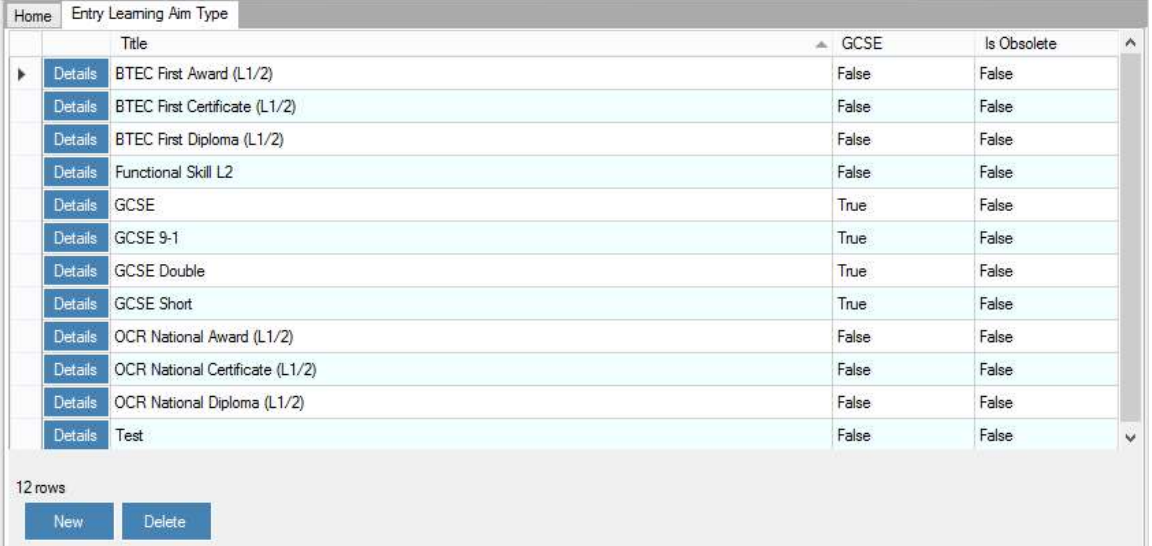

## Entry Learning Aim Type Grades

This is a list of possible grade outcomes and their equivalent points scores for GCSE and L2 equivalent QOEs. The table also includes a 'Volume' indicator which shows the GCSE size equivalence – this is used in conjunction with the points score to calculate the QOE average score per student.

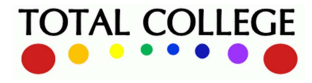

# ONEORADE

### User Guide – July 2023

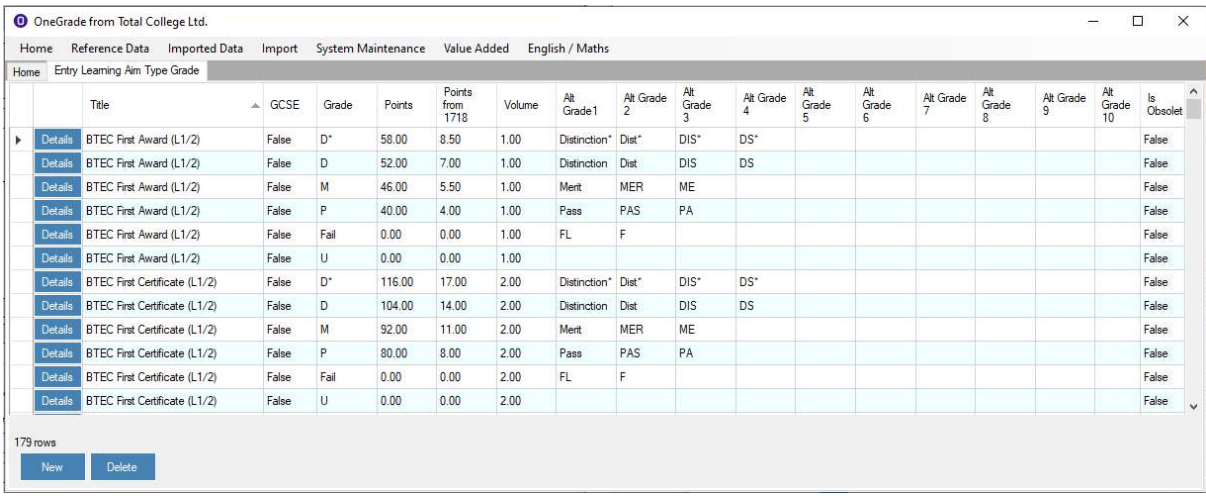

Grades can be created or removed using the 'New' and 'Delete' buttons. Each grade can be mapped to up to 10 alternative grade variations in order to cope with the differences in the way grades are recorded within college systems. The "Quals on Entry & Mapping" and "Quals on Entry by Qual & Mapping" screens (from the Imported Data menu) also allow the alternate grade mappings to be saved.

#### Learning Aim

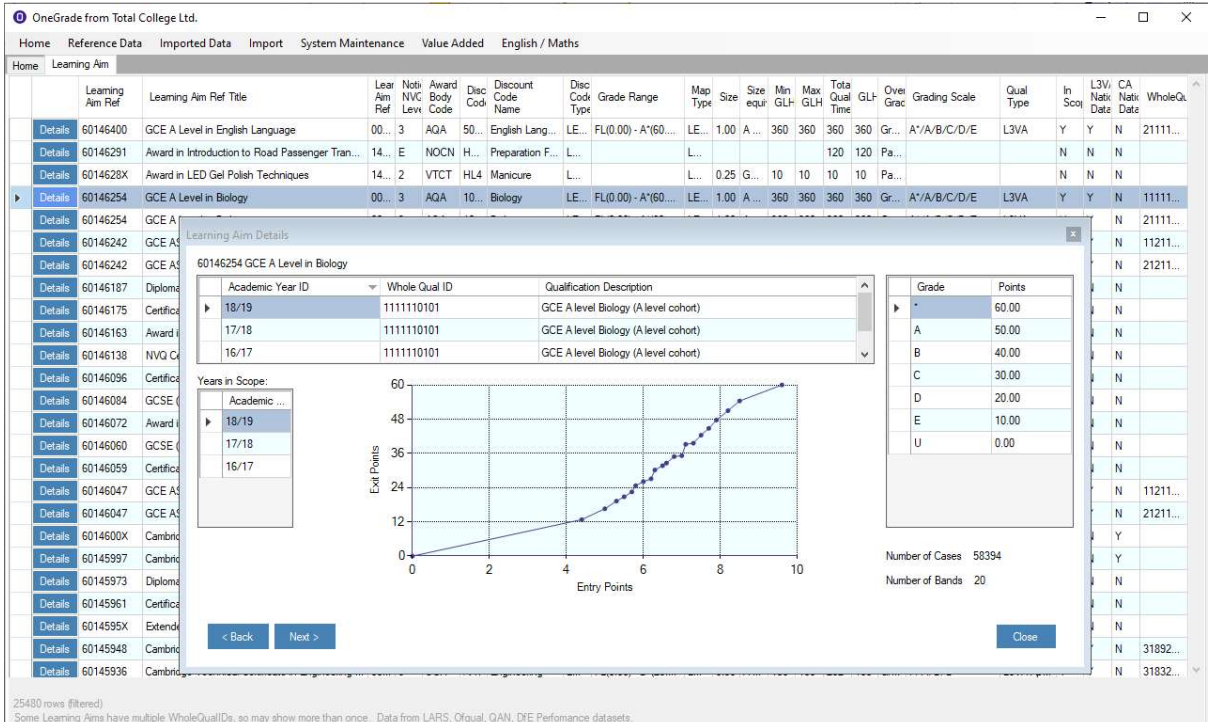

This screen shows all of the Learning Aims stored within OneGrade and displays relevant information known about the learning aims taken from the Ofqual register, QAN, DfE performance points, scope and national L3VA and CA data sets. This is the information that OneGrade uses to and create target grades for imported enrolment data. Note that some learning aims are related to multiple Whole Qual ID reference numbers, so may be displayed multiple times.

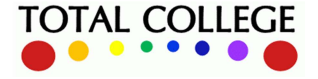

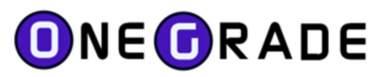

# Learning Aim Scope

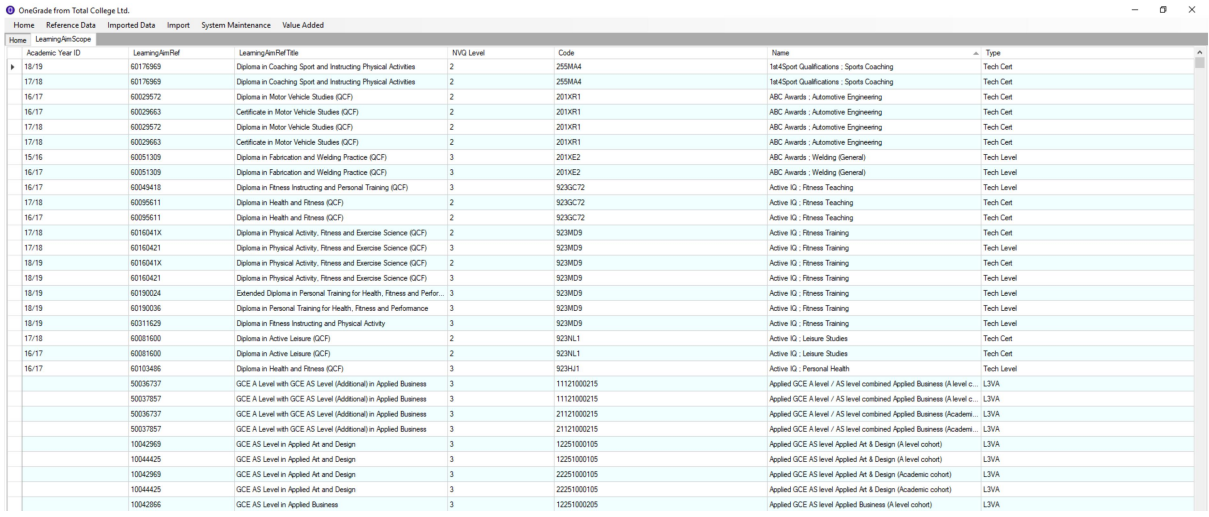

Each year, the DfE publish a list of Learning Aims that are in the scope of L3VA (Applied General and Academic qualifications) and CA (Tech Level and Tech Cert qualifications). This data is shipped with OneGrade and displayed on this screen. Note that for the L3VA Learning Aims, no academic year is displayed).

# CA QualType

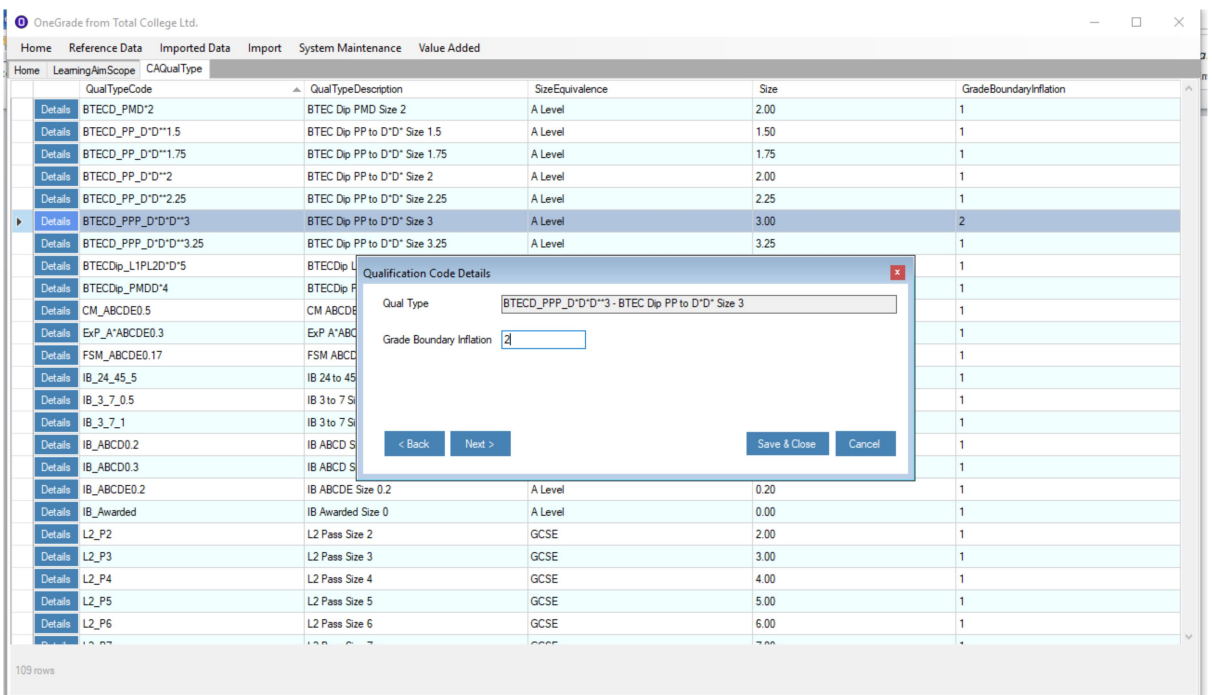

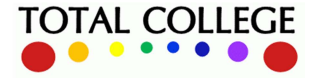

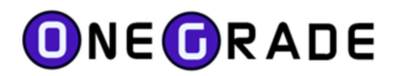

This is a list of the Qualification Types for the CA (Completion-Attainment) measure. The size equivalence of each qualification type is displayed and the screen also allows you to configure the Grade Boundary Inflation setting which is used by the Estimated vs Actual VA Analysis screen.

# CA Qual Type Grade

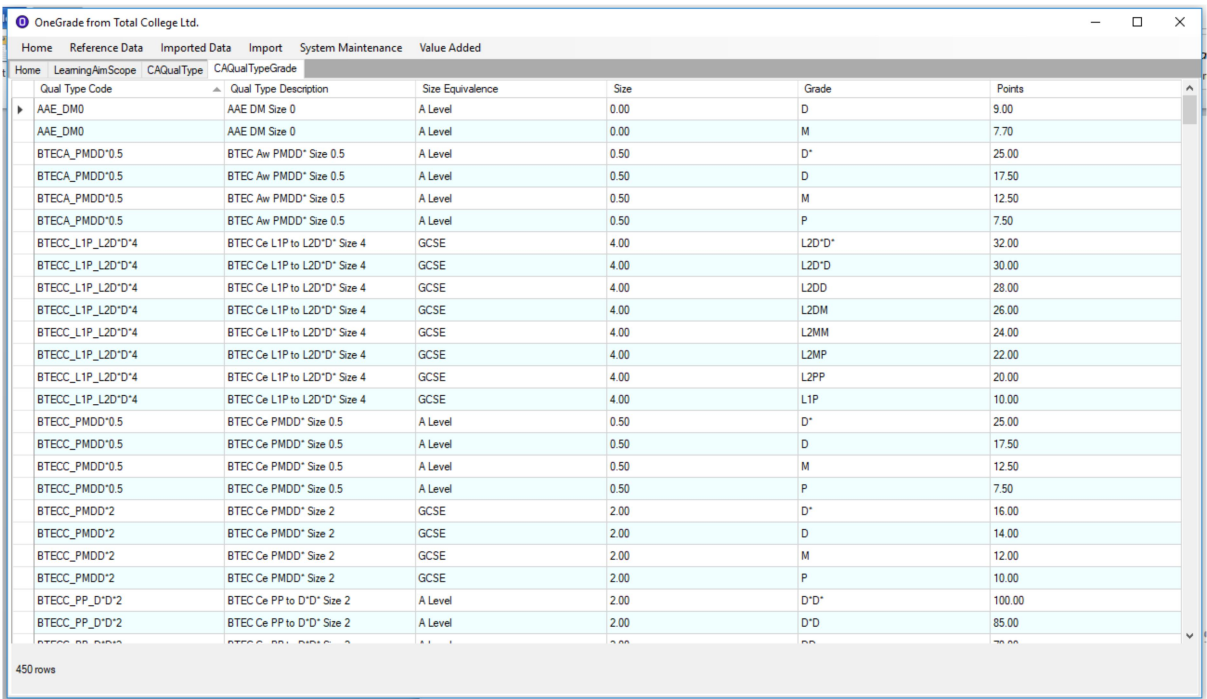

This is the range of grades and points that are available for each of the CA Qual Types.

## CA National

This screen displays the DfE published National Average Attainment figures used by OneGrade to calculate target grades for Completion / Attainment (CA). Average Attainment is published for Tech Certs, Tech Levels and Other Level 2 Vocational qualifications. In order for OneGrade to use this data, we have mapped the national average attainment to learning aims.

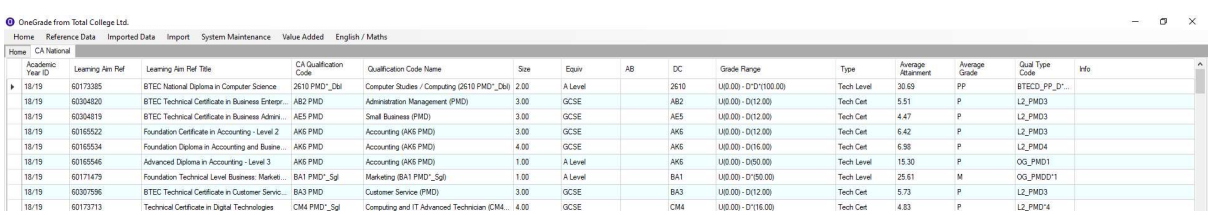

This screen also displays "College Generic" national data. College Generic figures for Level 2 and Level 3 qualifications are entered using the College Headline Figures screen. This is explained in more detail in a following section, but essentially, where no national data exists for a qualification, entering these generic values will expand the number of learning aims we can calculate targets for.

College Generic data is identified in the Info column on the far right of the screen.

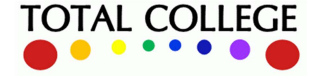

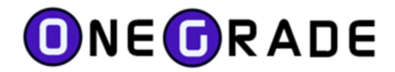

Note:

CA National data for 15/16 was published by Award Body + Discount Code (LDCS code).

CA National data for 16/17 was published by Discount Code + Grade Scheme

#### Academic Year

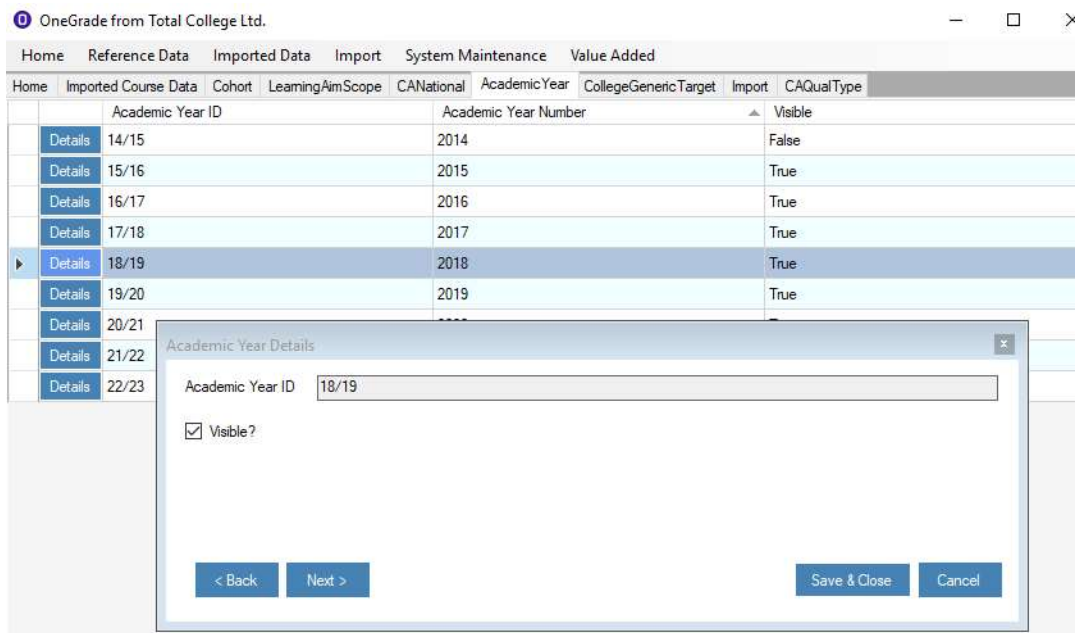

Academic Years are listed and their visibility can be set on the Details screen. If the visibility is set to False, the Academic Year will not be available for selection from drop-down menus throughout OneGrade.

## College Headline Figures

The College Headline Figures for Level 2 and Level 3 qualifications can be set using this screen.

The figures are used for generic target setting where no National CA data exists for a learning aim as long as OneGrade can calculate the size and map the grading scheme to the learning aim.

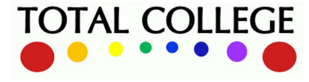

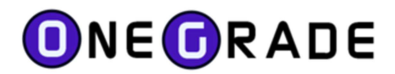

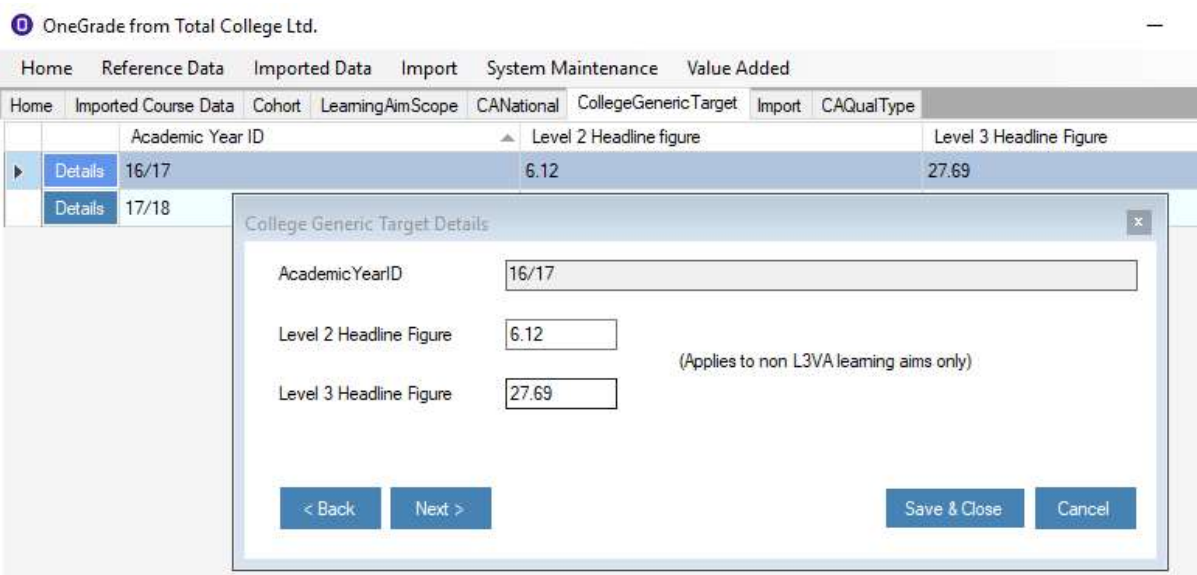

Generic Level 2 and Level 3 Completion / Attainment average attainment values may be entered to provide generic targets for those qualifications that are graded, but have no national data available. When values are entered, learning aims affected are flagged as "College Generic" on the Enrolment screen, the CA National screen and the Estimated vs Actual Analysis screen (Add the MappingInfo column).

On the Details screen, clearing and saving the level 2 and level 3 Headline Figures will set the values to be NULL and no "College Generic" average attainment will be displayed for the Academic Year.

It is envisaged that the values are taken from the Completion-Attainment (CA) Headline figures published and supplied by the DfE every January for each college via the tables checking website. Although not a national benchmark, these CA figures are college-specific and therefore are more reflective of the profile of qualifications offered by college.

The points range for Level 2 is 5 (P) to 8 (D\*) points where a Merit is 6 points. The points range for Level 3 is 15 (P) to 50 (D\*) where a Merit is 25 points.

## Average Attainment Points / Grade Calculation:

## For a Level 2 Qual, Size 4, Graded  $U - D^*D^*$ :

In this example, Level 2 Headline Figure = 6.12 Avg Attainment = (L2 Headline Figure – 4) \* Size =  $(6.12 - 4)$  \* 4 = 8.48 Using the L2 Points scale for BTECCert\_L1PL2D\*D\*4, 8.48 points = Grade MM

Why subtract 4 points from the Headline figure?

To explain this a little further, the DfE Performance Measures Technical guide provides this Level 2 Grade-Points scale for a single (Size 1) GCSE equivalent qualification:

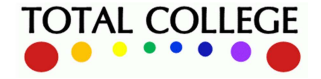

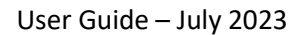

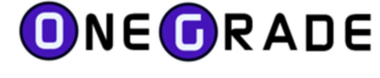

#### Table 6.1.c - Average grade per level 2 vocational qualification

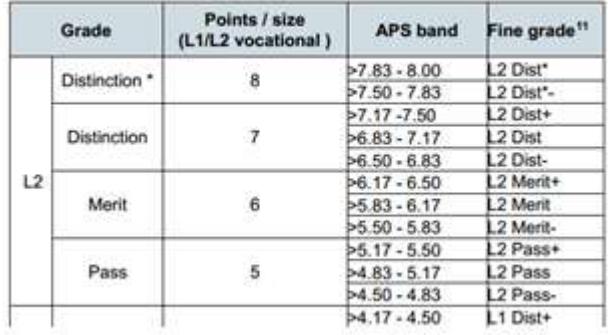

Consider the Merit Grade – it is 6 points based on the table above.

The Technical guide states that the L2 Completion Attainment calculation uses a specific gradepoints scale (below).

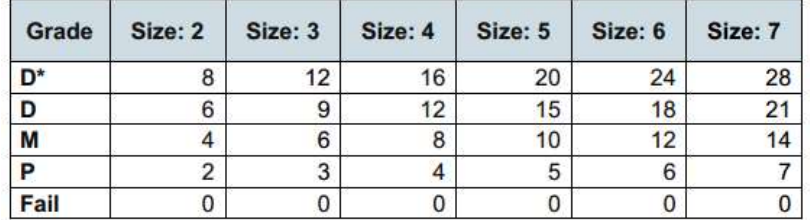

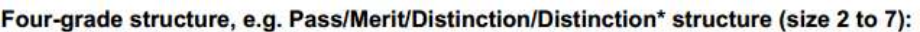

It follows that for a size 1 (four-grade) qualification the grade-points structure is:  $D^* = 4$ ,  $D = 3$ ,  $M = 2$ ,  $P = 1$  point

Therefore a Merit Grade for a single size 1 would be 2pts. In fact, the difference between the points scales for the same grade is always 4 points between the Headline Figure and the L2 Points scale used to calculate the Average Attainment.

## For a Level 3 Qual, Size 1.75, Graded U –D:

In this example, Level 3 Headline Figure = 27.69 Avg Attainment = (L3 Headline Figure) \* Size = 27.69 \* 1.75 = 48.46 Using the L3 points scale for L3\_PMD1.75, 48.46 points = M

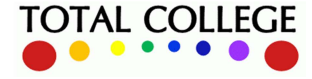

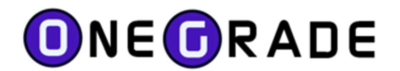

# Pass / Fail Qualifications – Points and Grades

The Enrolment & Mapping screen indicates Ungraded Qualifications as "Pass Only" that are not included in the Completion-Attainment progress. This information is from Ofqual register information.

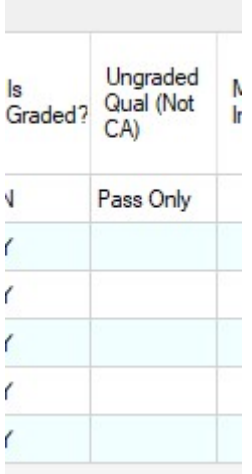

These Ungraded qualifications, by their very nature will have a target grade of "Pass" and a maximum potential result of "Pass". It is however, possible to measure the progress of students these qualifications internally within college.

Consider a student doing the bare minimum to pass the qualification – an In-Year progress grade of "Pass" would be recorded.

Now consider a student working exceptionally well and consistently producing work that exceeds expectations – an In-Year progress grade of "Pass++" may be recorded to reflect this.

In this way, a grade structure may be built up – for example  $[U, P, P+, P++]$  or maybe  $[U, P, M, D]$ . Perhaps even a bronze, silver, gold grading scheme.

There is a OneGrade System setting called "Include Pass Only Qualifications in the Estimated vs Actual VA Analysis". With this set to True, the enrolments on ungraded qualifications shown as "Pass Only" on the enrolment screen will be included in the Estimated vs Actual Analysis screen.

More information about this System Setting can be found in the System Settings section of this guide.

OneGrade is supplied with a [U (0points), P (1 point), P+ (2 points), P++ (3 points)] grading scheme for ungraded qualifications. A default target grade of P and a default inflated target grade of P+ has been set. There is the freedom to rename grades and points to reflect a college "ungraded" gradepoints scheme.

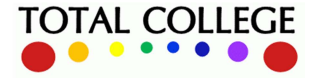

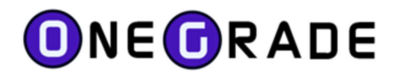

The GradeNo field is used to order the grades. The larger the GradeNo, the smaller the grade / points. Hence U (GradeNo 4), P (GradeNo 3), P+ (GradeNo 2), P++ (GradeNo 1).

One grade must be set as the default target grade and one grade must be set as the Default Inflated Target grade. This is done by select the applicable row and pressing one of the "Set..." buttons at the bottom of the main screen.

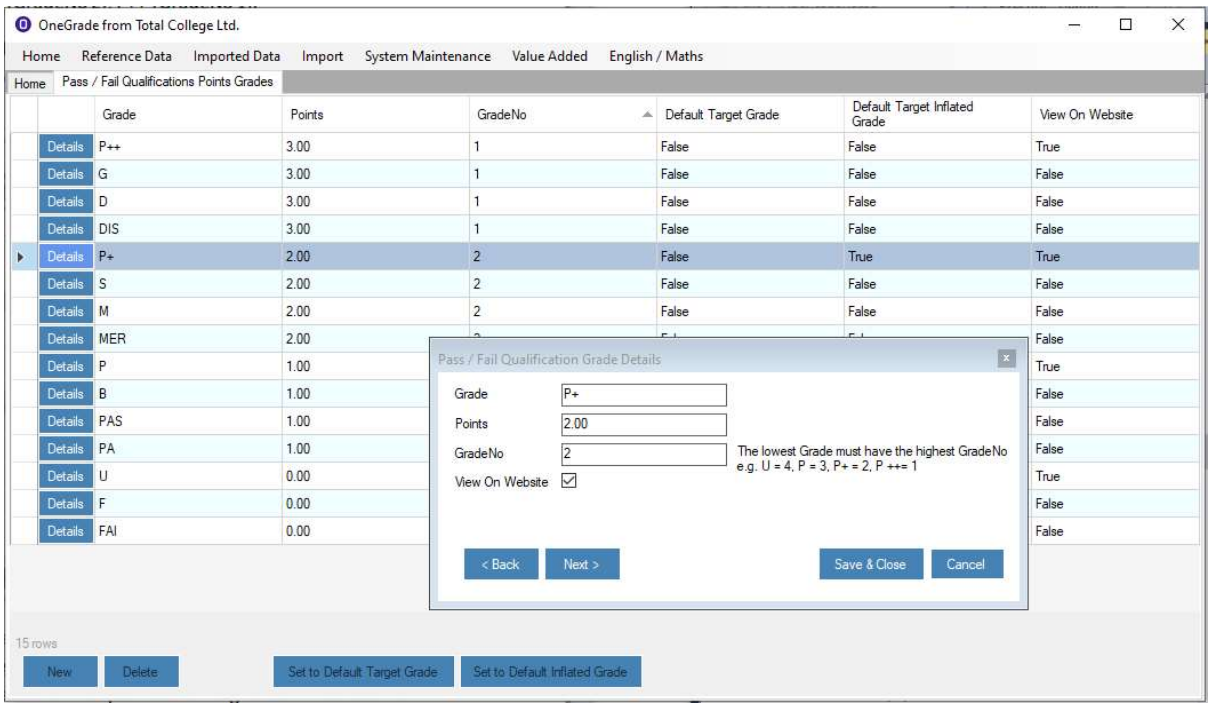

With the Ungraded grade-points scheme established and the system setting set to True, the enrolments will be displayed within the Estimated vs Actual Analysis screens within a cohort called "Pass Only". Note that for these enrolments, the size of the qualification is ignored. The size of an ungraded qualification is always assumed by OneGrade to be 1.

The "View on Website" flag indicates whether the grade is to be available in OneGrade Web in the grade selection list for recording progress for "Pass Only" qualifications.

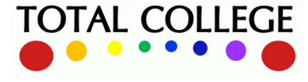

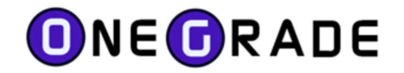

#### NoGrade Progression – Points and Grades

In order to record progression on qualifications where no grading scheme is defined by Ofqual, this generic scheme is simply used to define whether the student is working above, at or below the standard required. By default a 5 "grade" scheme is supplied, but this can be altered to suit:

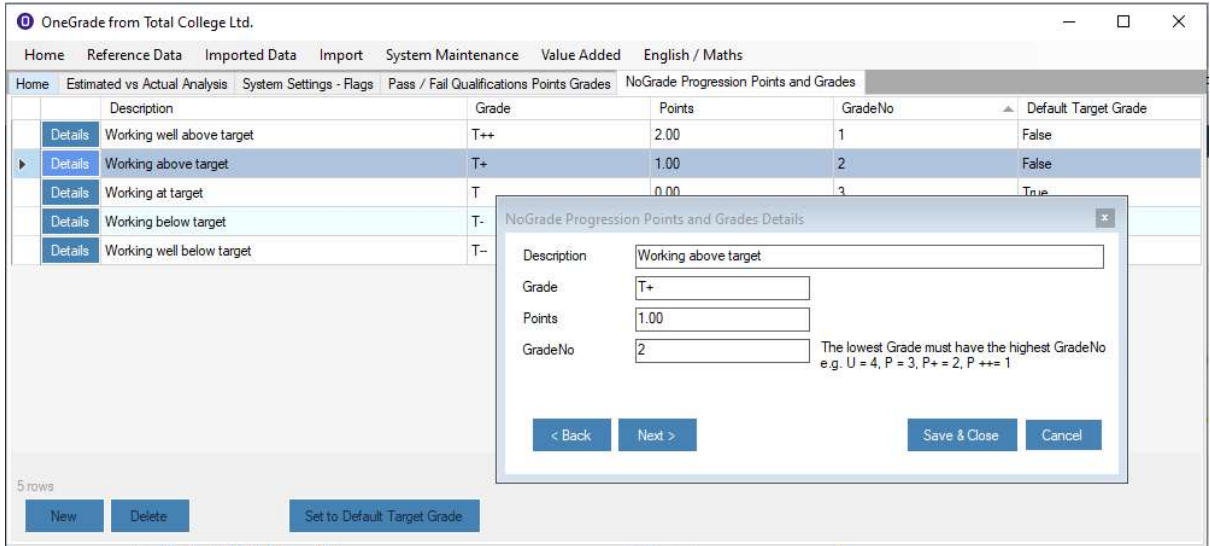

For a cohort of enrolments that fall within this "NoGrade" category (i.e. where the grading scale is blank in the Ofqual register of qualifications), this scheme will be available to record In-Year progress within the Web module.

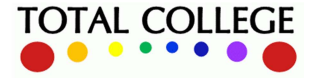

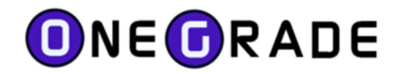

### Ofqual Grading Schemes

For qualifications that are not CA (Completion Attainment), L3VA (Level 3 Value Added – i.e. Applied General, A Level), Pass Only or NoGrade, we can use the Ofqual Grading Schemes.

For these qualifications, we have the overall grading schemes supplied by Ofqual. e.g. "PPP/PPM/PMM/MMM/MMD/MDD/DDD/DDD\*/DD\*D\*/D\*D\*D\*", "AA/BB/CC/DD/EE" etc.

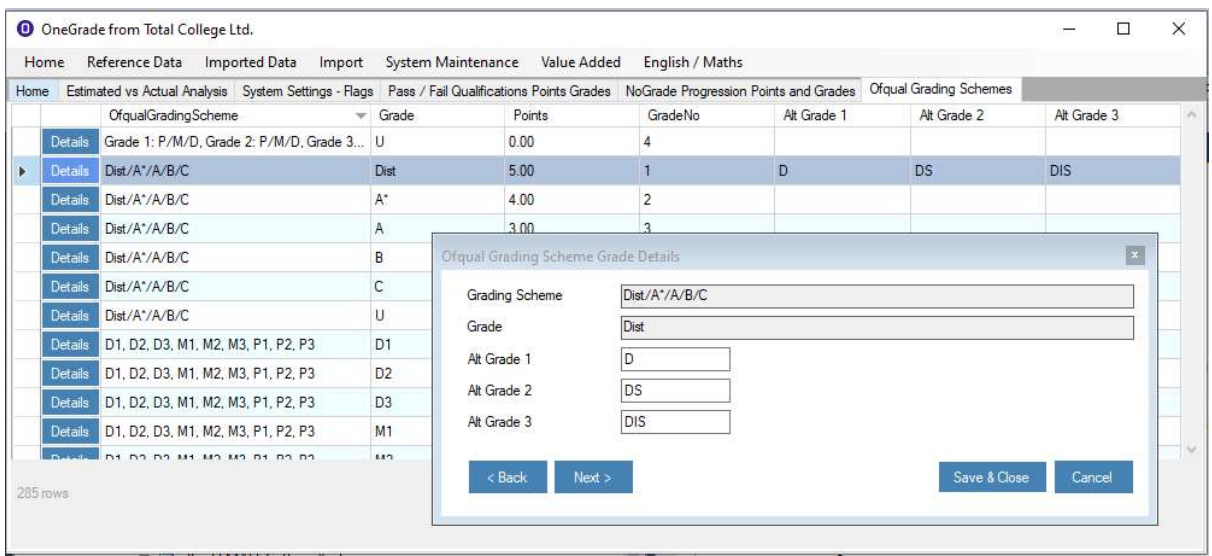

Each grade belonging to these grading schemes has been entered into OneGrade and been given a Points value. These grading schemes are then available to record In-Year progress within the Web module.

Each grade has up to 3 alternate grades available. These can be edited so that the grades entered into your MIS can be mapped to the Ofqual grade.

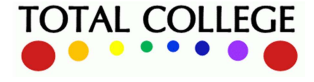

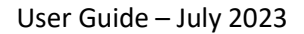

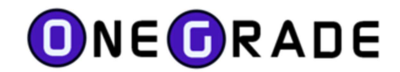

# System Maintenance

The System Maintenance menu contains the following items:

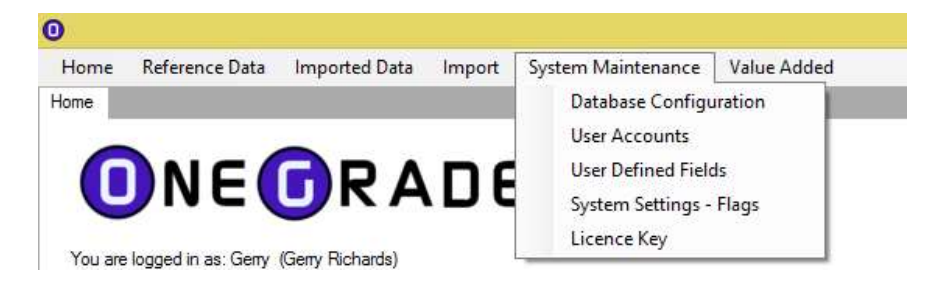

#### Database Configuration

When the client application is first opened following installation, you will be prompted to specify your connection to the required database. This connection can be viewed, altered or tested at any point by using the Database Configuration screen:

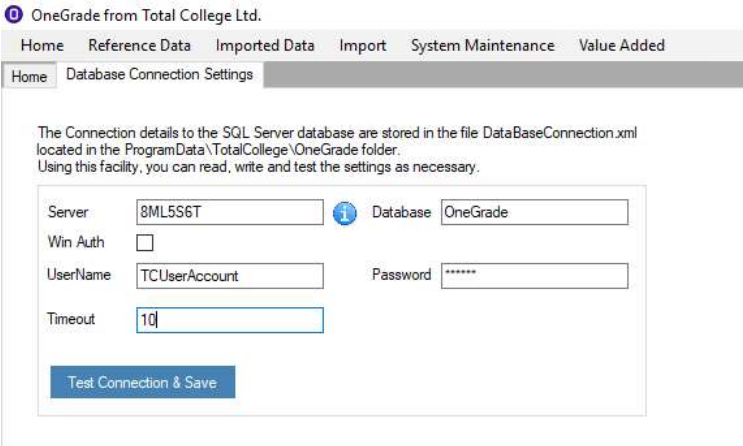

Using this screen you can point your client application at a OneGrade database on a different SQL Server if necessary. It is also possible to install multiple copies of the OneGrade database on the same SQL Server (each database will have a different name) for training or experimental purposes for example. It is recommended to use the standard TCUserAccount to connect to the database which is created as the OneGrade database is installed.

The standard timeout is set to 10 seconds.

It is advisable to increase this timeout to at least 240 seconds. The Summary function on the Estimated vs Actual Analysis Value Added screen in particular uses large, complex database queries and if timeout errors are reported then increasing the timeout will solve the issue.

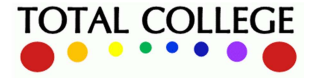

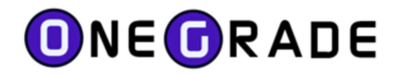

#### User Accounts

The OneGrade windows client was originally designed to be used by small numbers of staff. User Accounts can be created and managed using this screen where an account can be set as a Staff or Student account and permissions assigned.

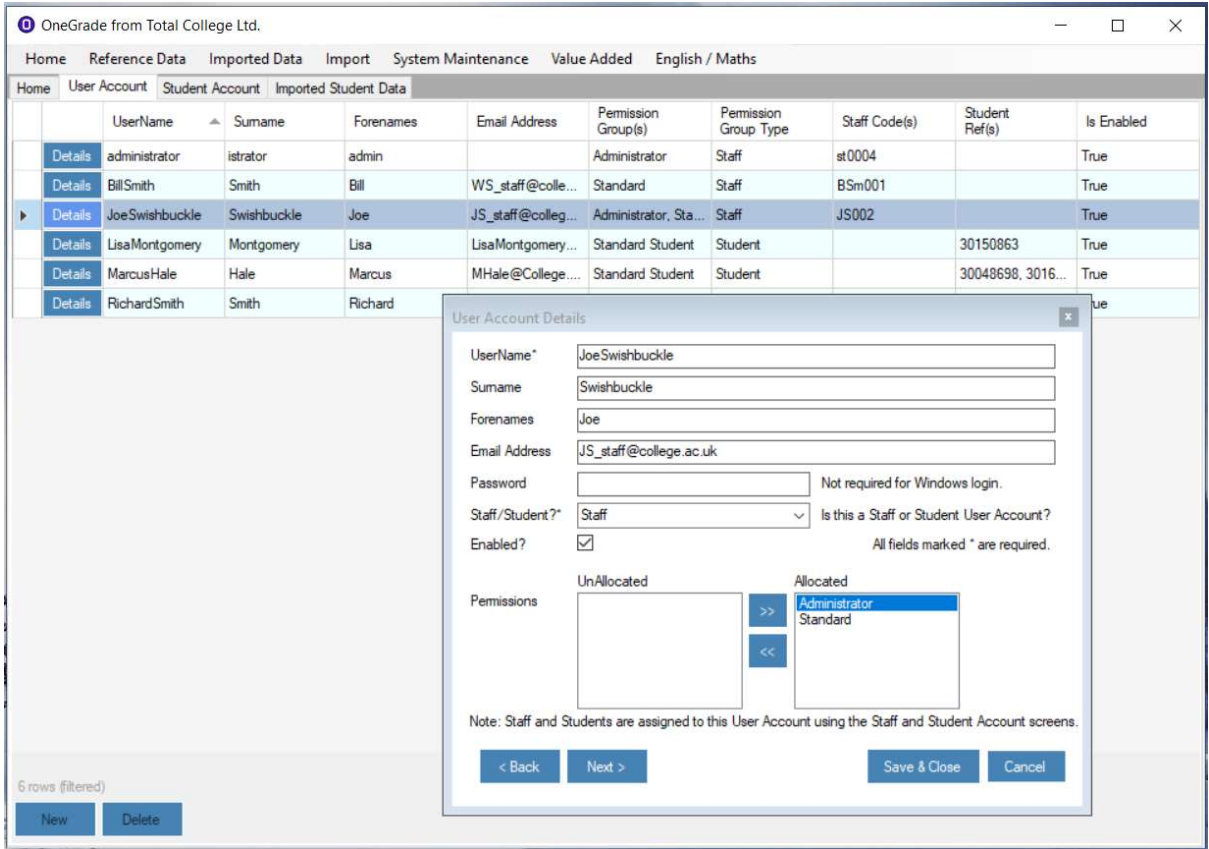

Once a user account has been created, you must then relate the User Account to either a member of staff or to a student. This is done using the Staff Accounts or Student Accounts screens.

The numbers of users will increase if the Web module is being used as the numbers of staff and students using OneGrade Web will be far greater than those using the OneGrade Windows application.

In order to use OneGrade Web, a user account must be related to a member of staff or to a Student. With the larger numbers of account that will therefore have to be managed, it is therefore recommended that the primary method of user management should be via the Staff User Import and the Student User Import.

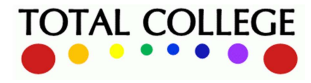

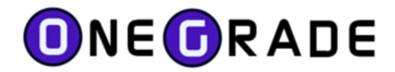

# Staff Users

This screen is used to manage the list of Staff within OneGrade and associate Staff to User Accounts.

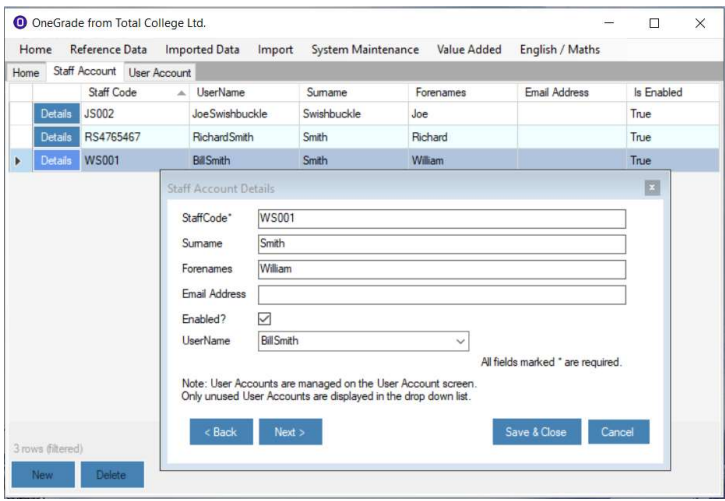

Usernames that are specified as "Staff" accounts will be displayed in the drop-down list of usernames. Only usernames that have not already been assigned to other Staff are displayed.

The reason that a user account must be assigned to a member of staff is because within OneGrade Web, teaching groups associated with the member of staff can be displayed for simpler navigation through the system.

### Student Users

This screen shows all students imported into OneGrade (Core Value Added and English/Maths). Student User Accounts can be assigned to students using the drop down list.

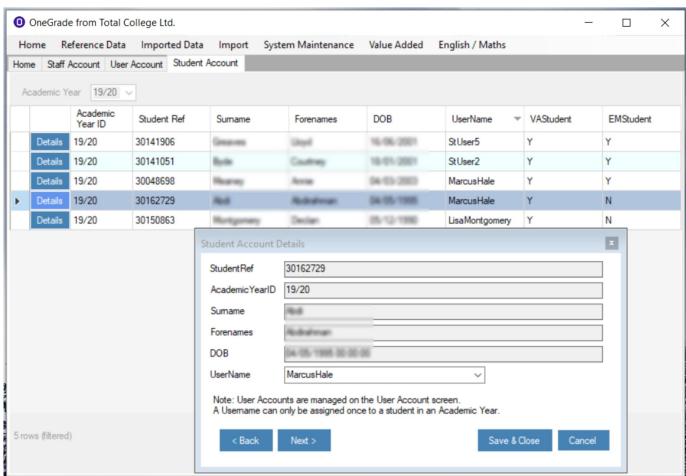

A User account may only be assigned to one student within an academic year. If a student appears in 2 different academic years with 2 different Student Refs, you can assign the same user account to each.

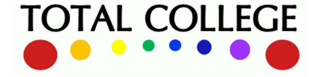

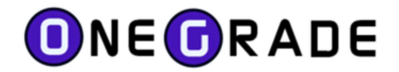

#### User Defined Fields

These are crucial to helping you get the best out of the system. In order to analyse results for past students and set targets for current and new students, the primary imports will enable you to add college level detail to the system:

- Student import
- Enrolment import
- Course import

The Student and Enrolment imports allow 8 user defined text value fields, 2 user defined number value field, 1 user defined date value field. The Course import allows 4 text user defined fields.

In the import specifications, these columns will have the names seen in the 'System Field Name' column below. However, OneGrade allows you to relabel any of these fields, as seen in the 'User Defined Name' column:

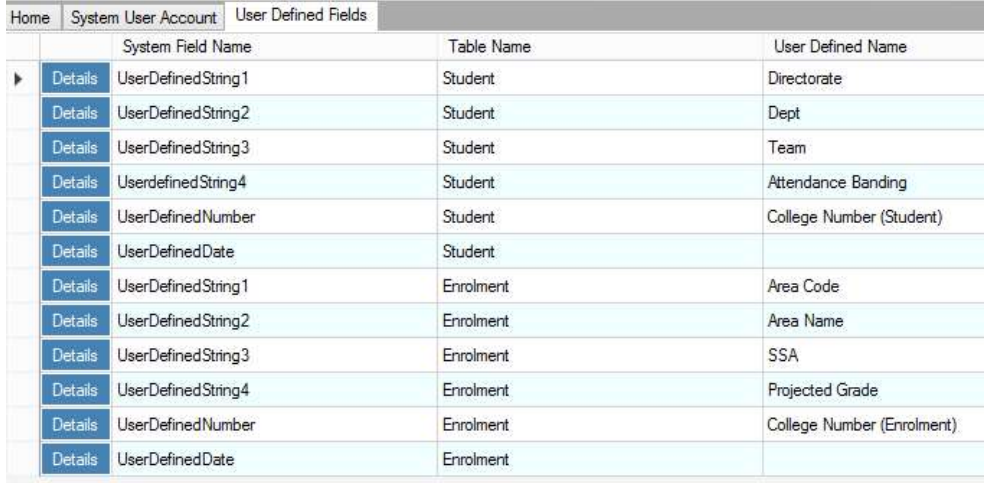

Simply click on 'Details' for the row and specify a user defined name:

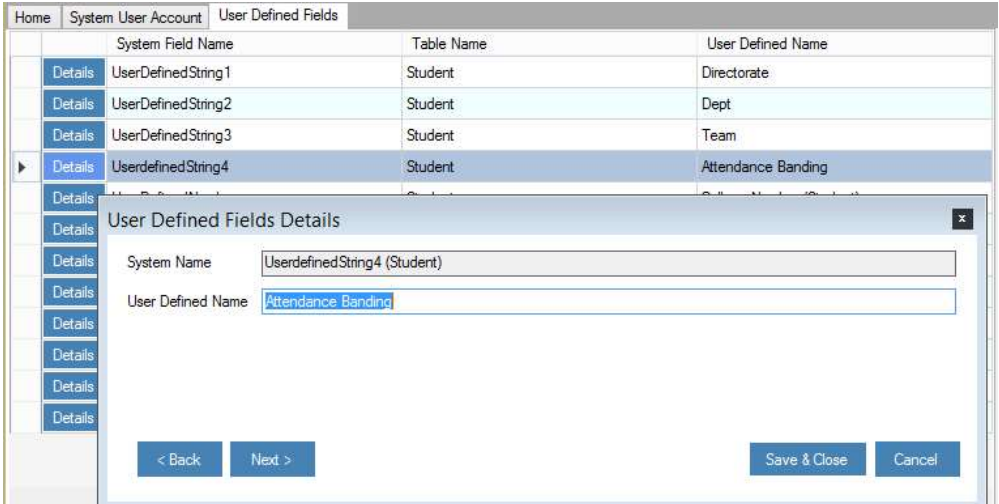

These fields can then be used in two very important ways:

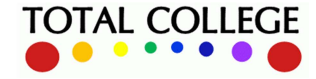

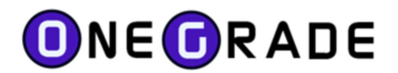

1. Including User Defined Fields in Value Added Analysis

User defined fields can be used as categories when analysing past value added results for cohorts. For example, UserDefinedString4 at student level has been relabelled 'Attendance Banding'. In the Student import, a column was scripted based on the overall average attendance for the previous academic year for each student. The script placed all students into one of 5 attendance bandings:

Less than 60%, between 60%-70%, between 70%-80%, between 80%-90%, between 90%-100%

As all students fall into one of these five bandings, only five distinct values will appear in the UserDefinedString4 column in the student table, meaning that the relabelled column can be included in our analysis. In the example below we can see a clear correlation between attendance banding and value added outcomes:

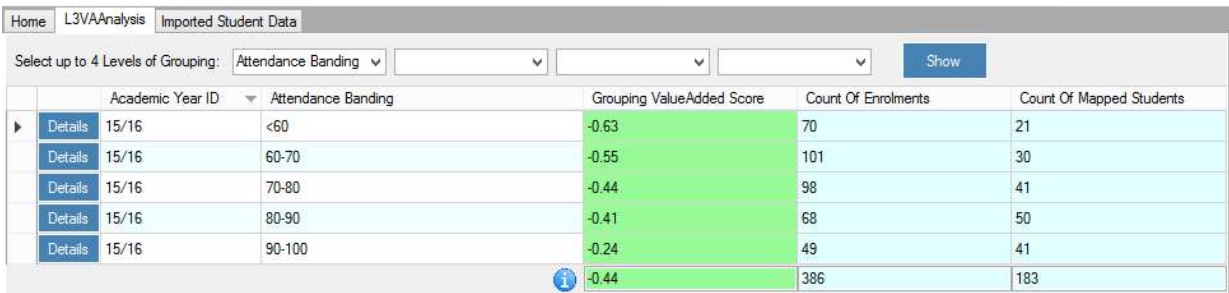

2. In the 'Estimated vs Actual Analysis' screen, which gives the complete picture

There are numerous uses but a good example is to use user defined fields to model the college structure. You can see that our user defined fields include structure levels at Student and Enrolment level (enrolment will be the more likely in a real college). Fields can be added into the main 'Estimated vs Actual Analysis' screen, including the relabelled user defined fields:

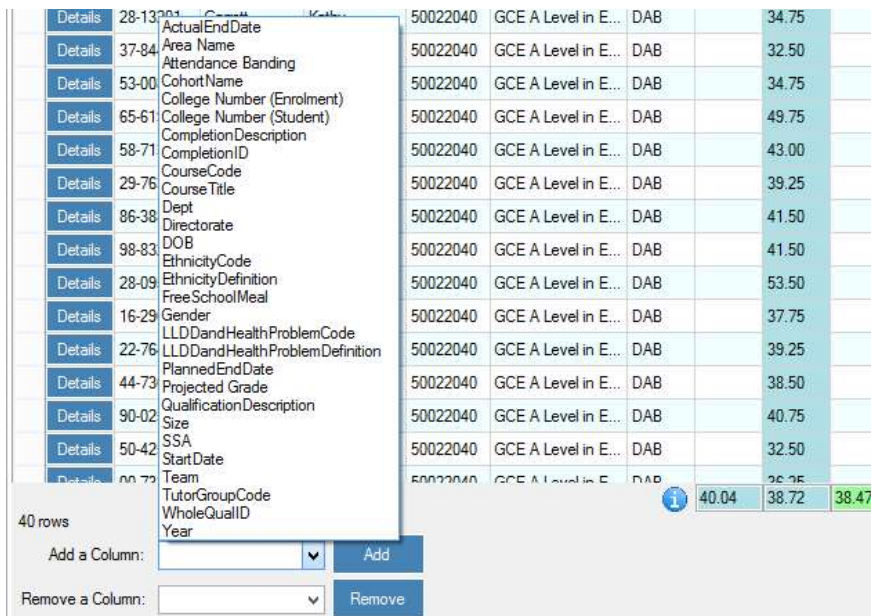

Note that this example is dependent on your ability to identify structure levels in your import files.

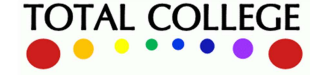

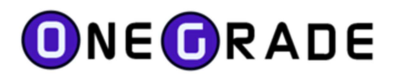

In this example we have used area codes 'DAB' for Dept of A level Business and 'DVB' for Dept of Vocational Business. Hence we can add college structure levels in to our analysis, and then use these codes to analyse and compare data for students in different areas. For example, we might want to view the average QOE score for only those students in DAB:

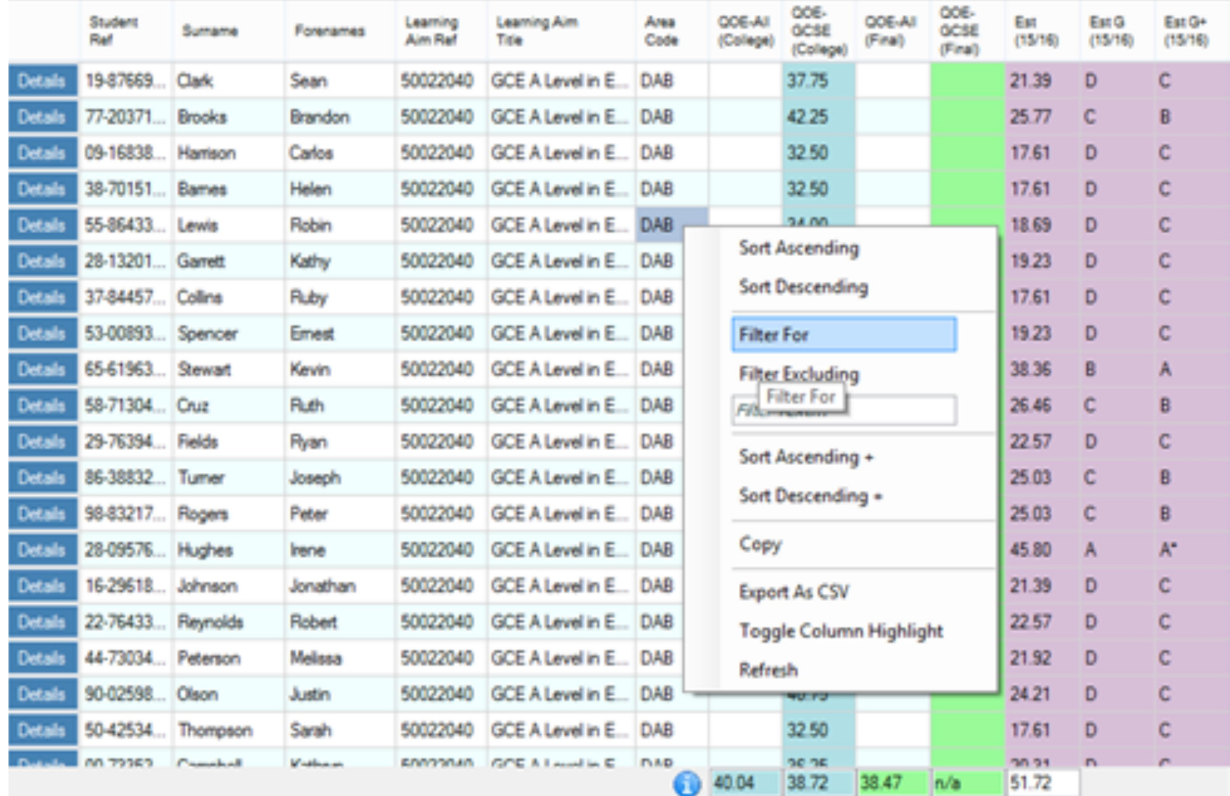

This same approach can be used across all the different data available in the main screen, such as target grades, target points scores and final value added outcomes.

## Additional User Defined Fields

There are a series of additional user defined fields that are used by OneGrade Web:

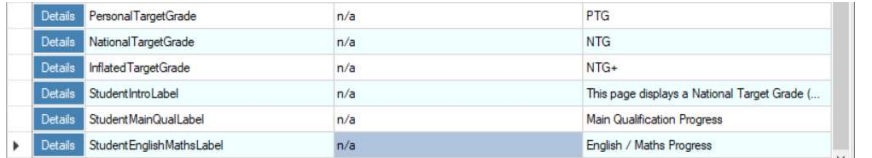

The PersonalTargetGrade, NationalTargetGrade and InflatedTargetGrade fields can be customised and appear in the grid headers. e.g.

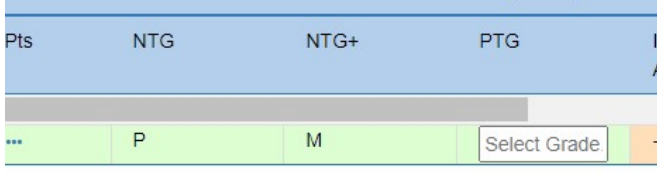

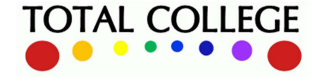

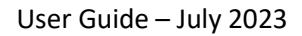

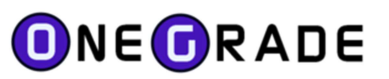

The StudentInfoLabel (red dot (top)), StudentMainQualLabel (blue dot (middle)) and StudentEnglishMathsLabel (green dot (bottom)) text appears on the page when students log into OneGradeWeb:

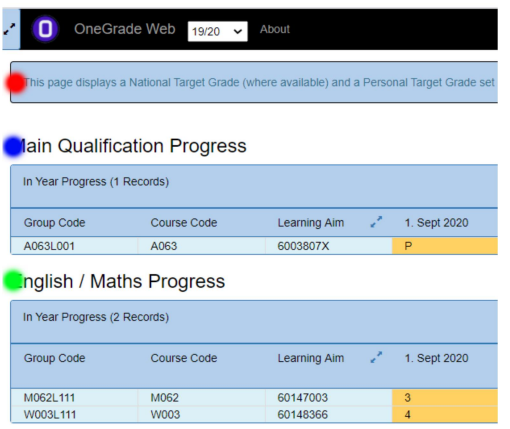

# System Settings

Use Windows Authentication – will log you directly into OneGrade if your account username matches your PC or network login username. You must create an account where the username matches your Windows username using the User Accounts screen to use Windows Authentication.

QOE Import - Replace all QOE for a Student – controls whether the QOE import will append / update data to the students' existing QOE records or performs a full drop/replace records action for students included within the Import dataset. See the "Student Qualifications on Entry" data import specification for more detail.

**Show Original / Adjusted VA** – in OneGrade versions prior to 1.13, Original and Adjusted Value Added columns were displayed on the "Estimated vs Actual VA Analysis" screen. By default these are no longer displayed, however, by setting this to True, these fields will be displayed.

Overwrite InYear Grades edited in OneGrade – This controls whether the In-Year grade import will overwrite any In Year grades that have been edited within OneGrade. If set to False (the default), InYear grades that have been edited will not be overwritten by a subsequent import.

Use pre-calculated QOE Points in preference to Student Quals on Entry - When this is True, the precalculated QOE points (imported, entered directly or averages generated by OneGrade) will be used in preference to the QOE points OneGrade calculates from any Qualifications on Entry that have been imported for a student.

Note that there are two QOE points values that can be imported - AllPoints and GCSEOnlyPoints. These are used to calculate Applied General and A Level target grades respectively.

\*If a student only has GCSEOnlyPoints available and the system setting is TRUE, only A Level targets can be calculated for that student. Any Applied General targets will not be calculated – even if there are imported Qualifications on Entry.

\*Also, if a student only has AllPoints available, with the system setting set to TRUE, only Applied General targets will be calculated, not A Level.

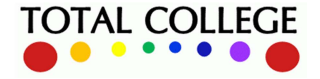

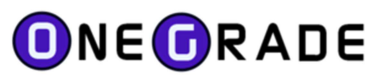

\*If both AllPoints and GCSEOnlyPoints are available, both Applied General and A Level targets will be calculated for a student.

\*If neither AllPoints or GCSEOnlyPoints are available, OneGrade will calculate points based on any imported Qualifications on Entry.

Include Pass Only Qualifications in the Estimated vs Actual VA Analysis – If this is set to True, any Enrolments on Ungraded Qualifications will be included in the Estimated vs Actual VA Analysis screens.

Note that there are some ungraded qualifications included in the Completion-Attainment figures and these will continue to be calculated as such. Pass-Only (ungraded) qualifications are shown with a Cohort of "Pass Only". Pass-Only qualifications are identified using the ofqual overall grading type of "Pass/Fail".

Only Show most recent Estimated Points/Grades – If set to True, this will not display the academic years from which national data was used to calculate the estimated (target) grades and points. Only the "Most Recent" column will be displayed. When set to False, the Estimated (target) grades and Points are shown in their Academic Year columns.

Enrolment Import - Retain existing enrolments for students not being imported – When set to True, the Enrolment Import will only remove existing enrolment records for the students who appear in the import dataset for the academic year. Students who do not appear in the Import Dataset will not be removed from the existing enrolments. In this way, multiple import datasets can be imported and seen together within OneGrade. When this setting is set to False, all enrolment records for the academic year(s) within the Import Dataset are removed.

QOE Points Import - Overwrite QOE Points edited in OneGrade – QOE Points may be edited within OneGrade using the "Estimated vs Actual Analysis Details" screen. If these manually entered points are not be replaced by data within the QOE Points Import Dataset, then this system setting should be set to False.

Include OfQual Graded Qualifications in the Estimated vs Actual VA Analysis – If this is set to True, then the "Ofqual Graded" cohort of students will be displayed in the Value Added Analysis. This cohort of enrolments consists of those not included in the L3VA (Level 3 Value Added), CA (Completion Attainment) or Pass-Only cohorts, but they are enrolled on qualifications listed on the Ofqual register that have an overall grading type of "Graded" and have a defined Grading Scheme. These grading schemes are maintained within OneGrade – available from the main menu via Reference Data| Ofqual Grading Schemes.

Include OfQual NoGrade Qualifications in the Estimated vs Actual VA Analysis – If this is set to True, then the "NoGrade" cohort of students will be displayed in the Value Added Analysis. This cohort of enrolments consists of those not included in any other cohort and are enrolled on qualifications that do not have a grading type or grading scheme specified within the Ofqual register. The "grading scheme" used for this cohort is maintained within OneGrade – available from the main menu via Reference Data | NoGrade progression – grades and points.

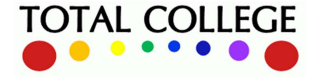

www.totalcollege.co.uk www.totalcollege.co.uk 91

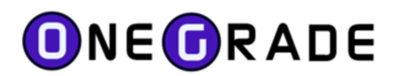

Remove CoF Enrolments (<= L2) from VA module Where they exist in EM module – If this is set to True, then enrolments on qualifications at Level 2 or below that meet the English and Maths CoF (Condition of Funding) will be removed from the VA module. This is to remove duplication within OneGrade Web – you don't want to record progress within the Core VA side of the system as well as the EM (English/Maths) side of the system. Note that for Level 3 qualifications (e.g. A Level Maths or English), Value Added and EM progress may both be applicable.

StaffTeachingGroup Import - Replace all records for the Academic Years in import dataset – If this is set to True, then if a set of Teaching Groups already exists for a particular member of staff in a particular year, all of these will be replaced for that member of staff in that particular year (where the member of staff and academic year appear in the import dataset).

Allow English / Maths Starting Grades to be entered into OneGrade Web - If this is set to True, then within the English/Maths side of OneGrade Web, it will be possible to enter a "Previous Highest Grade" for an enrolment that will over-ride any existing English or Maths starting points based on qualifications on entry.

Include L3VA Qualifications in the Estimated vs Actual VA Analysis – If this is set to True, then any enrolments classed as L3VA will be included in the Value Added Analysis.

Include Completion-Attainment Qualifications in the Estimated vs Actual VA Analysis – If this is set to True, then any enrolments classed as CA will be included in the Value Added Analysis.

InYear Grade Import - Overwrite InYear Grades – If this True, existing InYear grades will be overwritten if a different grade appears in the import dataset for the same AcYr, StudentRef and CourseCode. If the setting is False, no existing grade will be overwritten if a different grade appears in the import for the same AcYr, StudentRef and CourseCode.

For L3VA, Set Minimum Target Grade to be the lowest Pass Grade if calculated as U or Fail – If this is True, then any enrolments that are calculated to have a Fail grade, will instead be given the lowest pass grade (this is for L3VA qualifications only)

Distribute All CA Target Grade+ based on Student QOE - When this is set to True, the Grade+ target grade is adjusted for each student based on their Quals on Entry. Note that the Grade Boundary will still be inflated by values set in the CA Qual Type maintenance screen (1 by default).

Distribute All CA Target Grade+ based on Student QOE (Minimum Target Grade = CA Grade) – When this set to true, then the Grade+ target grade is adjusted for each student based on their Quals on Entry but will never be set below the CA grade. Note that the Grade Boundary will still be inflated by values set in the CA Qual Type maintenance screen (1 by default).

Personal Target Grade Import - overwrite existing Personal Targets in dataset - If this is set to True, then where a Personal Target Grade exists in the import dataset for the Student and Course then any existing Personal Target Grade will be overwritten. If this setting is set to False then no existing Personal Target Grades will be overwritten. Personal Target Grades will always be imported where none already exist.

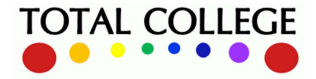

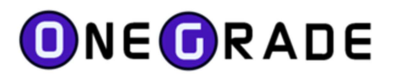

Show National colour coding – If this is set to true (default) then the columns "Latest IY vs Recent" and the "Enrol VA vs Recent" columns displayed on the Estimated vs Actual Analysis and the Estimated vs Actual Analysis Grouped screens will be coloured to show if a student is well above / above / on / below or well below the relevant national progress data.

Show National colour coding text column – If this is set to true (false is default) then two additional columns will be displayed against the "Latest IY vs Recent" and the "Enrol VA vs Recent" columns displayed on the Estimated vs Actual Analysis and the Estimated vs Actual Analysis Grouped screens to display Avg++, Avg+, Avg, Avg-, Avg- - as applicable.

Summarise data immediately after Enrolment data Import  $-$  By default, this is set to true where a Web Module Licence exists in the database. Because the Enrolment data is replaced during the Enrolment import, it gets out-of-sync with the summarised data. Therefore a summary should be run after an Enrolment Import. This new system setting runs the summary automatically after the import. A notification message is displayed on the import screen.

Calculate Inflated L3VA Grade based on Upper boundary (not midpoint) – If this is set to true, the Inflated Target Grade (L3VA) can now be set to use the Upper Boundary if the target points exceed those for the lower boundary. If set to false (false is default), then the midpoint is used with the Inflated grade being assigned the higher grade only if the target points equal or exceed the midpoint.

Click on the 'Details' button to change the setting:

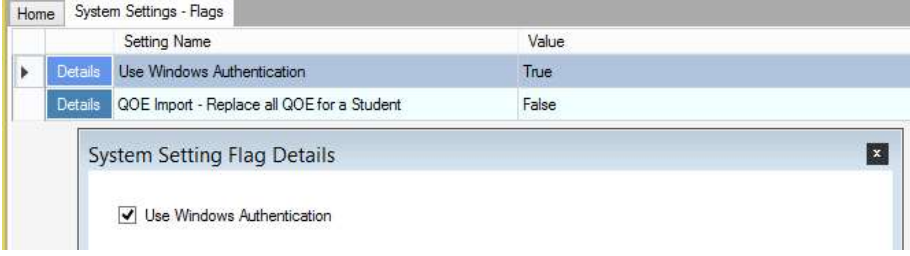

# System Setting Values

As with System Setting Flags, click the 'Details' button to change the value.

Website Root URL – This is the path to the website and is used by the Home page on the Windows Application to refresh the web cache and to open OneGrade Web.

College Structure UDF – This is used by OneGrade Web to define which User Defined Field to use for the college structure. This will be one of the User Defined String Fields within the Course or Enrolment import. The college structure could be Faculties, Departments, Sections or Areas for example. Only one level of college structure is supported. If college departments were defined within the Enrolment import in the field User Defined String 2, you would enter Enrolment | UserDefinedString2 as the system value. Leave the value blank if you don't wish to use a college structure.

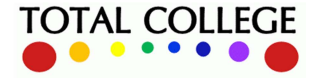

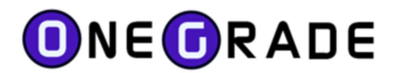

Win App Grid Colour/Footer Limit – This is used by the Windows Application. The default value is 25000. Therefore if there are more than 25000 displayed records, grid colour and footer calculations will not be performed. This is to avoid system memory errors. This value may be increased if the Client PCs can support the increased processing required.

## Licence Key

On first installation you will be prompted to enter the licence key which Total College will provide at time of purchase (obscured in the example below):

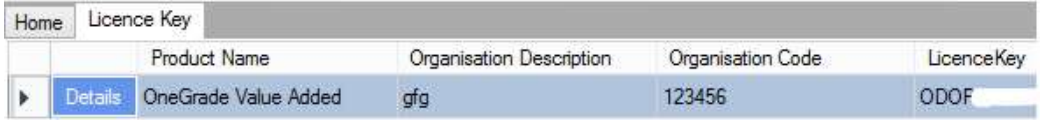

This screen allows you to remove, add or modify a licence key if necessary. Note that only one licence key per product is allowed.

#### InYear Grade Settings

Progress grades can be recorded within OneGrade up to 12 times per year. This configuration screen allows you to name these collection points within the year and choose whether to show them by default. In this way, if you only wish to record progress 3 times per year, you can choose to name and display just 3 of the collection points during an academic year. You can configure each academic year differently – different names and a different number of collection points. The settings on this screen are displayed within OneGrade Web.

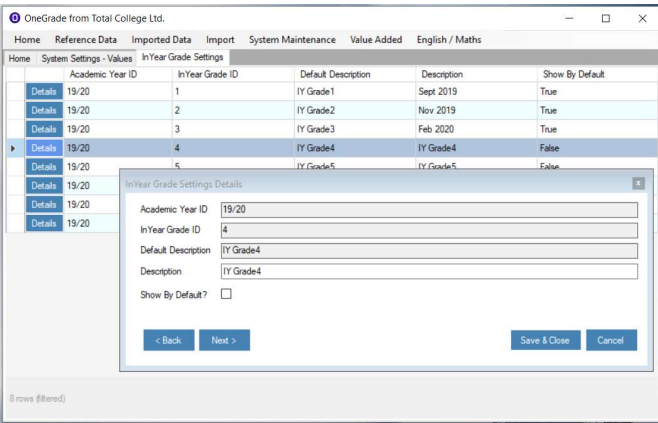

#### Managing Screens

When the screens within OneGrade are opened, they are displayed as tabs within the application. To move between screens, click the tab. To close a tab, right-click the mouse while the cursor is hovering over the tab. You will then be able to select to close the tab.

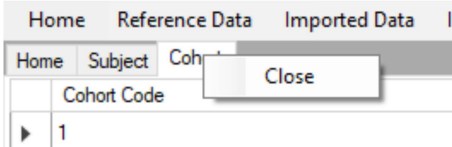

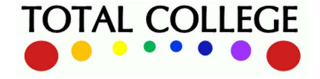

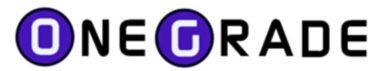

# Value Added Imported Data and Statistics

Available from the *Statistics* button on the Home screen, this facility is designed to allow you to view Quals on Entry, Enrolment Mapping, Enrolment Grade Mapping and In Year Grades within OneGrade. The data is grouped and displayed to help you identify how it has been mapped, what is missing and give you access to the mapping utilities so you can manage that data.

#### **Note**

This facility has been created to formalise the data queries we have developed at Total College over the first few years of OneGrade's life to assist colleges with setting up and maintaining the system. In practice, it helps answer fundamental questions such as "Do all students have Quals on Entry?", "Which enrolments can I map?", "Which groups have not entered the latest In Year data?" etc. By bringing all this data together in one place, we hope to make managing the data within OneGrade more rapid and effective.

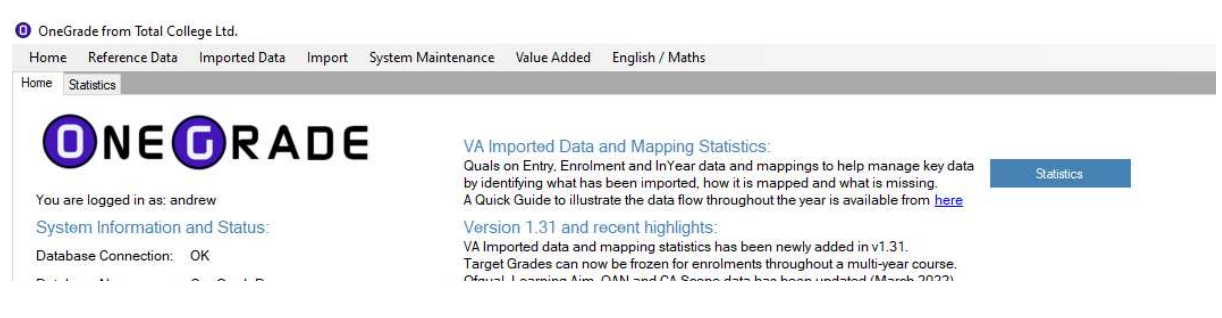

# Summarising the Data

To display data, first the data must be summarised. Select an Academic Year followed by the options available. The Quals on Entry, Enrolments, Enrolment Grades, In Year Grades (together with in Year Point) relate to each of the relevant tabs. You can choose to include students with particular enrolment statuses. By default, only continuing enrolments are selected, but you can include all other enrolments as necessary. Pressing **Summarise and Display** will then process the data and display it on the relevant tabs after a short delay.

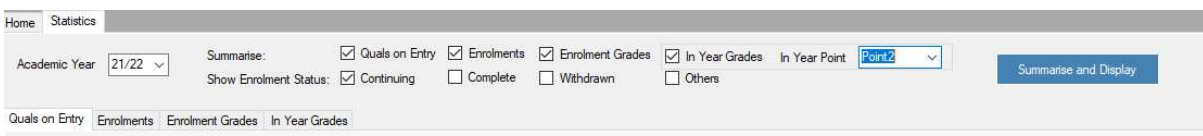

The grids are separated with a slider control which allows you to move the grids vertically by holding your mouse button down which moving your mouse vertically in the area between the grids shown by the blue line below:

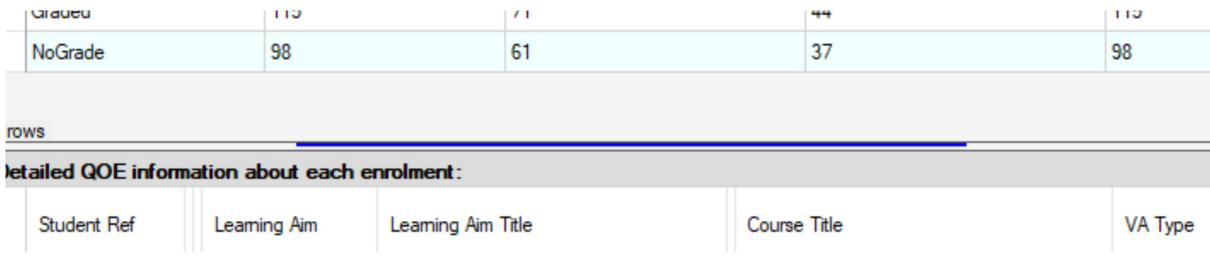

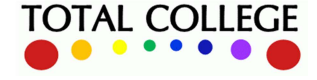

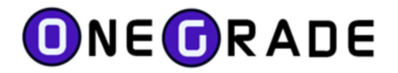

# Quals on Entry

This tab displays two grids. The top grid shows a summary of statistics grouped by Value Added Type. The lower grid displays a summary of Quals on Entry grouped by Student and Learning Aim. Note that if a student is enrolled on multiple learning aims / multiple Value Added Types, they will appear multiple times in these grids.

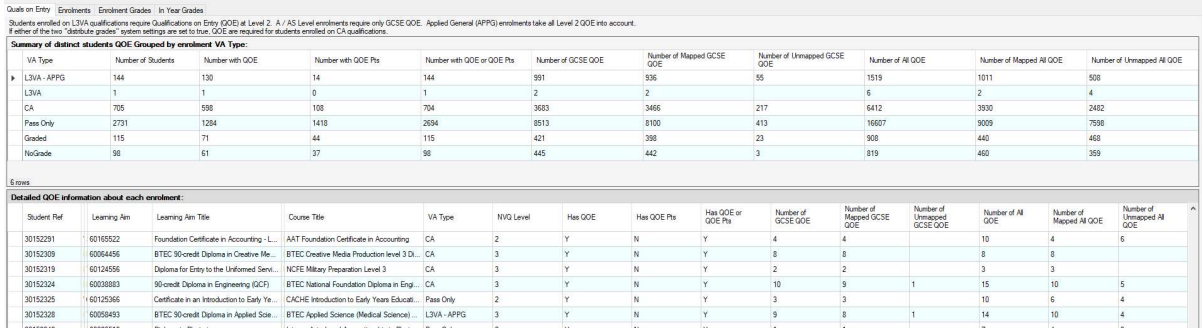

In the lower left underneath the lower grid, pressing the Open QOE for Selected Student button will open the QOE and Mapping screen for the student record you have selected in the grid.

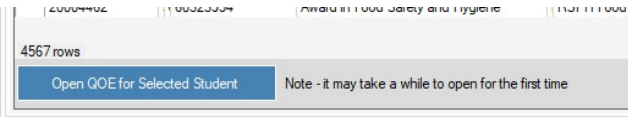

# **Enrolments**

The enrolments tab consists of 4 grids. The top grid is a summary of enrolments grouped by Value Added Type. The second grid shows the number of enrolments grouped by Learning Aim and Course Code. The third grid shows those Learning Aims that could be mapped to either L3VA or CA Value Added Types.

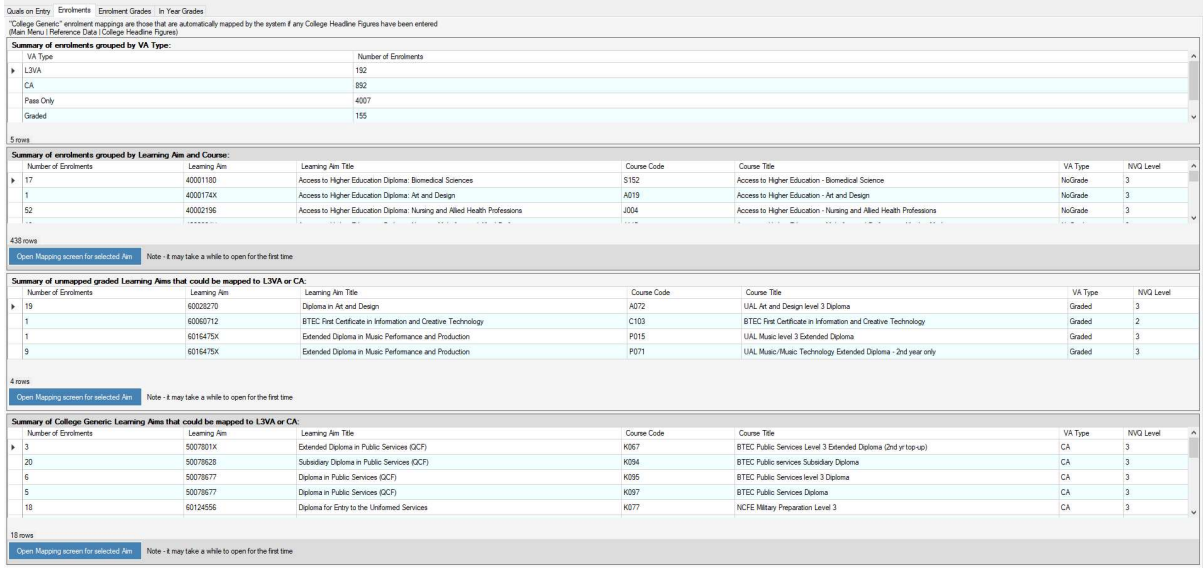

The fourth grid shows those Learning Aims that have been mapped to the "College Generic" CA values entered into the "College Headline Figures" screen (available from the Reference Data menu).

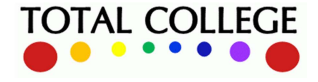

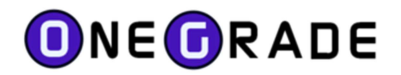

These Learning Aims are ones that use the latest entered generic headline figure. They can be mapped individually to specific qualifications that have historic national data if necessary.

# Enrolment Grades

The first grid displays enrolment grade information grouped by Value Added Type. Essentially, it shows how many grades have been mapped, how many have not and how many are missing. This information is particularly useful for determining final value added or progress for completed enrolments. The second grid shows the same information grouped by Learning Aim / Course. The third grid displays the grades that have not been mapped grouped by Learning Aim / Course.

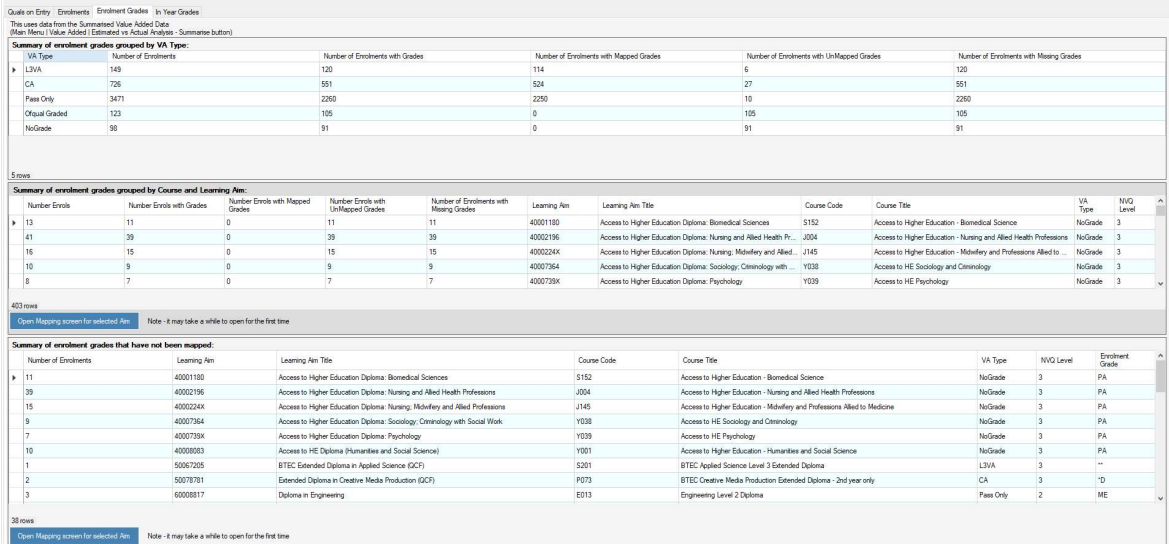

# In Year Grades

For the selected In Year Point, the first grid gives a summary of mapped, unmapped and missing enrolments. The second grid shows the same information grouped by Learning Aim / Course. The third grid shows those enrolments with unmapped grades together with suggested grades.

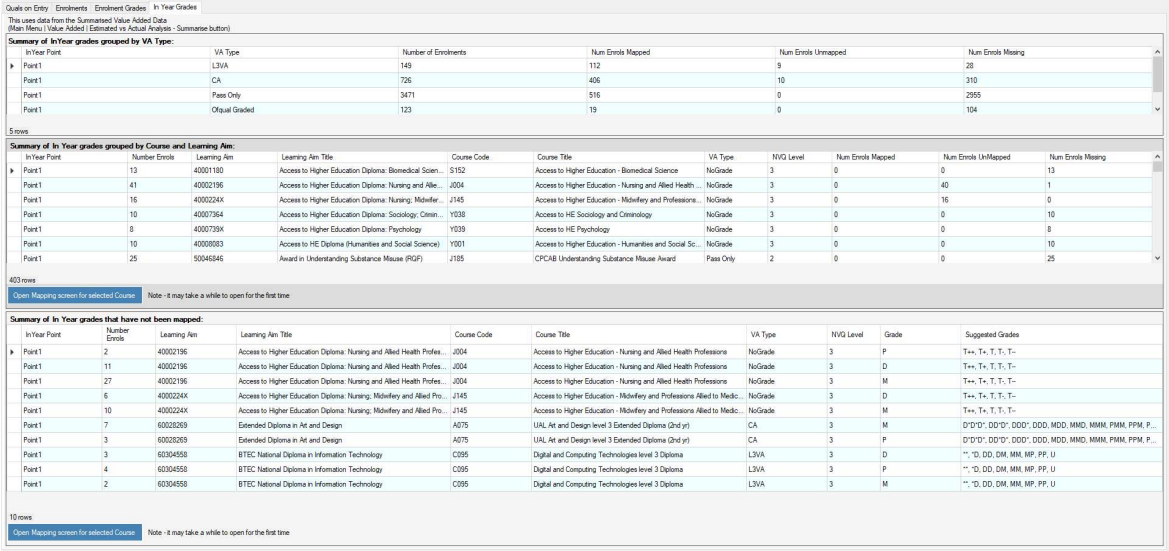

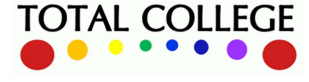

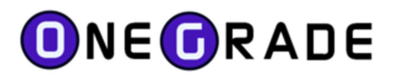

# Configuring OneGrade Web

Some facilities have been added to the OneGrade windows application to support OneGrade Web. These are summarised here. Further details can be found in the relevant sections of this guide.

# New Grading Schemes

At the same time as releasing OneGrade Web, we have introduced support for two new cohorts of enrolments – Ofqual Graded and Ofqual NoGrade. This means that in addition to students enrolled on L3VA, CA and Pass-Only qualifications, all other qualifications are now supported. InYear progress can be recorded and analysed using OneGrade Web for all qualifications. The NoGrade and Ofqual Graded grading schemes can be maintained using the facilities available on the Reference Data menu.

## Importing

With the introduction of the NoGrade and Ofqual Graded cohorts, analysis is no longer restricted to just Level 2 and Level 3 qualifications. Therefore, your import datasets should now be adapted to import all students and enrolments at all levels across college for whom you wish to record InYear progress. Please note that extra import fields have been added to the Enrolment Imports (VA and EM) in August 2020 to support OneGrade Web. There are also new StaffTeachingGroup, StaffUser and StudentUser imports as well.

# Pass/Fail Qualifications – Grades and Points

From this facility – available from the Reference Data menu, there is a new flag – "View on Website". Those Grades set to True will be available for selection in OneGrade Web when recording InYear progression.

# User Defined Fields

A set of new "…Target Grade" and "Student Info…" User Defined Fields are available to define how column headings / text is displayed in OneGrade Web.

# System Setting Flags

New "Allow English / Maths Starting Grades to be entered into OneGrade Web", Import and Summary system settings have been added to support OneGrade Web.

## System Setting Values

The location of the OneGrade website and the college structure used by OneGrade web can be configured using the System Setting Values.

## InYear Grade Settings

InYear progress grades can be recorded up to 12 times per year. Use this facility to define how many times you wish to record InYear progress grades and the column heading names.

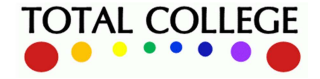

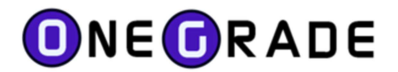

# Appendix A – L3VA Qualification Entity-Relationship Diagram

This diagram illustrates the relationship between the tables in the database that describe the structure of the Qualifications and how they are linked to the National Lines data used to calculate target grades based on past performance.

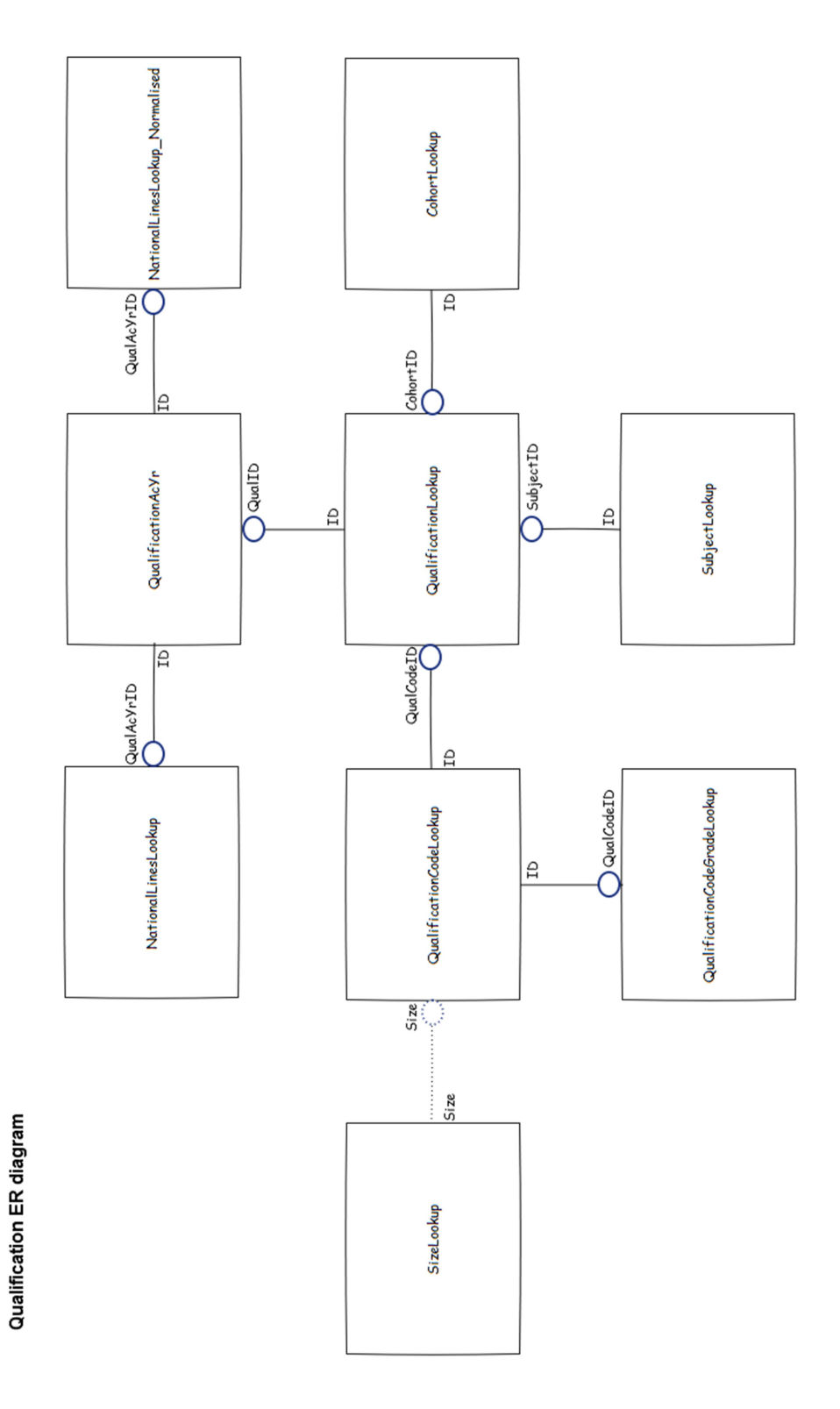

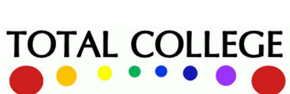

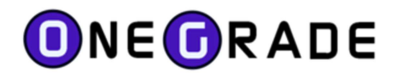

# Appendix B – Student and Enrolment Entity-Relationship Diagram

This diagram illustrates the relationship between the tables in the database that describe Students and Enrolments. Note that the QualificationLookup table is the same as the QualificationLookup table in Appendix A.

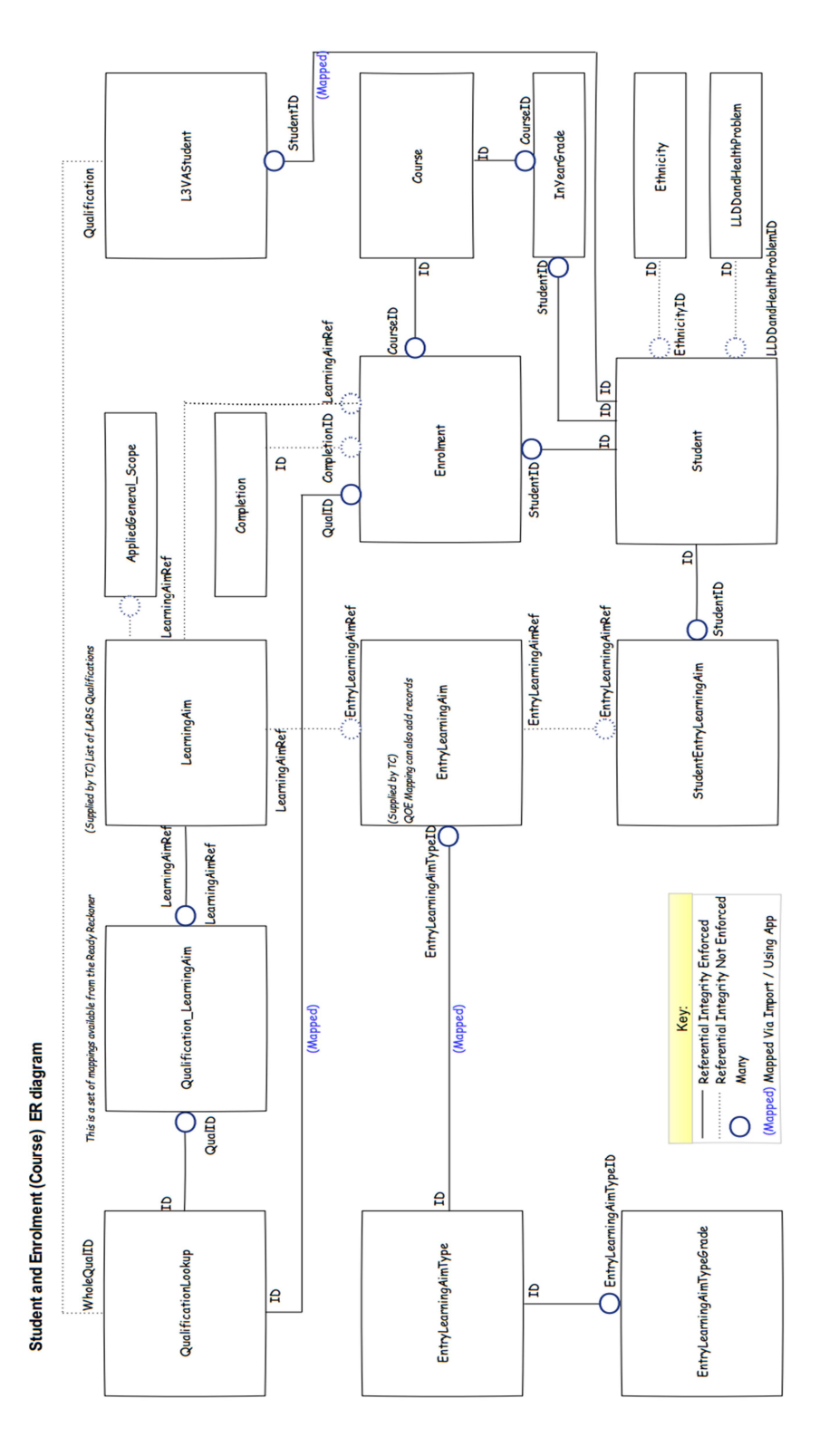

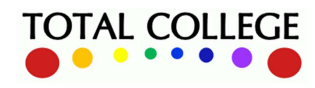

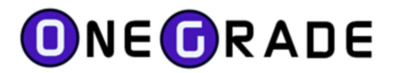

# Appendix C – Completion-Attainment Entity-Relationship Diagram

This diagram illustrates the relationship between the tables in the database that hold the CA (Completion-Attainment) data and how it is linked to the CA\_National data used to calculate target grades based on past performance.

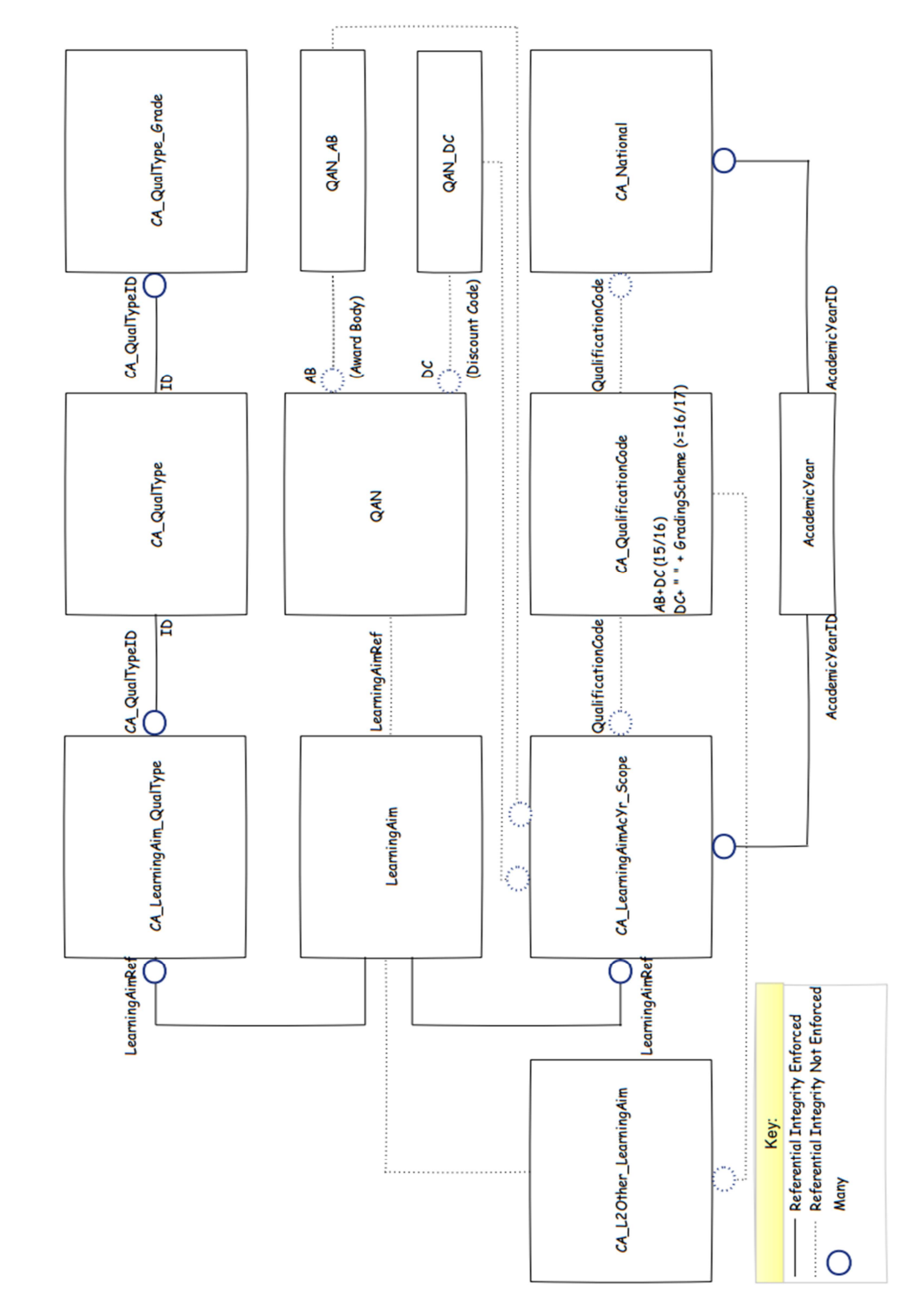

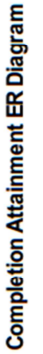

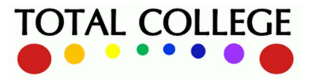

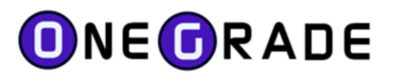

# Appendix D - Filtering and Sorting

# Using the Data Grids

Each grid within OneGrade supports a comprehensive right-click filtering and sorting menu.

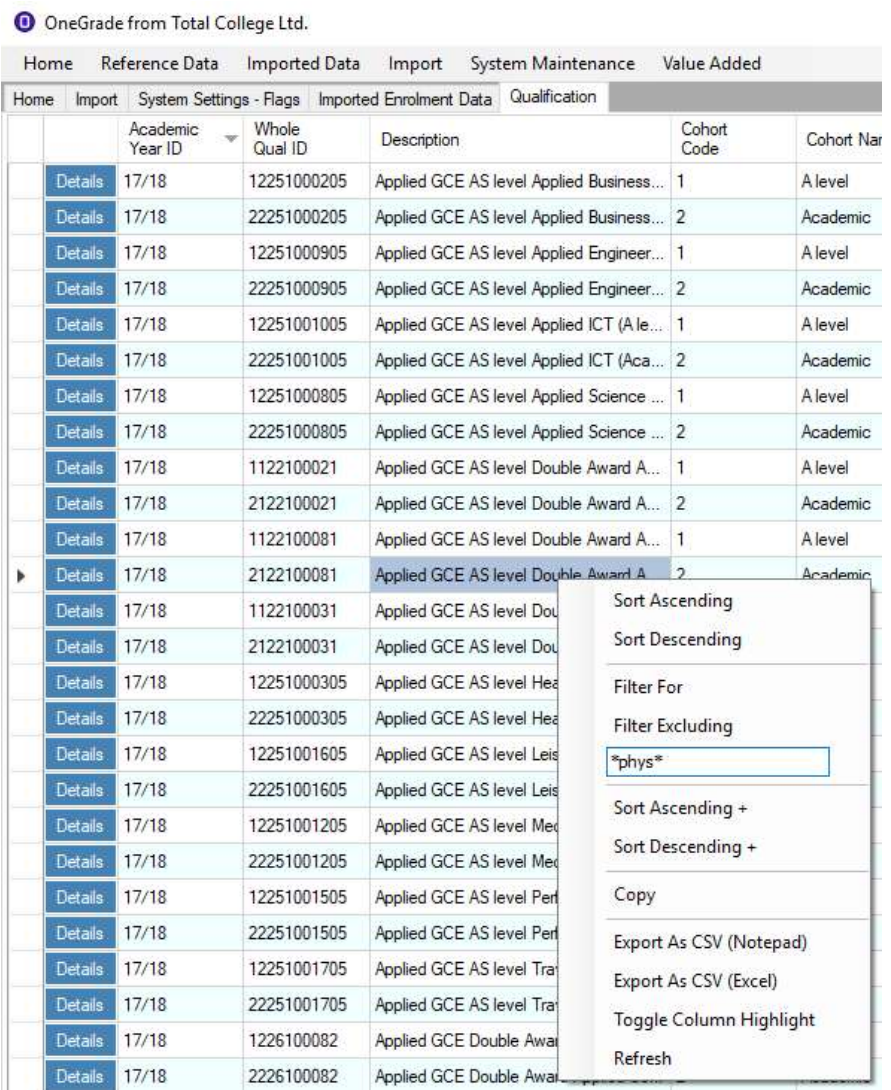

The right-click menu will appear when you right-click the mouse while the cursor is over a data cell. A range of options are available to sort, filter, copy and export data.

Note if using a tablet, the equivalent of a right-click is to hold your finger or stylus on a selected area for a couple of seconds.

# Sorting, Filtering and Exporting

Simple Sort: The simple Sort is available from the right-click menu (Sort Ascending, Sort Descending), or by clicking the column heading of a column.

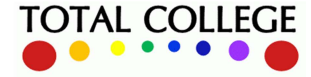

# ONE ORADE

#### User Guide – July 2023

Compound Sort: Compound sorting is available from the right-click menu (Sort Ascending +, Sort Descending +). A compound enables multiple columns of data to be sorted. For example it allows students to be sorted by surname within gender.

Filter For: When you right-click a data cell, it will be highlighted. Selecting Filter For will filter for all rows that contain the highlighted data in the column.

Filter Excluding: When you right-click a data cell, it will be highlighted. Selecting Filter Excluding will filter for all rows that do not contain the highlighted data in the column.

Filter Text...: Please see the following section for comprehensive details.

Export as CSV (Notepad): This will export the visible data (including headings) to a commaseparated, quote-delimited csv file. It is displayed in a notepad text document on screen by default. Any totals shown on screen are displayed at the bottom of the file. You can then save the file to your preferred location.

Export as CSV (Excel): This will export the visible data (including headings) to a comma-separated, quote-delimited csv file. It is displayed in MS Excel on screen by default. Any totals shown on screen are displayed on the bottom row of the spreadsheet. You can then save the file to your preferred location.

# Alternative right-click menus

OneGrade from Total College Ltd.

If you have applied a filter, you may have removed some or all of the data rows. In this case, you will see a menu that looks similar to:

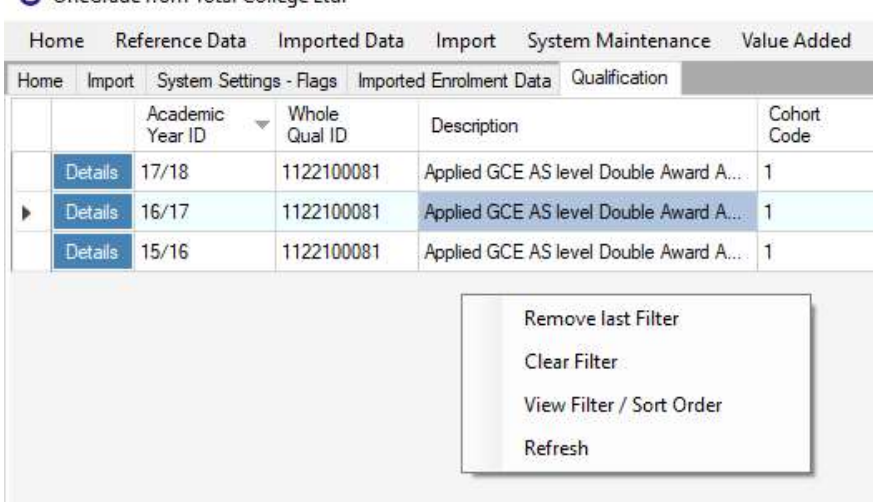

This has the option of removing the last filter item, viewing or clearing all existing filters. In the case where there was no data available when you opened the screen, you will only see the Refresh item.

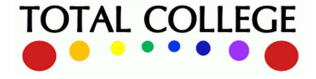

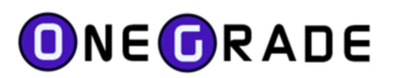

If you wish to copy selected records, you can do so by left-clicking the record selector cell to the left of each row. Holding the <shift> and <ctrl> keys will allow you to select multiple records as shown below.

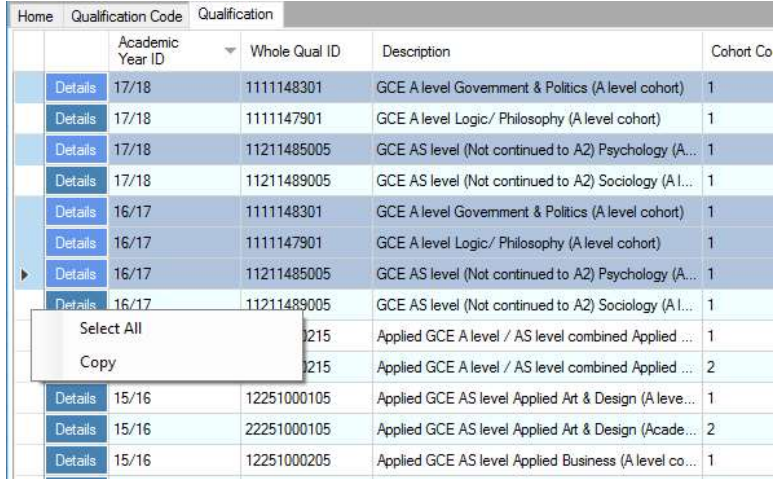

After making selection(s), right-click the mouse over the record selector column and select Copy. This will copy the records in a comma-separated, quote-delimited format.

When you have applied a filter, you may view the filter at any time by selecting the View Filter / Sort Order menu option on the right-click menu:

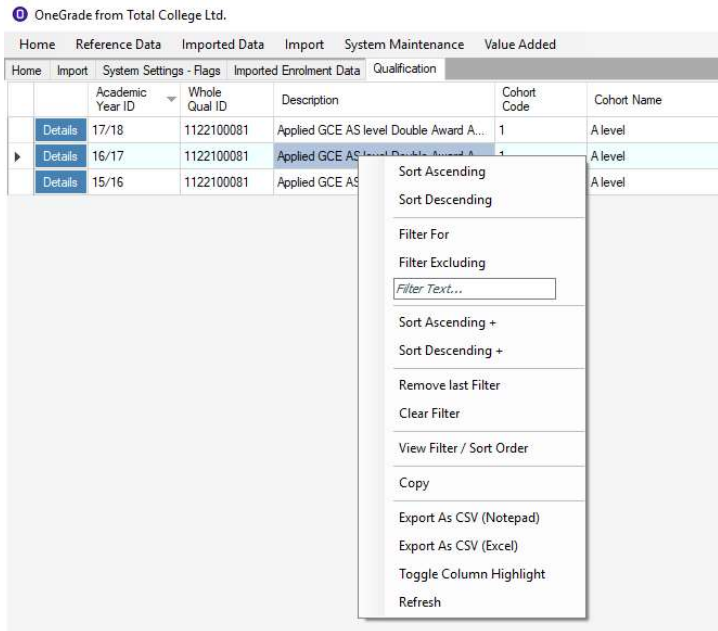

# Filter Text

 Below is a list of filters that are available. The right-click filter menu contains a textbox which, by default displays the text "Filter Text...". This allows comprehensive filtering on the selected data column. Depending on the type of data the column is displaying (numeric, Boolean, date, text) different methods of filtering are available.

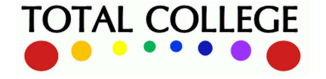

www.totalcollege.co.uk www.totalcollege.co.uk 104

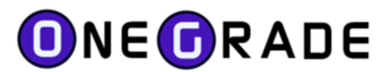

# Numeric Filtering

For columns that show numbers. Whole numbers and decimals may be filtered.

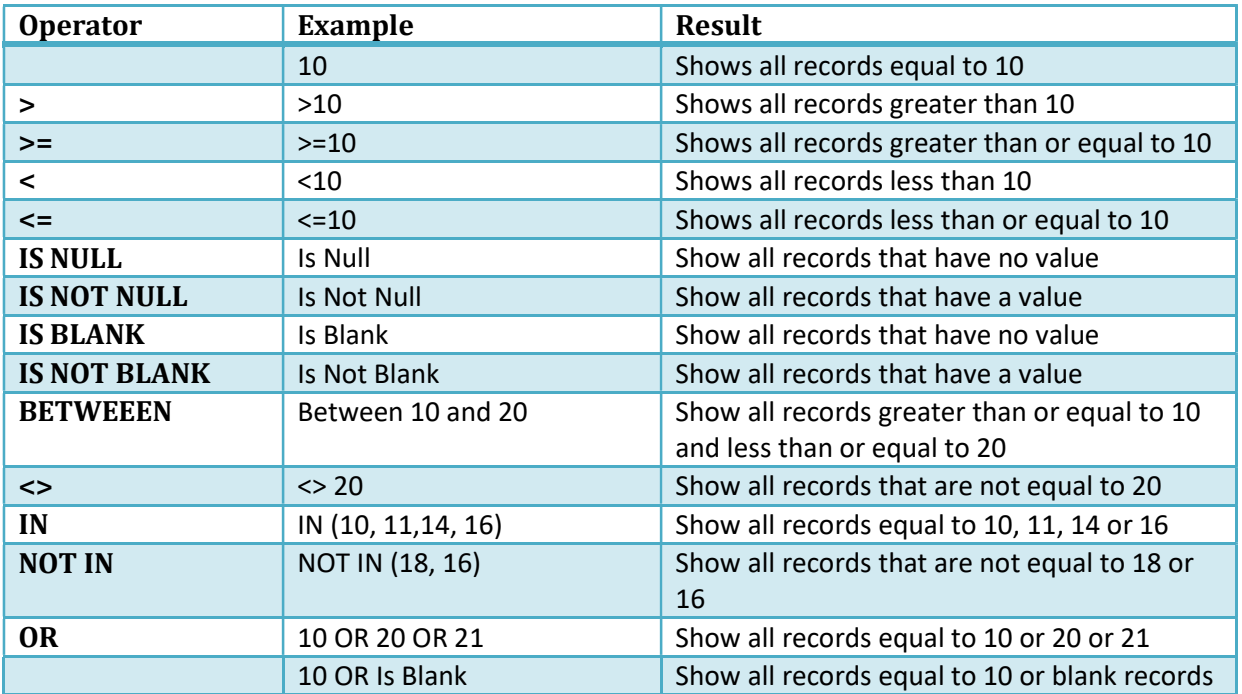

# Boolean Filtering

For Columns that show True or False.

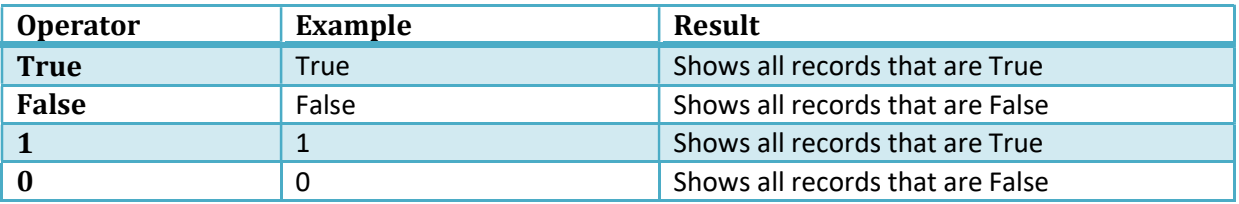

# Date Filtering

For Columns that show Dates. When filtering for dates, do not add ' or # around the date.

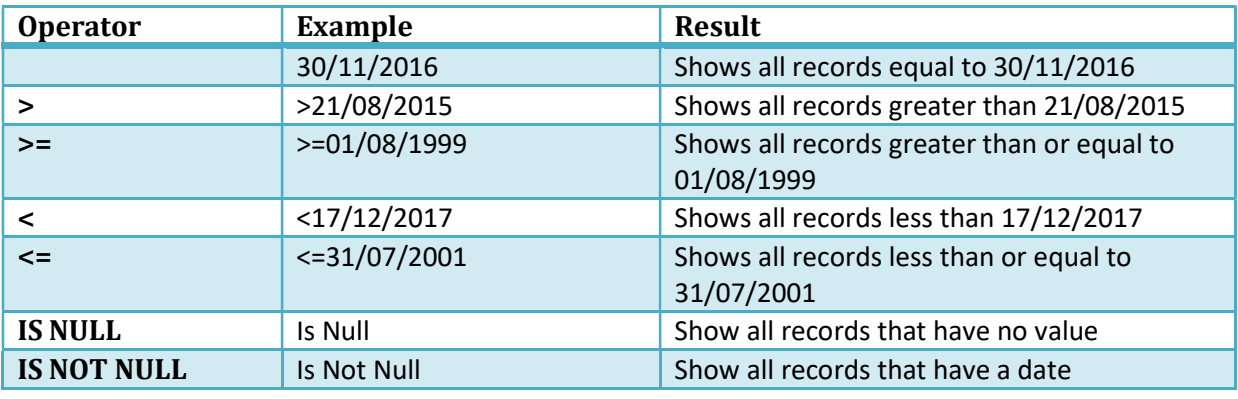

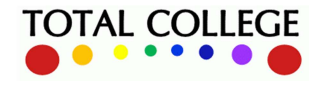

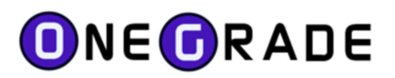

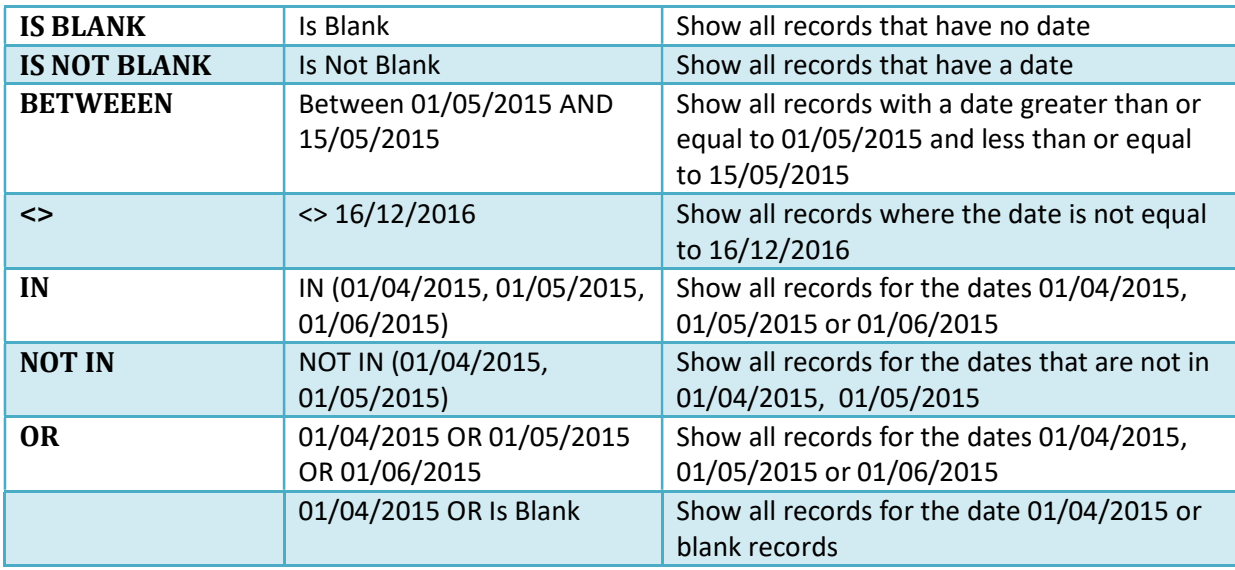

# Text Filtering

For columns that show text. When filtering for text, do not surround your search text with " or '.

The \* (wildcard) is only valid for searching text at the beginning and/or end of text. If it is placed in the middle of your text string, it will return text containing \*. You may also use % as a wildcard instead of \*.

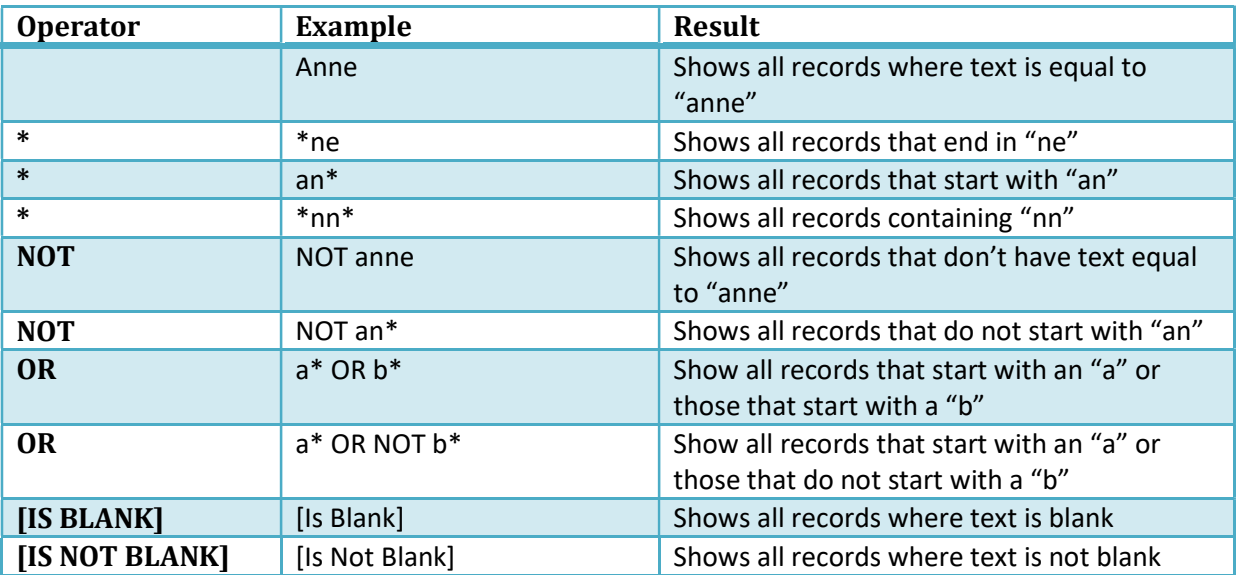

Note: Even though NOT and OR are key words for filtering, you can filter for them as part of the text by placing the wildcard immediately before or after the key word. (i.e. \*or… …or\* \*not… …not\*)

e.g. \*or blue as a wall colouring\* will return all records containing all the text between the \*s.

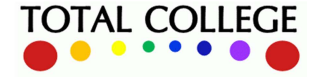

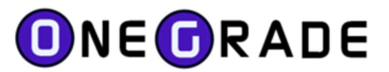

# Appendix E – Using the EstActVA Database Table

Within OneGrade's SQL server database you will find a table called EstActVA:

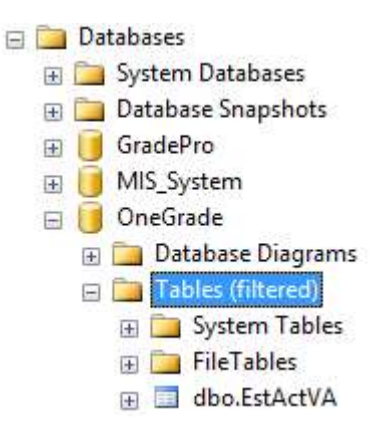

This table was originally introduced to speed up the operation of the main screens in the client system. It brings together all of the various student, enrolment and target level data across the whole system into a single table, via a stored procedure which runs when you press the Summarise button in the client application. This provides a huge added benefit  $-$  you can quick and easily create views on the EstActVA table for the purposes of e.g. exporting target grades into your student tracking or markbook system. All the relevant data that you'll need is in a single table – effectively a data warehouse table for target setting and progress analysis.

The Numeric columns are shown with and without the 2dp (2 decimal places) suffix. The column name suffixed 2dp should only be used for display purposes, and the column name without the 2dp suffix should be used for calculations for more accuracy.

For example: QOEPoints\_College2dp and QOEPoints\_College

## Glossary:

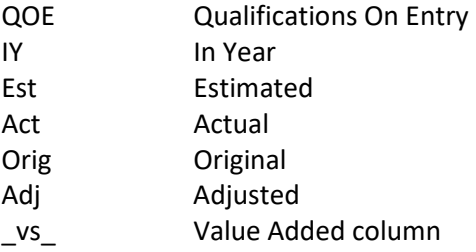

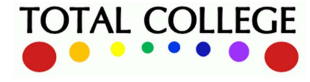

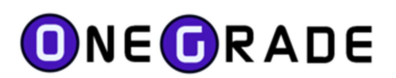

# Appendix F – Number of Withdrawn Days After Start Date

Throughout OneGrade, where enrolment records are displayed, a column WDNumDaysAfterStart is available. This is because for Completion-Attainment, the DfE guidance states that a full-time student who withdraws after 6 weeks (42 days) will be assigned 0 points.

This is a numeric value of the number of days after the start date that a student has withdrawn (Completion Status 3 – Withdrawn)

This is calculated as follows:

If Start Date is Mon 01/04/2019 and End Date is Tues 02/04/2019, Num Days = 1 day completed

If Start Date is Mon 01/04/2019 and End Date is Mon 13/05/2019, Num Days = 42 days completed

DfE funding rules are 6 weeks (42 days) for full time students.

A student must be at college for a minimum of 42 days to receive funding.

Now on 13/05/2019, 42 days were completed (and 13/05/2019 is the 43rd day)

Hence the standard [System Filter] on the *Estimated vs Actual VA Analysis screens is:* WDNumDaysAfterStart >= 42.

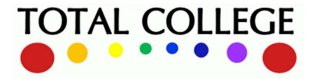
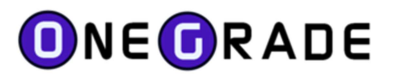

## Appendix G – Calculating the distribution of CA Grade+

Using one of the two system settings:

- Distribute All CA Target Grade+ based on Student QOE
- Distribute All CA Target Grade+ based on Student QOE (Minimum Target Grade = CA Grade)

Target Grade+ can be adjusted for CA qualifications based on the distribution of QOE scores of the students enrolled onto the Learning Aim.

Consider the Level 3 Tech Level Qualification BTEC Diploma in Aviation Operations (QCF) (60064250). It is classed as a double qualification (size: 2). The Grades and Points for this qualification are:

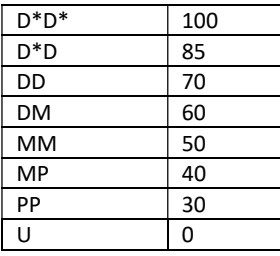

\*National data based on academic year 16/17 shows 52.73 points which equates to grade MM.

\*\*CA Points Distributed by QOE Score = (QOE Score / Avg QOEScore) \* CA Points.

\*\*\*Equivalent grade is calculated by using the Grade-Points table shown above.

\*\*\*\*This qualification has a CA Qual Type of "BTEC Dip PP to D\*D\* Size 2", which has a Grade Boundary Inflation of 1. See: Main Menu | Reference Data | CA Qual Type. (Note that you can set the CA Qual Type grade boundary inflation values to 0 to eliminate grade boundary inflation.) \*\*\*\*\*When using the system setting to ensure that the minimum grade = CA grade, note that the grade boundary inflation value will also apply, so in this case although the CA grade is MM, the Grade+ minimum grade will be grade MM plus 1 grade boundary = DM.

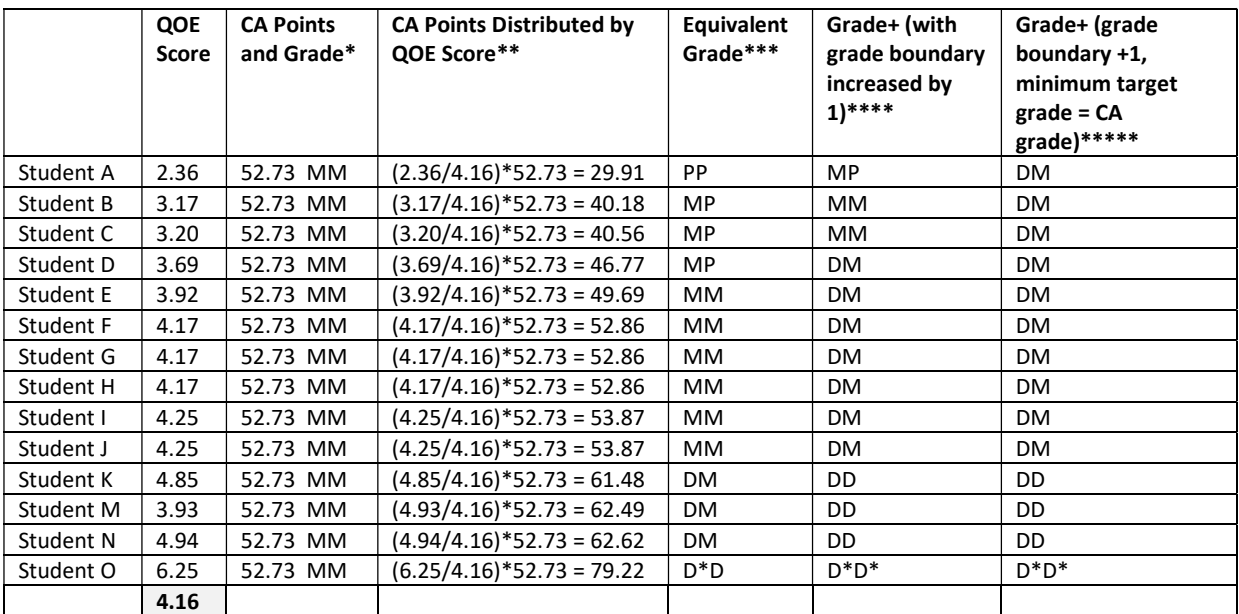

 Estimated Inflated Grades". Grade+ is visible on the *Estimated vs Actual Analysis* screen by selecting the checkbox "Show

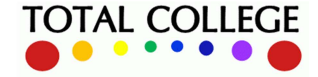

www.totalcollege.co.uk www.totalcollege.co.uk 109<br>onegrade@totalcollege.co.uk